# Kommuniser med Widgit Go

*Brukerveiledninger for enhetene og Brukerveiledning for Widgit Go*

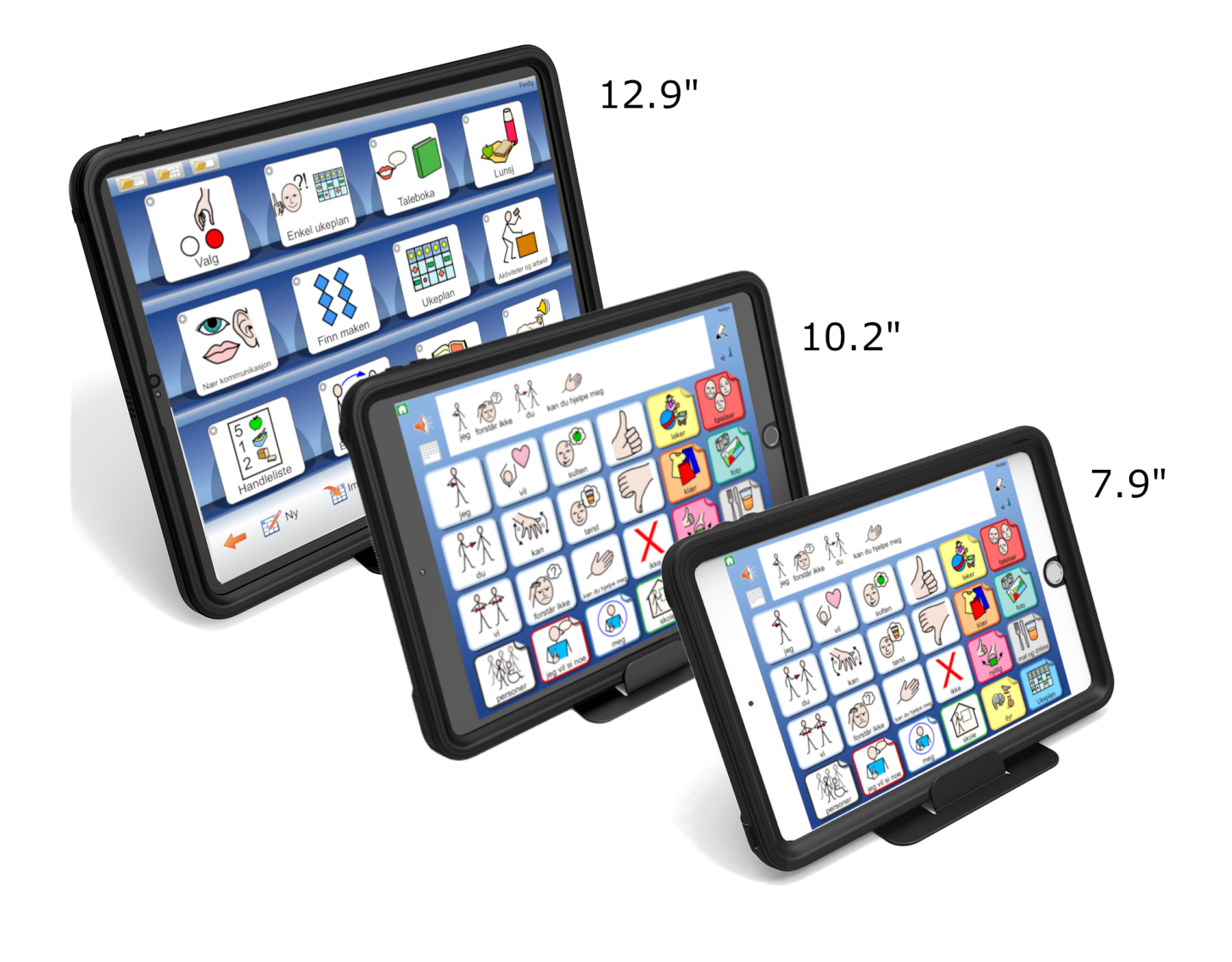

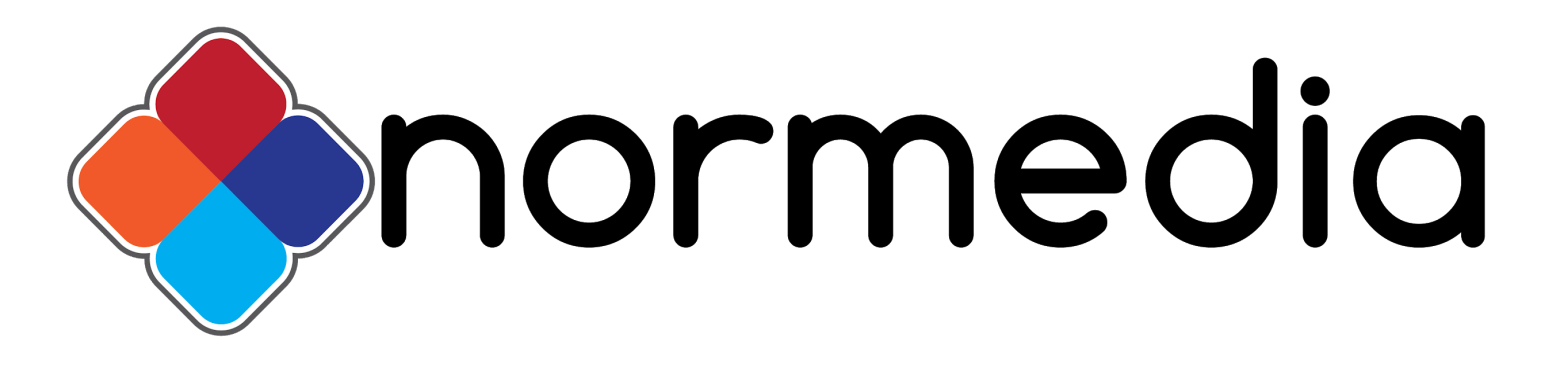

## Kommuniser med Widgit Go 12.9

## **Startveiledning**

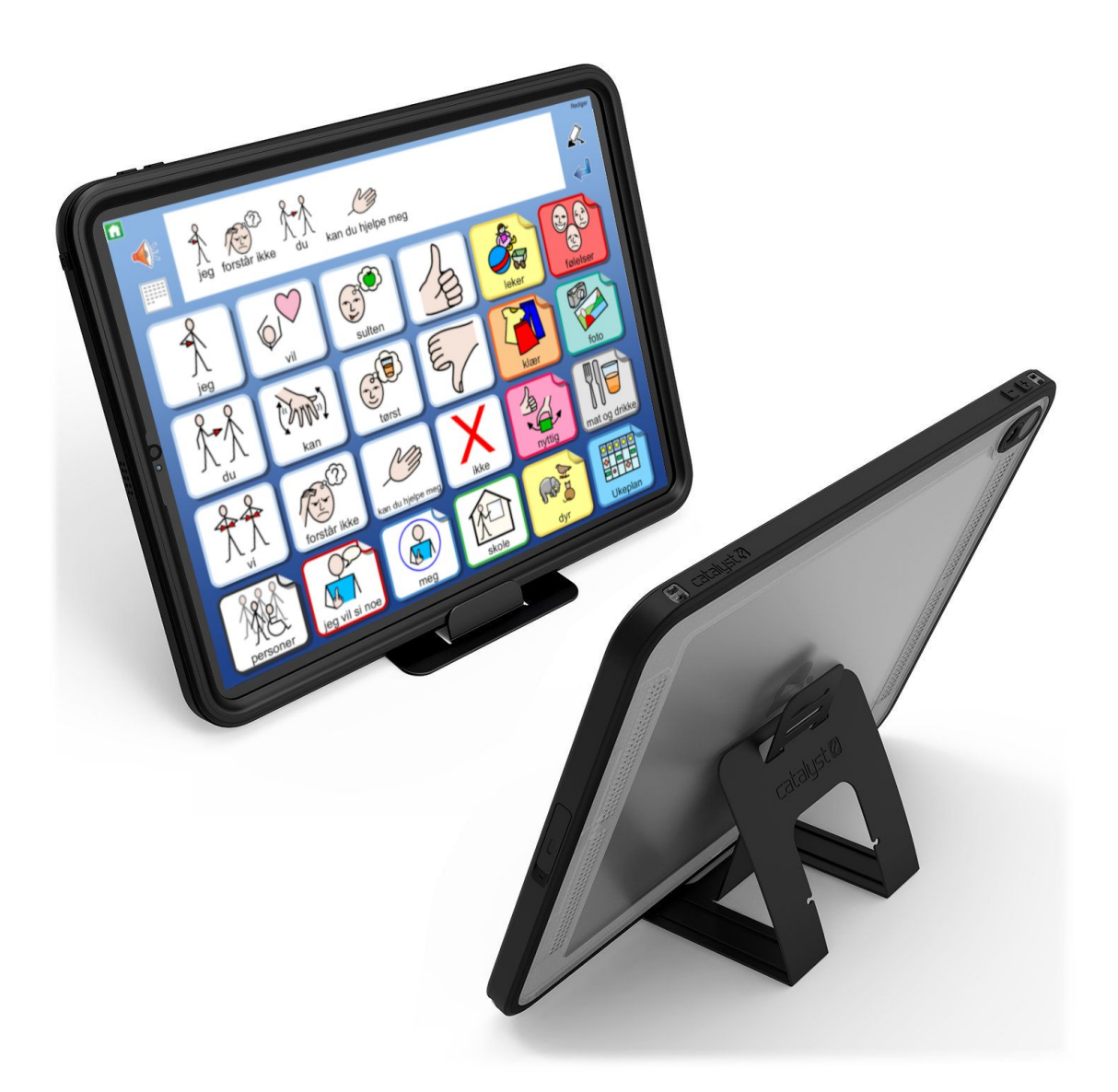

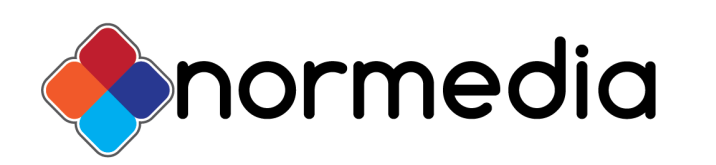

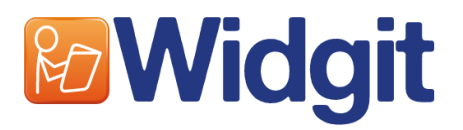

## Innhold

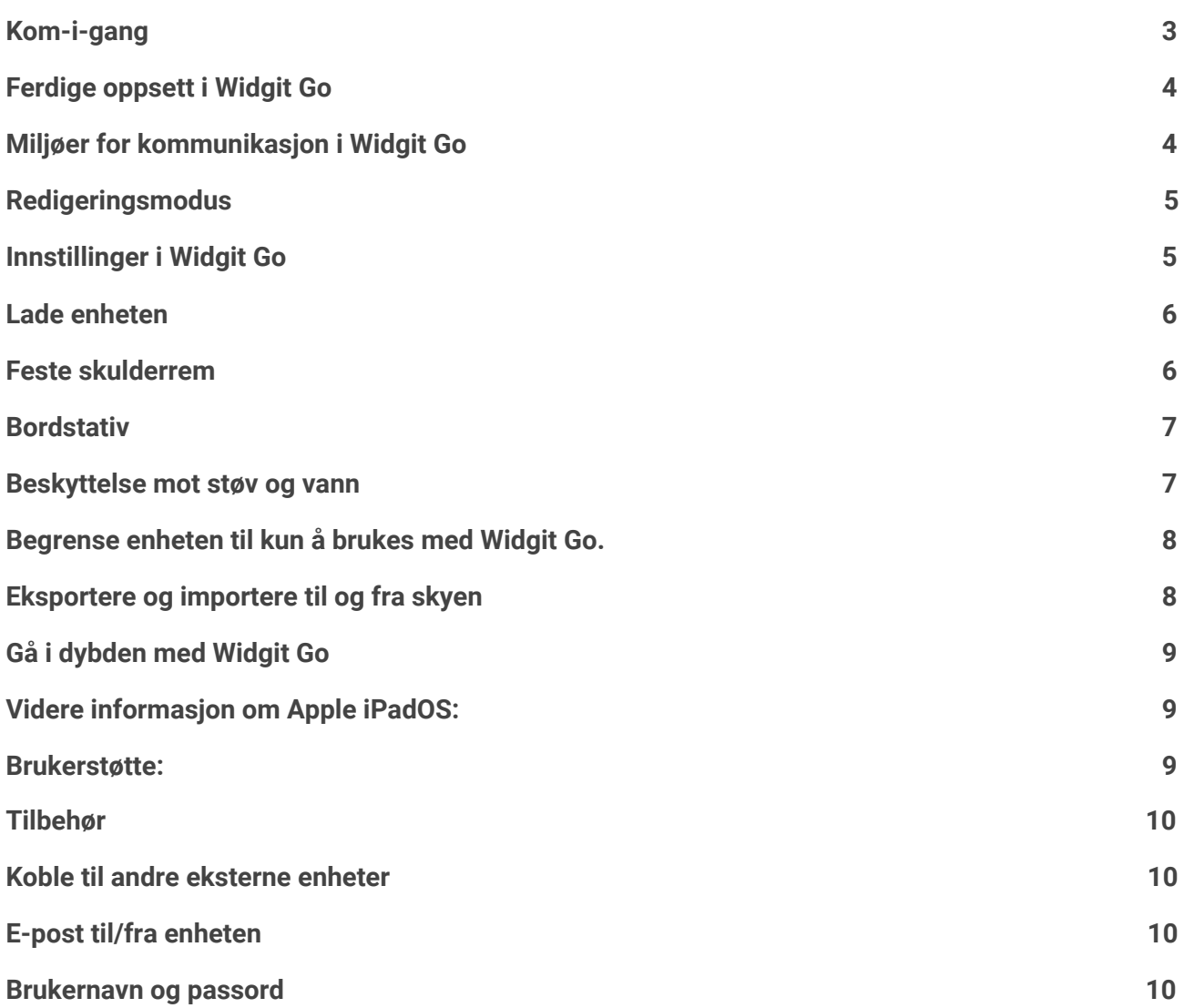

#### <span id="page-3-0"></span>Kom-i-gang

For å komme i gang med Kommuniser med Widgit Go, skal du trykke på hjem-knappen eller power knappen for å skru på enheten.

Du kommer da inn der du sist lukket enheten. Om du lukket den inne Widgit Go, kommer du direkte inn i appen. For å komme ut fra Widgit Go, trykker du på hjem knappen eller skyver opp fra bunnen av skjermen.

Dersom du kommer til startskjermen, trykk da på ikonet for Widgit Go

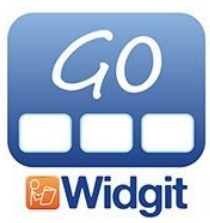

Inne i Widgit Go, kommer du direkte på hylla med dine miljøer og eksempelmiljøene.

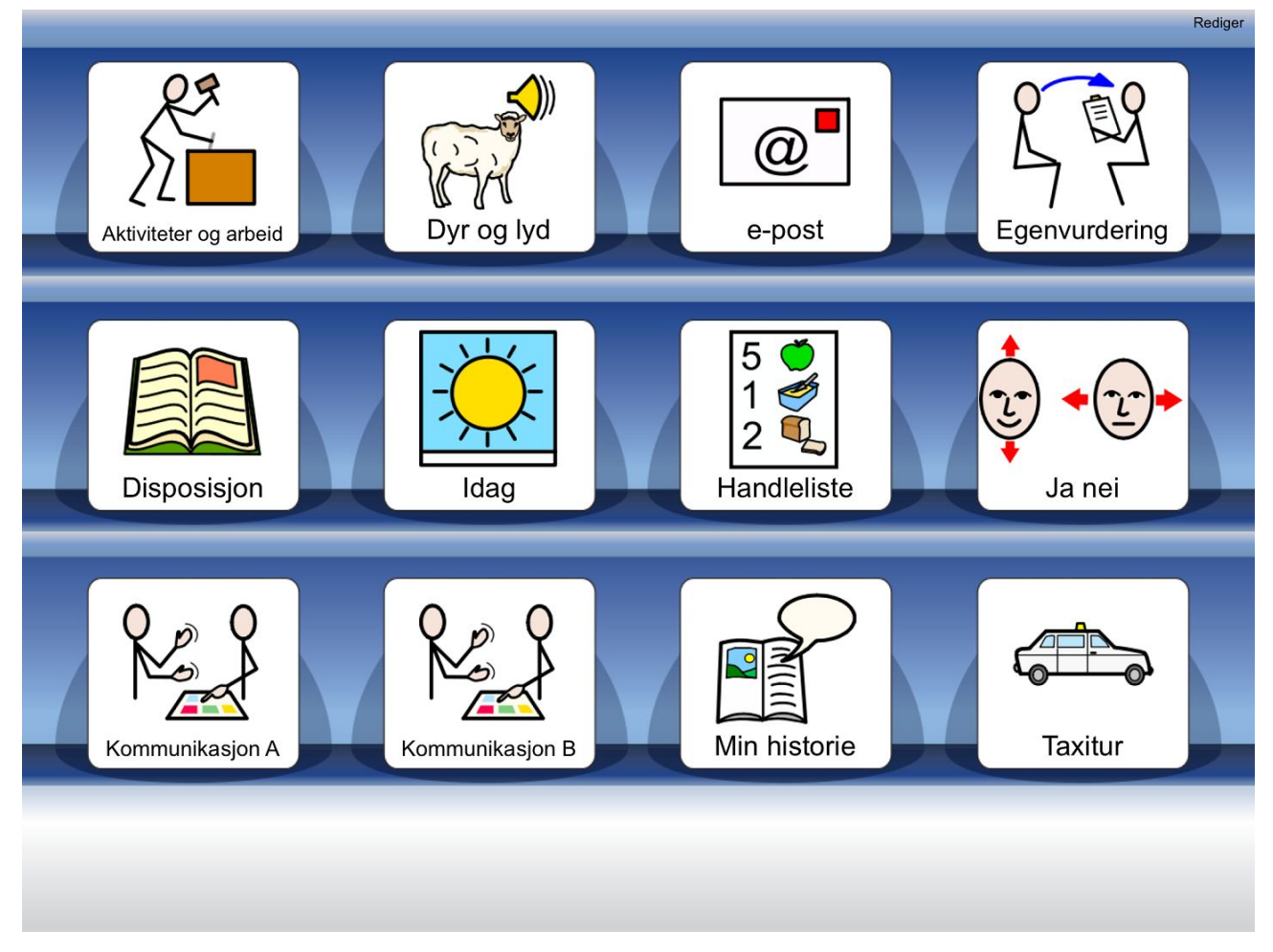

## <span id="page-4-0"></span>Ferdige oppsett i Widgit Go

Når du åpner Widgit Go første gang, har du tilgang på en del ferdige miljøer og masser av tema-miljøer. Disse kan brukes direkte, eller du kan bruke dem som et utgangspunkt for dine egne miljøer.

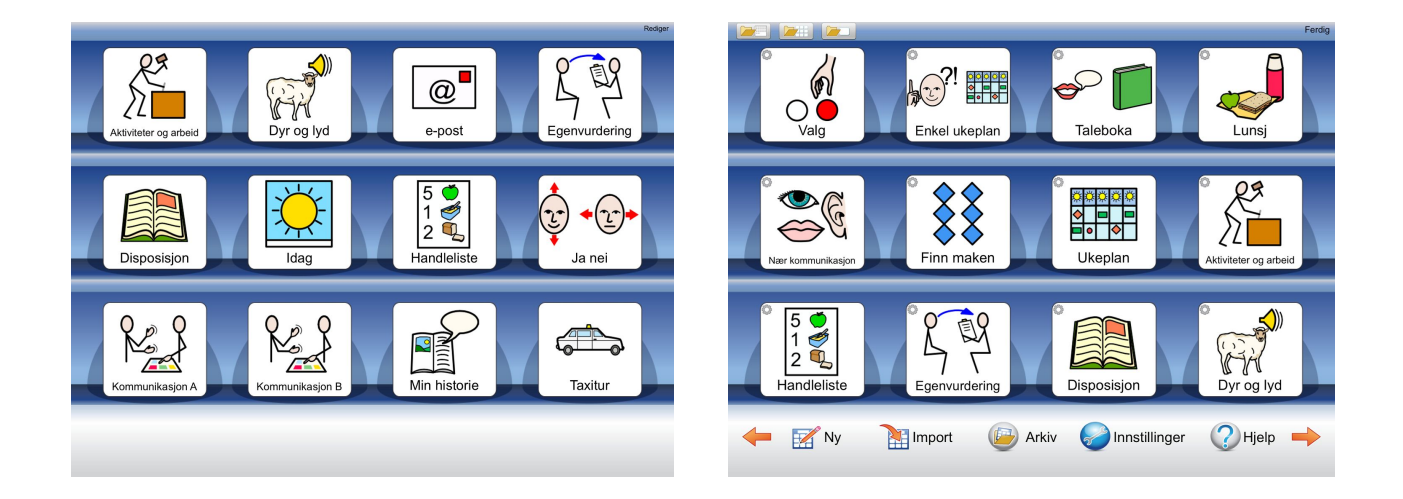

## <span id="page-4-1"></span>Miljøer for kommunikasjon i Widgit Go

Vi har utviklet nye miljøer med fokus på nærkommunikasjon. Widgit Go har også fått en ny funksjon med mulighet til å bringe inn ekstra temaer inn i eget kommunikasjonsmiljø. Dette gir mulighet for et større ordforråd.

Miljøene "Kommunikasjon A" og "Kommunikasjon B" gir innblikk i ulike måter å organisere sitt kommunikasjonsoppsett, disse kan en bruke som de er, eller redigere slik at de blir tilpasset bruker. Alle felt og symboler i Widgit Go kan redigeres slik at kommunikasjonsoppsettet blir tilpasset bruker. Det er også mulig å legge inn egne bilder og bruke iPadens kamera til å ta bilder med.

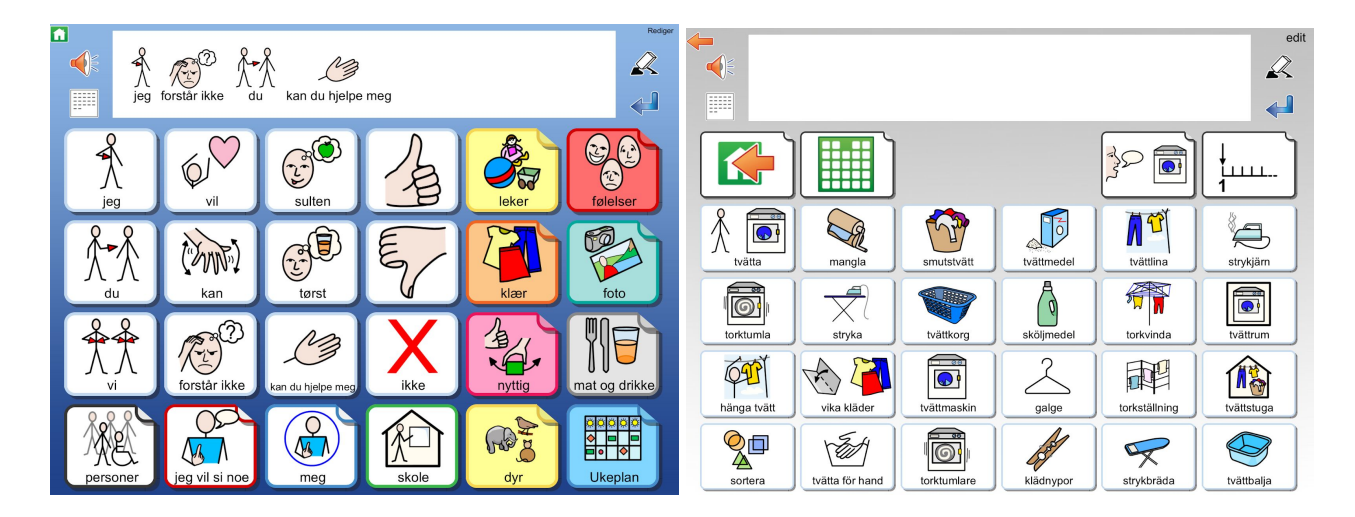

## <span id="page-6-0"></span>Redigeringsmodus

For å endre på innhold må du gå i redigeringsmodus. Dette gjør du ved å trykke på Rediger oppe til høyre. Når du er ferdig med å endre innholdet trykker du Ferdig.

## <span id="page-6-1"></span>Innstillinger i Widgit Go

For å endre innstillingene i Widgit Go, trykker du rediger oppe til høyre (redigeringsmodus), og så på knappen Innstillinger. Her kan du endre standardinnstillingene for nye miljøer. Hvis du vil endre på et miljø trykker du på dette etter å ha trykket på rediger.

## <span id="page-7-0"></span>Lade enheten

For å lade enheten, må du åpne ladeporten som angitt på bildet. Husk å lukke ordentlig når enheten er ferdig oppladet, slik at enheten er sikret mot vannsøl.

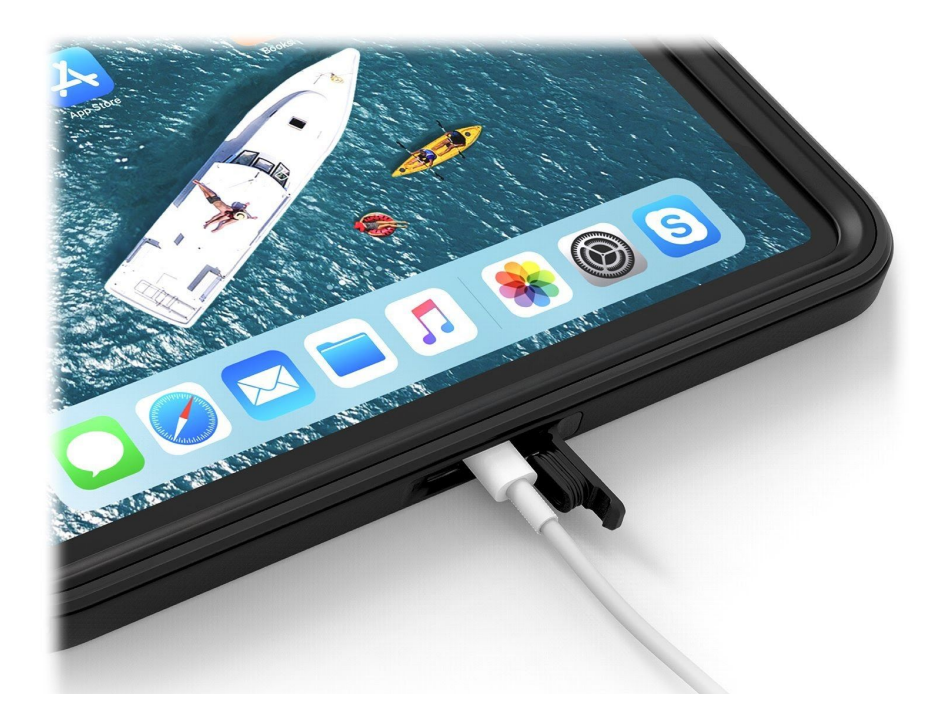

### <span id="page-7-1"></span>Feste skulderrem

For å feste skulderremmen, tar du stroppen gjennom hullene på hjørnene. Velg de hjørnene som passer ergonomisk best til den som skal bære enheten. Alle fire hjørner har hull for å feste skulderremmen.

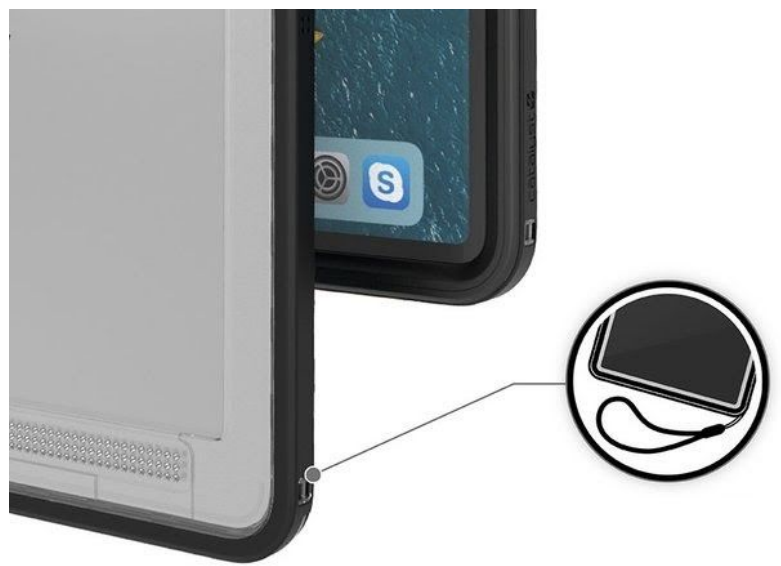

#### <span id="page-8-0"></span>Bordstativ

Bordstativet kan pakkes flatt når du ikke benytter dette. Du kan justere vinkelen, så det passer best til sittestillingen du arbeider i.

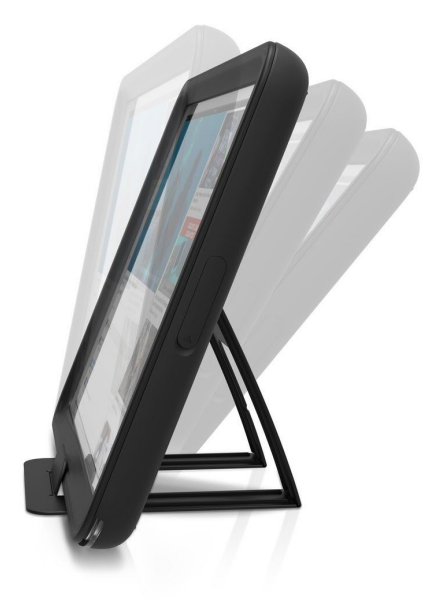

#### <span id="page-8-1"></span>Beskyttelse mot støv og vann

Enheten er har en beskyttelse som tåler støv og vann ved normal bruk. (Det anbefales ikke å forsøke å senke enheten under vann). Det er viktig at om du ser sprekker eller ser at ladeporten ikke lukker ordentlig, bør beskyttelsen skiftes, slik at støv og vannbeskyttelsen opprettholdes. Beskyttelsen er laget etter MIL-STD-810G, og IP68 testet opp til 2 meter vann (i kortere perioder), og 1,2 meter fall. (Ikke direkte på skjerm). Det anbefales at beskyttelsen kontrolleres jevnlig for brudd, slik at denne skiftes før enheten kan skades.

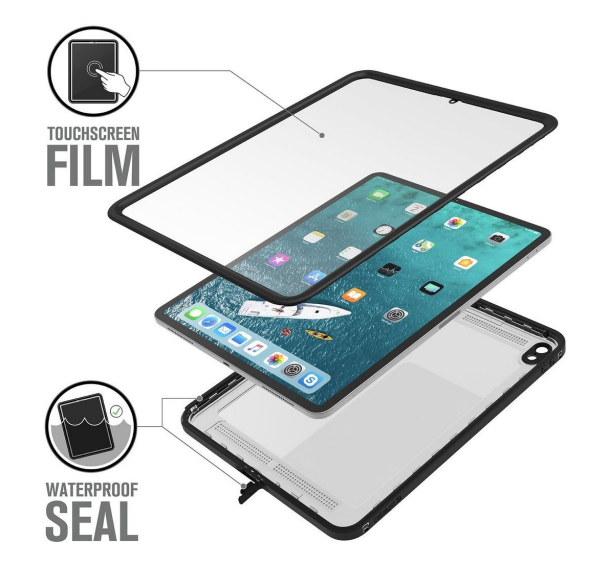

#### <span id="page-10-0"></span>Begrense enheten til kun å brukes med Widgit Go.

Begrensning av adgang til f.eks. Kamera eller andre app'er er ikke skrudd på som standard, men dette kan du om ønskelig skru på.

For å sette enheten til å kun bruke Widgit Go, kan du skru på begrenset tilgang. Du skrur på begrenset tilgang slik:

- 1. Gå til Innstillinger > Tilgjengelighet, og slå på Begrenset tilgang.
- 2. Trykk på Kodeinnstillinger, og trykk deretter på Angi kode for Begrenset tilgang. **Husk å notere koden**, slik at du ikke behøver å tilbakestille enheten om du glemmer den
- 3. Tast inn en kode, og tast den deretter inn på nytt. Herfra kan du også slå på Face ID eller Touch ID som en måte for å avslutte en Begrenset tilgang-økt på.
- 4. Når du er inne i Widgit Go, trippel trykker du på sideknappen.
- 5. Hvis du ønsker at deler av skjermen skal slutte å reagere på berøringer, bruker du én finger for å lage en sirkel rundt disse områdene. Du kan flytte på eller endre størrelse på sirkelen, eller du kan trykke på X for å fjerne den.
- 6. Trykk på Begrenset tilgang og deretter på Start.

Merk: Du kan også starte en Begrenset tilgang-økt med Siri\* ved å åpne appen du ønsker og deretter si «Slå på Begrenset tilgang» til Siri. Dette forutsetter at du har konfigurert Siri til å gjenkjenne din stemme.

### <span id="page-10-1"></span>Eksportere og importere til og fra skyen

Det er viktig å eksportere (ta backup) til skyen når du er ferdig med å redigere et miljø.

For å eksportere går du i redigeringsmodus, trykker på miljøet du vil eksportere og trykker knappen eksport.

Første gang du eksporterer eller importere, skal du velge tjeneste du vil eksportere til og fra.

Vi anbefaler at du bruker Widgit Online, der du også kan skrive ut miljøene som PDF, samt dele miljøene med andre.

Andre alternativer er Dropbox, Google Disk eller Personlig Microsoft OneDrive.

Du kan eksportere til flere tjenester ved behov for dette.

Ytterligere detaljer for eksport og import finner du i brukerveiledningen til Widgit Go.

## <span id="page-11-0"></span>Gå i dybden med Widgit Go

For å gå videre med Widgit Go, henviser vi til den detaljerte brukerveiledningen for Widgit Go, eller video-guider for Widgit Go. Du finner brukerveiledningen i iBooks eller på [https://normedia.no/support/widgit-go.](https://normedia.no/support/widgit-go)

## <span id="page-11-1"></span>Videre informasjon om Apple iPadOS:

For ytterligere informasjon om bruken av iPad og Apple iPadOS henvises det til brukerveiledningen for iPadOS som ligger i iBooks, eller apples nettside: <https://support.apple.com/no-no/guide/ipad/welcome/ipados> eller [https://support.apple.com/no\\_NO/manuals/ipad](https://support.apple.com/no_NO/manuals/ipad)

#### <span id="page-11-2"></span>Brukerstøtte:

Du finner artikler, video og brukerstøtte på: <https://normedia.no/support/widgit-go> Du når oss også på [kontakt@normedia.no](mailto:kontakt@normedia.no), eller 66 91 54 40.

For fjernstyring benytter vi Teamviewer. Du finner appen på enheten. Start Teamviewer på enheten, og følg instruksjonene på skjermen. Opplys ID og passord du får vist på skjermen når du snakker med vår brukerstøtte.

Tekniske detaljer: Kommuniser med Widgit Go er en iPad med Widgit Go ferdig konfigurert. Enheten er basert på en iPad Pro 12,9 med Apple iPadOS.

### UTKAST Kommuniser med Widgit Go 12.9 Startveiledning

#### <span id="page-12-0"></span>Tilbehør

Tilbehør som finnes til Kommuniser med Widgit Go 12.9

- iAdapter (Beskyttelse med innebygget høyttaler, ikke vanntett) Merk: Ved bruk av iAdapter, er ikke enheten vann- og støv-beskyttet på samme måte som den medfølgende beskyttelsen.
- Svanehals for feste på bord eller rullestol
- Vinkelarm for feste på bord eller rullestol
- Ekstern høyttaler for å forsterke lyden
- Ekstra skulderrem

Alternative festeløsninger kan tilbys på forespørsel.

#### <span id="page-12-1"></span>Koble til andre eksterne enheter

Du kan benytte alle enheter som støtter bluetooth eller er laget for Apple og iOS.

## <span id="page-12-2"></span>E-post til/fra enheten

Enheten er konfigurert med en eksisterende e-postadresse som er samme som Apple-ID, enheten er konfigurert med. Du kan benytte denne til å sende motta e-post, eller du kan velge å konfigurere din egen e-post. For detaljer om oppsett av andre e-posttjenester enn den enheten er konfigurert med, henviser vi til brukerveiledningen for Apple ipadOS.

### <span id="page-12-3"></span>Brukernavn og passord

Brukernavnet og passordet enheten er konfigurert med fulgte med enheten i et separat skriv. Vi kan hjelpe med å tilbakestille passordet og/eller enheten dersom det skulle være behov for dette.

Merk: ved tilbakestilling av enheten kan vi ikke garantere for innholdet på enheten. Derfor er det viktig å bruke eksport/import funksjonen i Widgit Go, slik at du alltid har backup av miljøene.

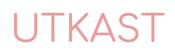

## Kommuniser med Widgit Go 10.2

## **Startveiledning**

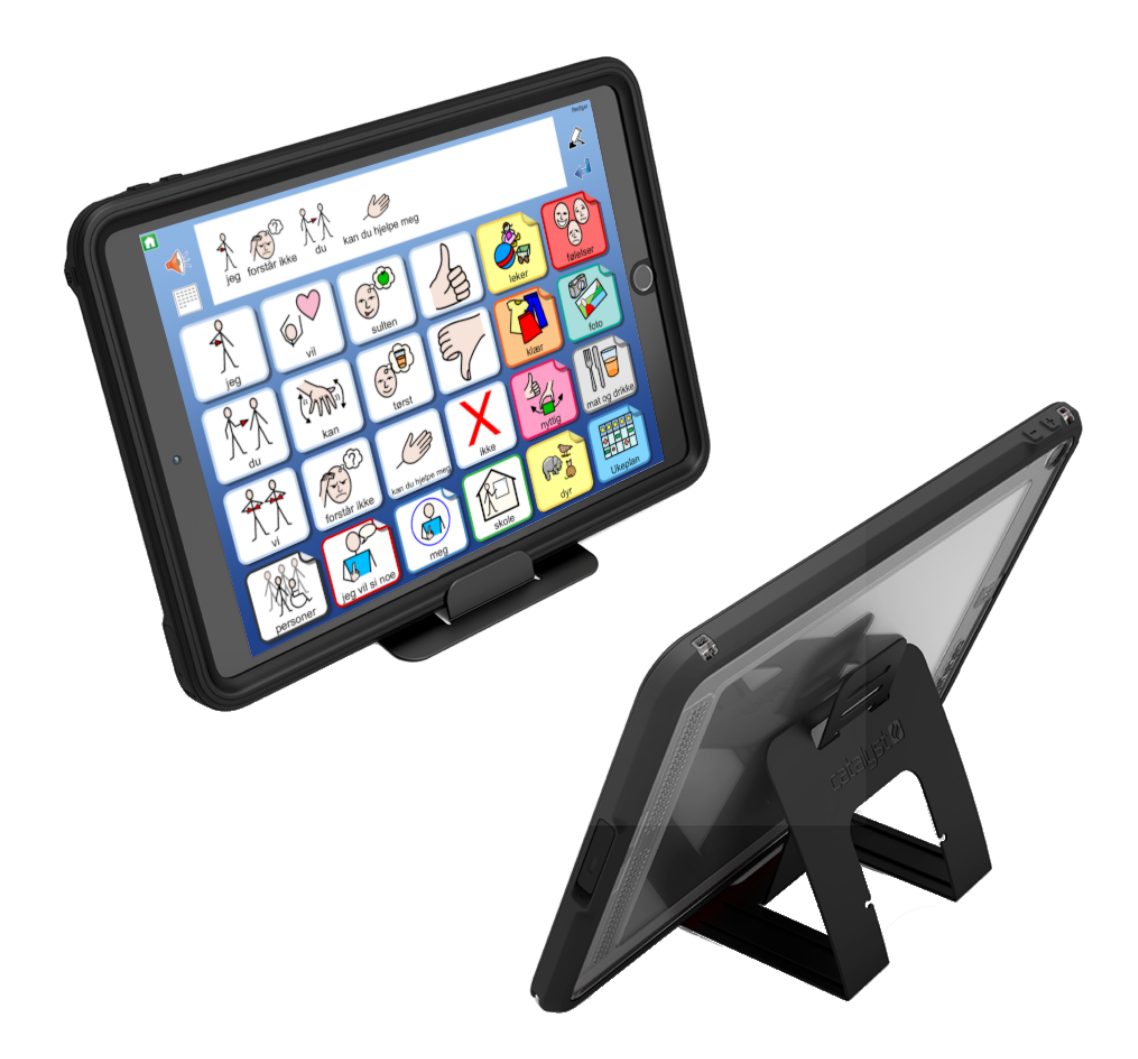

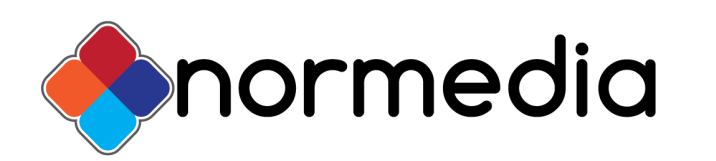

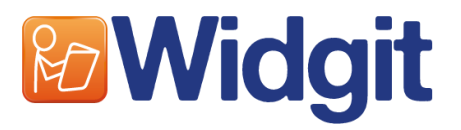

## Innhold

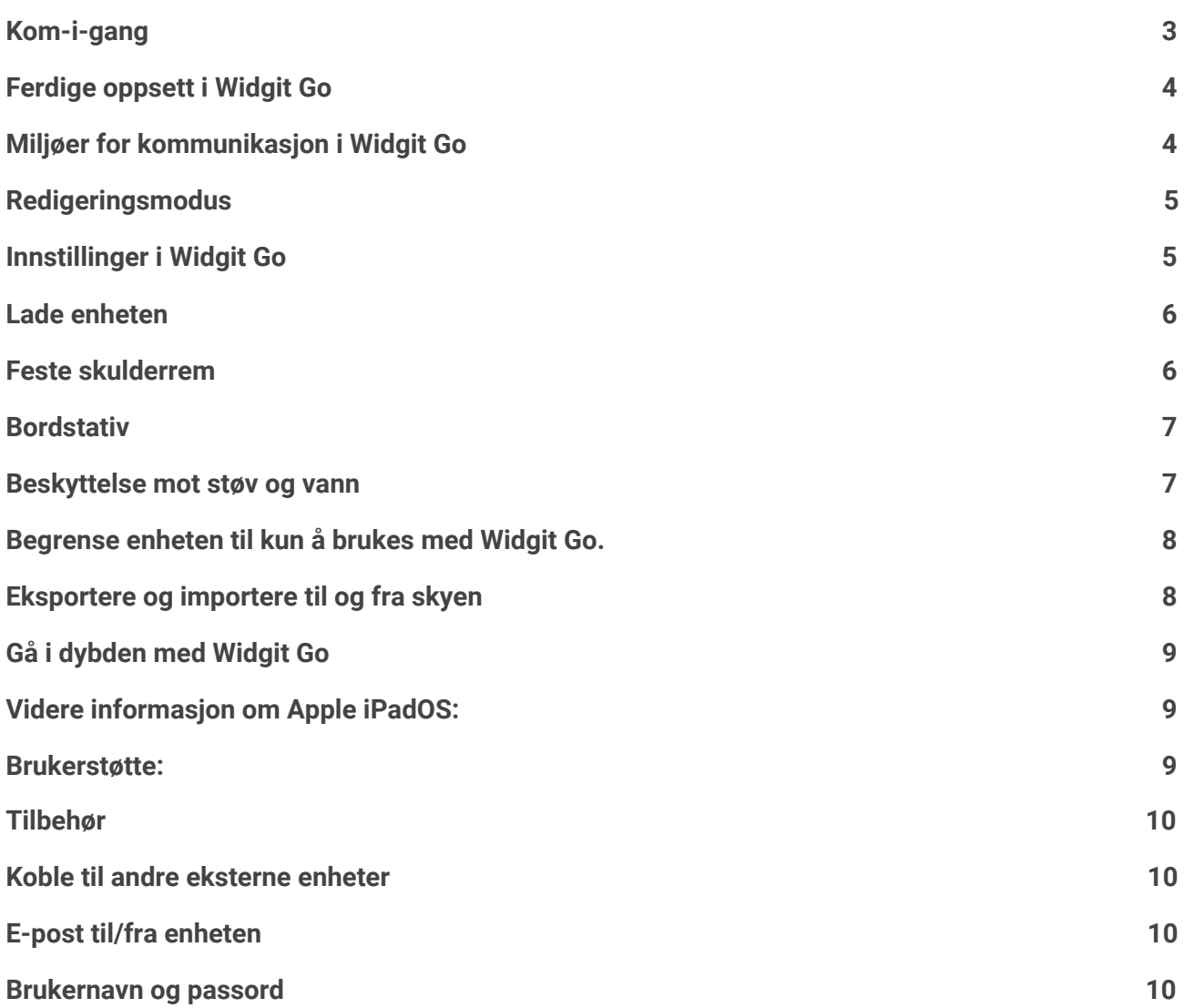

#### <span id="page-15-0"></span>Kom-i-gang

For å komme i gang med Kommuniser med Widgit Go, skal du trykke på hjem-knappen eller power knappen for å skru på enheten.

Du kommer da inn der du sist lukket enheten. Om du lukket den inne Widgit Go, kommer du direkte inn i appen. For å komme ut fra Widgit Go, trykker du på hjem knappen eller skyver opp fra bunnen av skjermen.

Dersom du kommer til startskjermen, trykk da på ikonet for Widgit Go

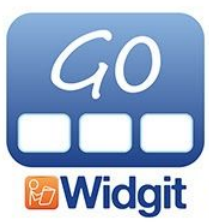

Inne i Widgit Go, kommer du direkte på hylla med dine miljøer og eksempelmiljøene.

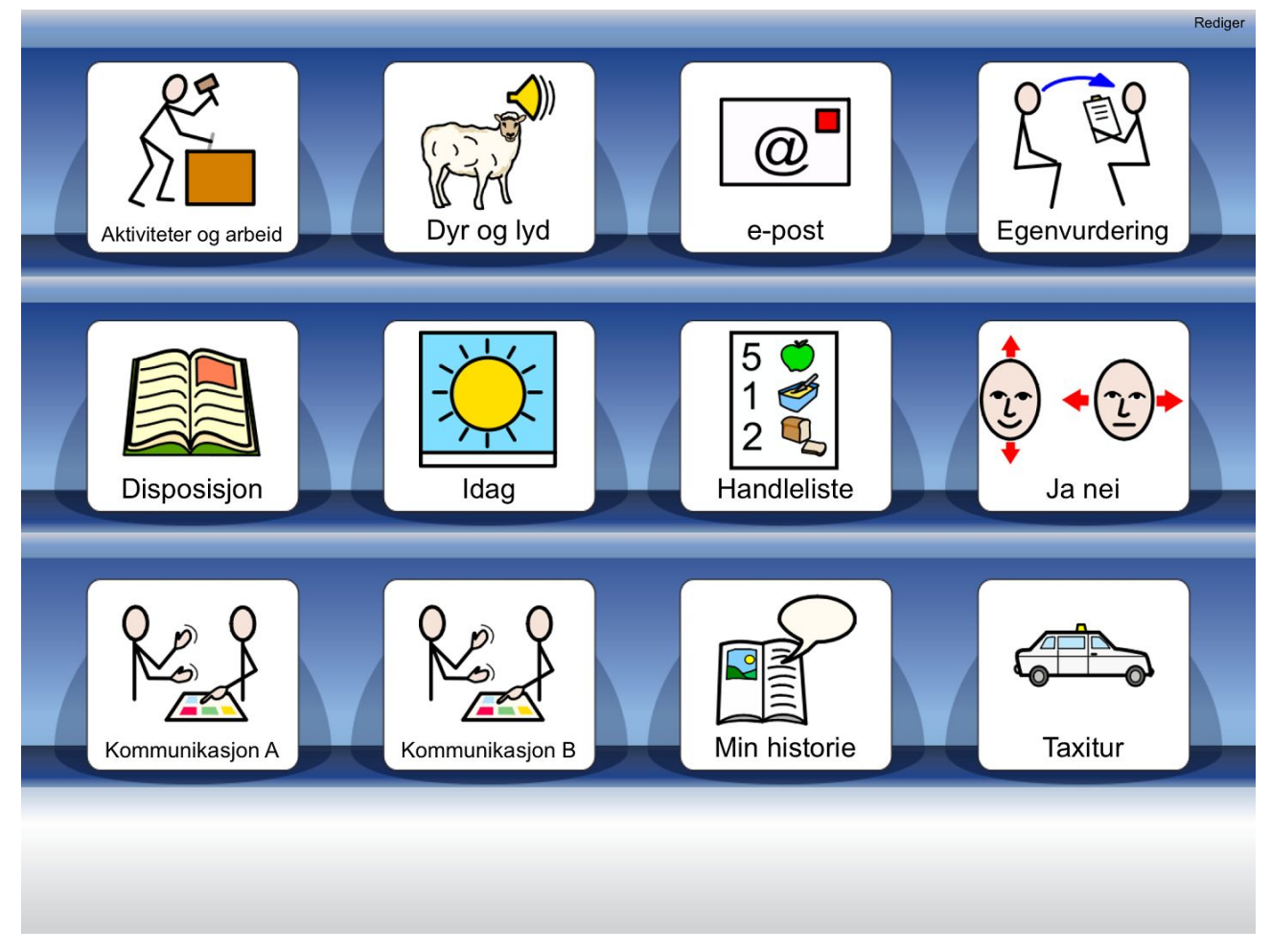

## <span id="page-16-0"></span>Ferdige oppsett i Widgit Go

Når du åpner Widgit Go første gang, har du tilgang på en del ferdige miljøer og masser av tema-miljøer. Disse kan brukes direkte, eller du kan bruke dem som et utgangspunkt for dine egne miljøer.

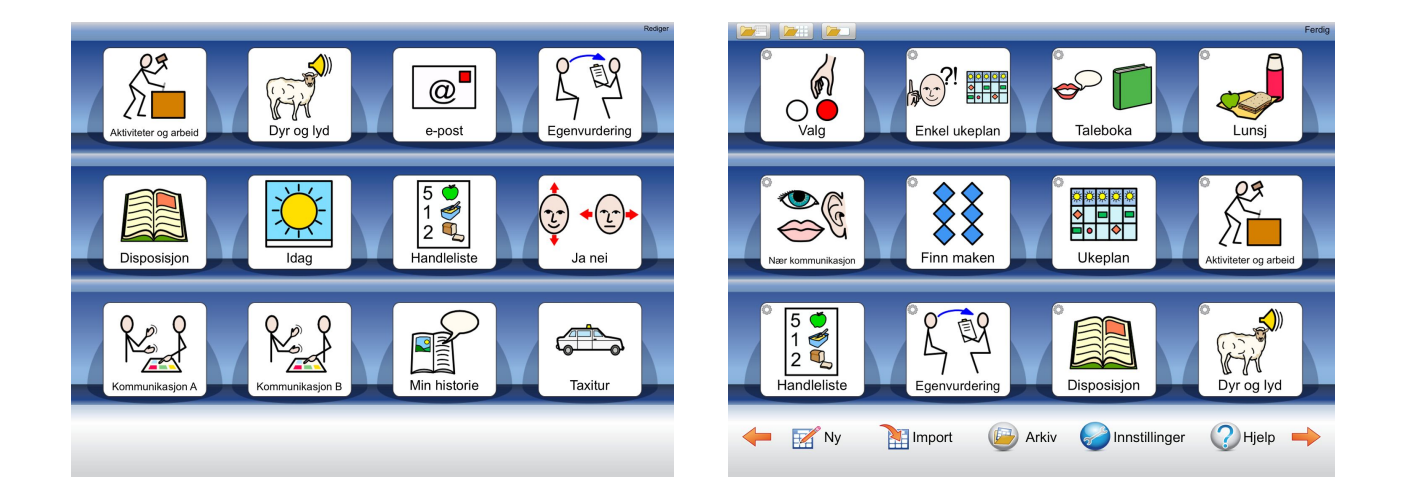

## <span id="page-16-1"></span>Miljøer for kommunikasjon i Widgit Go

Vi har utviklet nye miljøer med fokus på nærkommunikasjon. Widgit Go har også fått en ny funksjon med mulighet til å bringe inn ekstra temaer inn i eget kommunikasjonsmiljø. Dette gir mulighet for et større ordforråd.

Miljøene "Kommunikasjon A" og "Kommunikasjon B" gir innblikk i ulike måter å organisere sitt kommunikasjonsoppsett, disse kan en bruke som de er, eller redigere slik at de blir tilpasset bruker. Alle felt og symboler i Widgit Go kan redigeres slik at kommunikasjonsoppsettet blir tilpasset bruker. Det er også mulig å legge inn egne bilder og bruke iPadens kamera til å ta bilder med.

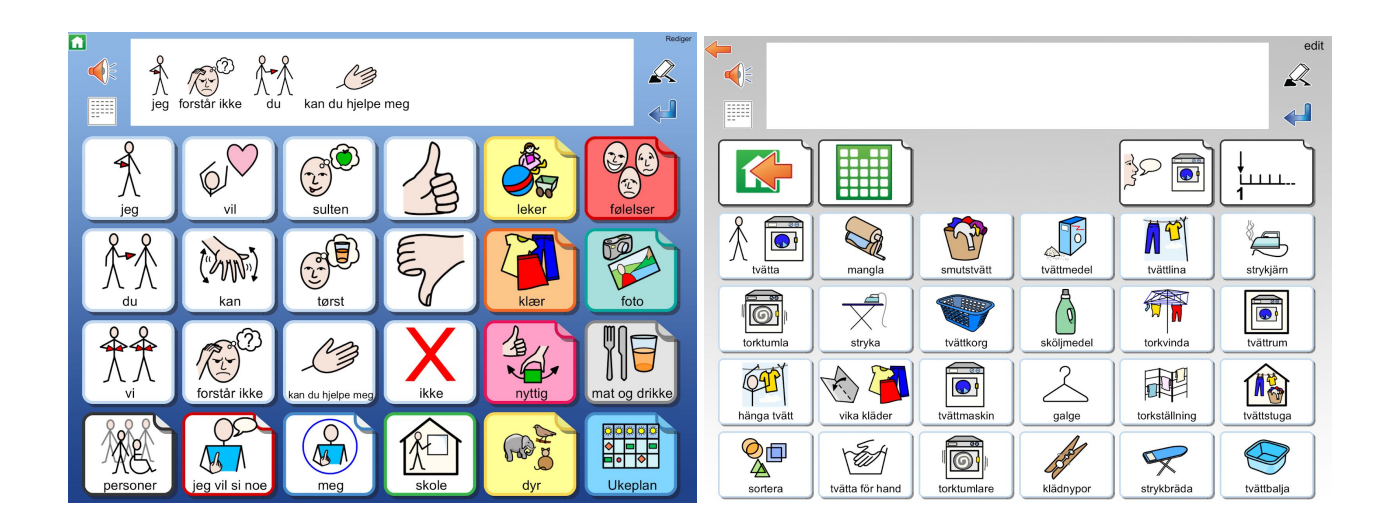

## <span id="page-17-0"></span>Redigeringsmodus

For å endre på innhold må du gå i redigeringsmodus. Dette gjør du ved å trykke på Rediger oppe til høyre. Når du er ferdig med å endre innholdet trykker du Ferdig.

## <span id="page-17-1"></span>Innstillinger i Widgit Go

For å endre innstillingene i Widgit Go, trykker du rediger oppe til høyre (redigeringsmodus), og så på knappen Innstillinger. Her kan du endre standardinnstillingene for nye miljøer. Hvis du vil endre på et miljø trykker du på dette etter å ha trykket på rediger.

## <span id="page-18-0"></span>Lade enheten

For å lade enheten, må du åpne ladeporten som angitt på bildet. Husk å lukke ordentlig når enheten er ferdig oppladet, slik at enheten er sikret mot vannsøl.

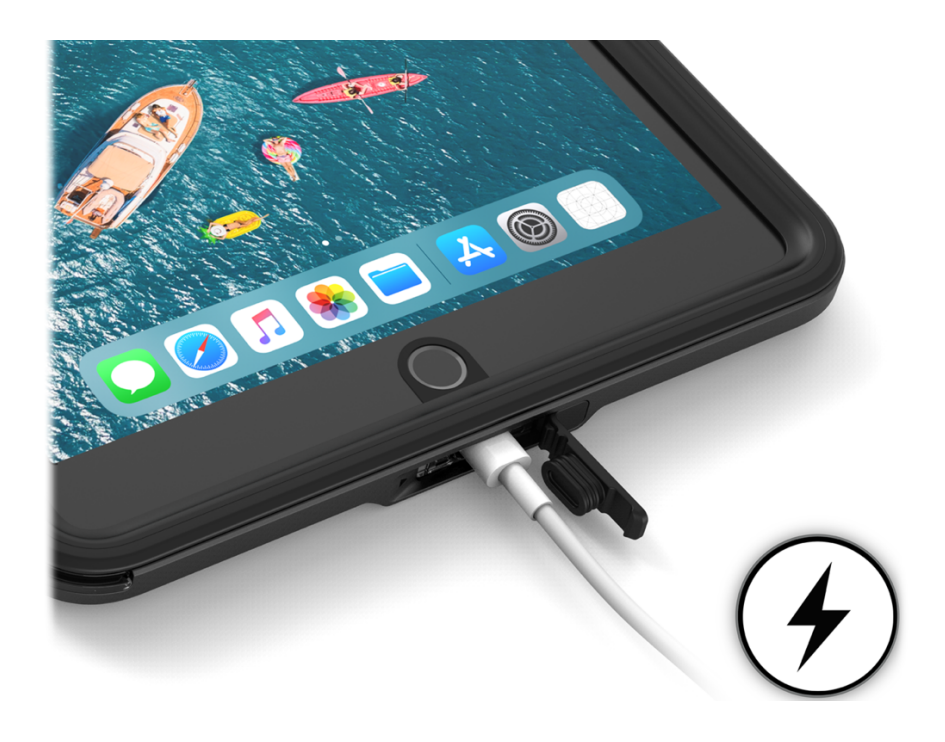

### <span id="page-18-1"></span>Feste skulderrem

For å feste skulderremmen, tar du stroppen gjennom hullene på hjørnene. Velg de hjørnene som passer ergonomisk best til den som skal bære enheten. Alle fire hjørner har hull for å feste skulderremmen.

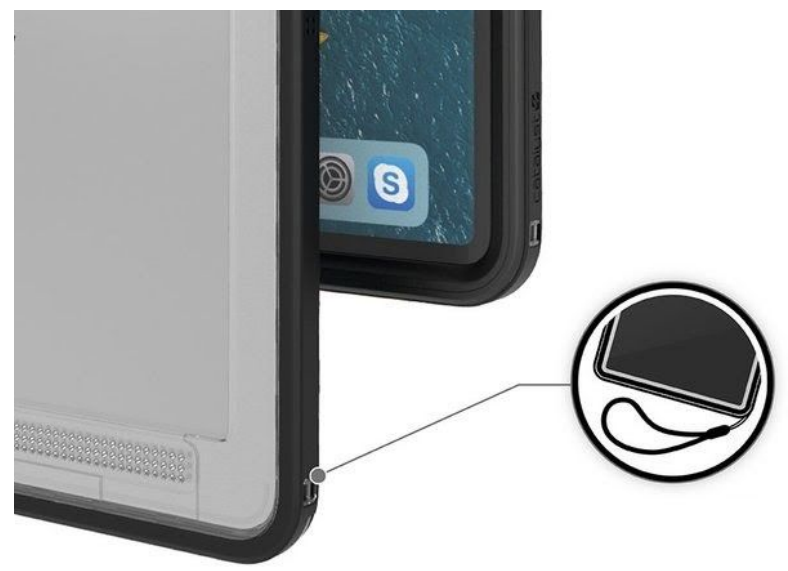

#### <span id="page-19-0"></span>Bordstativ

Bordstativet kan pakkes flatt når du ikke benytter dette. Du kan justere vinkelen, så det passer best til sittestillingen du arbeider i.

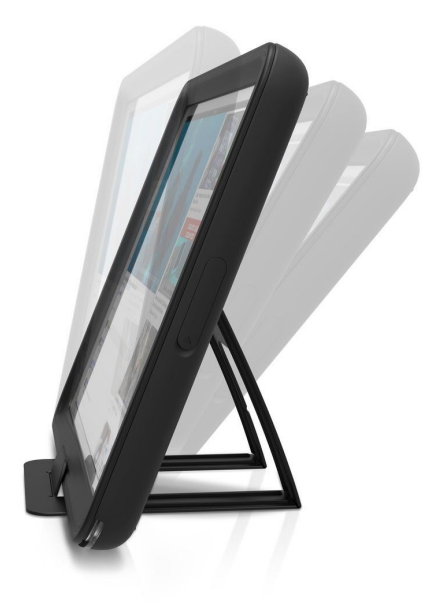

#### <span id="page-19-1"></span>Beskyttelse mot støv og vann

Enheten er har en beskyttelse som tåler støv og vann ved normal bruk. (Det anbefales ikke å forsøke å senke enheten under vann). Det er viktig at om du ser sprekker eller ser at ladeporten ikke lukker ordentlig, bør beskyttelsen skiftes, slik at støv og vannbeskyttelsen opprettholdes. Beskyttelsen er laget etter MIL-STD-810G, og IP68 testet opp til 2 meter vann (i kortere perioder), og 1,2 meter fall. (Ikke direkte på skjerm). Det anbefales at beskyttelsen kontrolleres jevnlig for brudd, slik at denne skiftes før enheten kan skades.

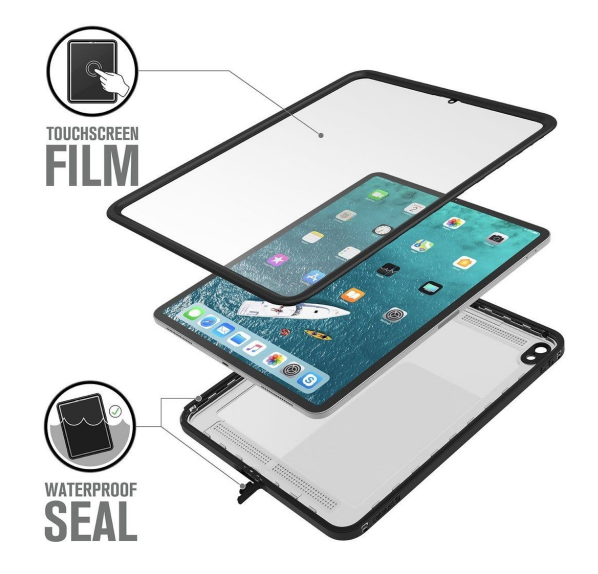

#### <span id="page-21-0"></span>Begrense enheten til kun å brukes med Widgit Go.

Begrensning av adgang til f.eks. Kamera eller andre app'er er ikke skrudd på som standard, men dette kan du om ønskelig skru på.

For å sette enheten til å kun bruke Widgit Go, kan du skru på begrenset tilgang. Du skrur på begrenset tilgang slik:

- 1. Gå til Innstillinger > Tilgjengelighet, og slå på Begrenset tilgang.
- 2. Trykk på Kodeinnstillinger, og trykk deretter på Angi kode for Begrenset tilgang. **Husk å notere koden**, slik at du ikke behøver å tilbakestille enheten om du glemmer den
- 3. Tast inn en kode, og tast den deretter inn på nytt. Herfra kan du også slå på Face ID eller Touch ID som en måte for å avslutte en Begrenset tilgang-økt på.
- 4. Når du er inne i Widgit Go, trippel trykker du på sideknappen.
- 5. Hvis du ønsker at deler av skjermen skal slutte å reagere på berøringer, bruker du én finger for å lage en sirkel rundt disse områdene. Du kan flytte på eller endre størrelse på sirkelen, eller du kan trykke på X for å fjerne den.
- 6. Trykk på Begrenset tilgang og deretter på Start.

Merk: Du kan også starte en Begrenset tilgang-økt med Siri\* ved å åpne appen du ønsker og deretter si «Slå på Begrenset tilgang» til Siri. Dette forutsetter at du har konfigurert Siri til å gjenkjenne din stemme.

### <span id="page-21-1"></span>Eksportere og importere til og fra skyen

Det er viktig å eksportere (ta backup) til skyen når du er ferdig med å redigere et miljø.

For å eksportere går du i redigeringsmodus, trykker på miljøet du vil eksportere og trykker knappen eksport.

Første gang du eksporterer eller importere, skal du velge tjeneste du vil eksportere til og fra.

Vi anbefaler at du bruker Widgit Online, der du også kan skrive ut miljøene som PDF, samt dele miljøene med andre.

Andre alternativer er Dropbox, Google Disk eller Personlig Microsoft OneDrive.

Du kan eksportere til flere tjenester ved behov for dette.

Ytterligere detaljer for eksport og import finner du i brukerveiledningen til Widgit Go.

## <span id="page-22-0"></span>Gå i dybden med Widgit Go

For å gå videre med Widgit Go, henviser vi til den detaljerte brukerveiledningen for Widgit Go, eller video-guider for Widgit Go. Du finner brukerveiledningen i iBooks eller på [https://normedia.no/support/widgit-go.](https://normedia.no/support/widgit-go)

## <span id="page-22-1"></span>Videre informasjon om Apple iPadOS:

For ytterligere informasjon om bruken av iPad og Apple iPadOS henvises det til brukerveiledningen for iPadOS som ligger i iBooks, eller apples nettside: <https://support.apple.com/no-no/guide/ipad/welcome/ipados> eller [https://support.apple.com/no\\_NO/manuals/ipad](https://support.apple.com/no_NO/manuals/ipad)

#### <span id="page-22-2"></span>Brukerstøtte

Du finner artikler, video og brukerstøtte på: <https://normedia.no/support/widgit-go> Du når oss også på [kontakt@normedia.no](mailto:kontakt@normedia.no), eller 66 91 54 40.

For fjernstyring benytter vi Teamviewer. Du finner appen på enheten. Start Teamviewer på enheten, og følg instruksjonene på skjermen. Opplys ID og passord du får vist på skjermen når du snakker med vår brukerstøtte.

Tekniske detaljer: Kommuniser med Widgit Go er en iPad med Widgit Go ferdig konfigurert. Enheten er basert på en iPad Mini 10.2" med Apple iPadOS.

### UTKAST Kommuniser med Widgit Go 10.2 Startveiledning

#### <span id="page-23-0"></span>Tilbehør

Tilbehør som finnes til Kommuniser med Widgit Go 10.2"

- iAdapter (Beskyttelse med innebygget høyttaler, ikke vanntett) Merk: Ved bruk av iAdapter, er ikke enheten vann- og støv-beskyttet på samme måte som den medfølgende beskyttelsen.
- Svanehals for feste på bord eller rullestol
- Vinkelarm for feste på bord eller rullestol
- Ekstern høyttaler for å forsterke lyden
- Ekstra skulderrem

Alternative festeløsninger kan tilbys på forespørsel.

#### <span id="page-23-1"></span>Koble til andre eksterne enheter

Du kan benytte alle enheter som støtter bluetooth eller er laget for Apple og iOS.

## <span id="page-23-2"></span>E-post til/fra enheten

Enheten er konfigurert med en eksisterende e-postadresse som er samme som Apple-ID, enheten er konfigurert med. Du kan benytte denne til å sende motta e-post, eller du kan velge å konfigurere din egen e-post. For detaljer om oppsett av andre e-posttjenester enn den enheten er konfigurert med, henviser vi til brukerveiledningen for Apple ipadOS.

### <span id="page-23-3"></span>Brukernavn og passord

Brukernavnet og passordet enheten er konfigurert med fulgte med enheten i et separat skriv. Vi kan hjelpe med å tilbakestille passordet og/eller enheten dersom det skulle være behov for dette.

Merk: ved tilbakestilling av enheten kan vi ikke garantere for innholdet på enheten. Derfor er det viktig å bruke eksport/import funksjonen i Widgit Go, slik at du alltid har backup av miljøene.

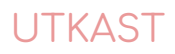

## Kommuniser med Widgit Go 7.9

## **Startveiledning**

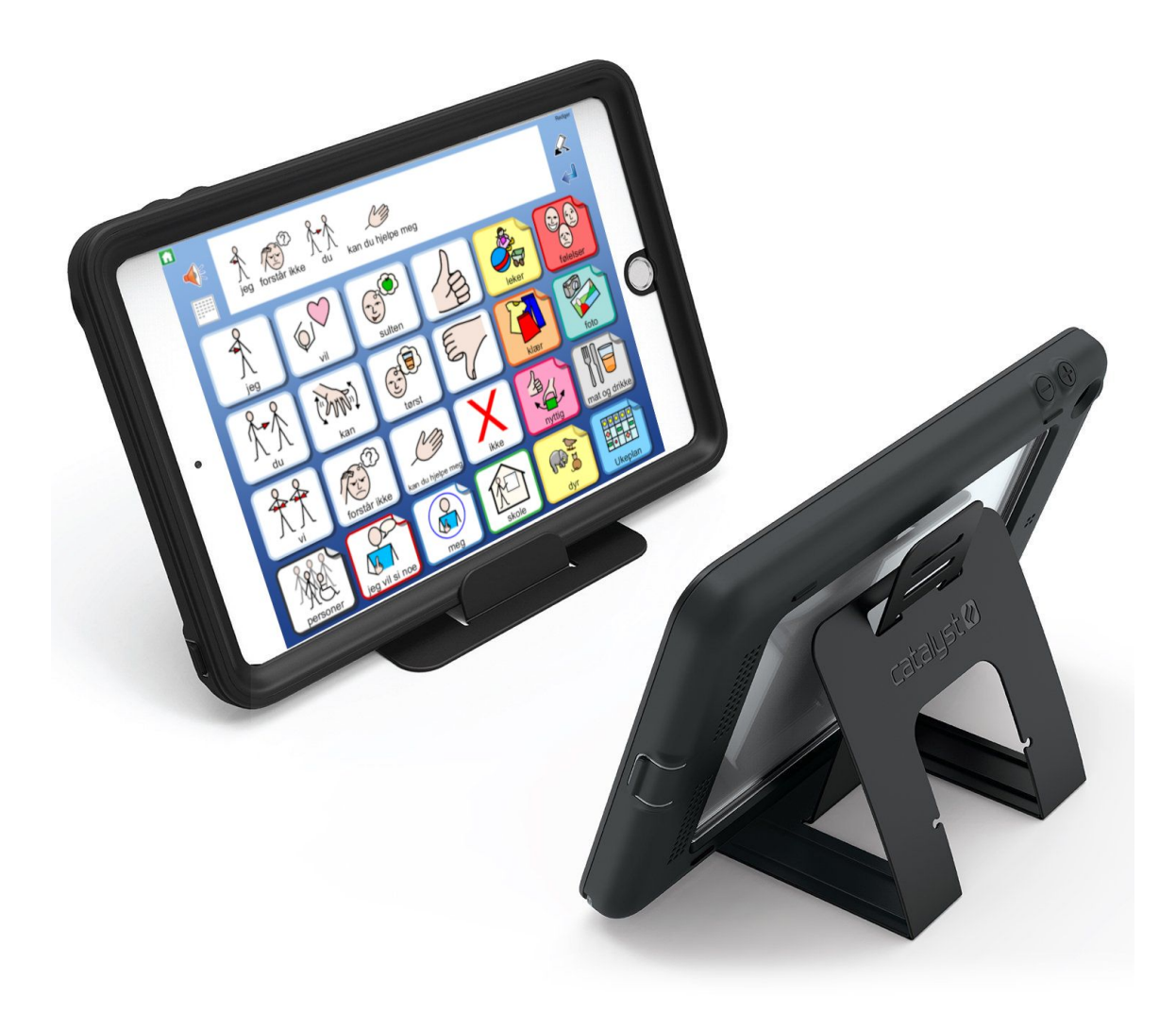

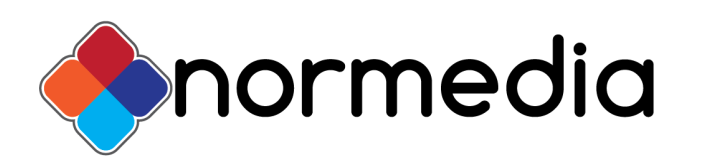

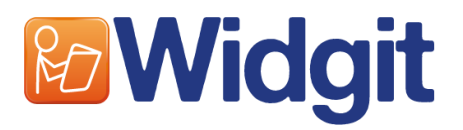

## Innhold

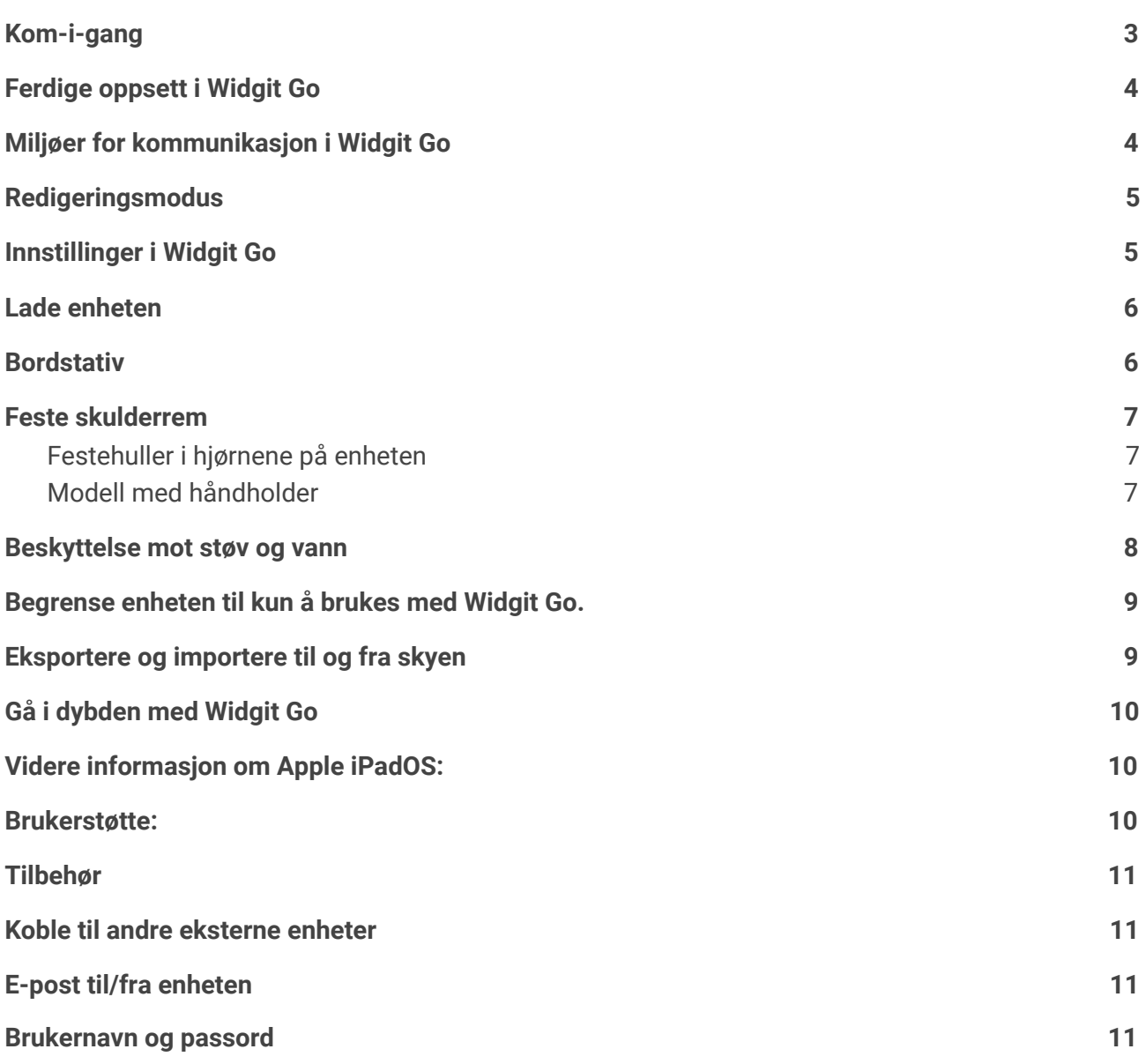

#### <span id="page-26-0"></span>Kom-i-gang

For å komme i gang med Kommuniser med Widgit Go, skal du trykke på hjem-knappen eller power knappen for å skru på enheten.

Du kommer da inn der du sist lukket enheten. Om du lukket den inne Widgit Go, kommer du direkte inn i appen. For å komme ut fra Widgit Go, trykker du på hjem knappen eller skyver opp fra bunnen av skjermen.

Dersom du kommer til startskjermen, trykk da på ikonet for Widgit Go

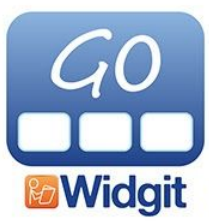

Inne i Widgit Go, kommer du direkte på hylla med dine miljøer og eksempelmiljøene.

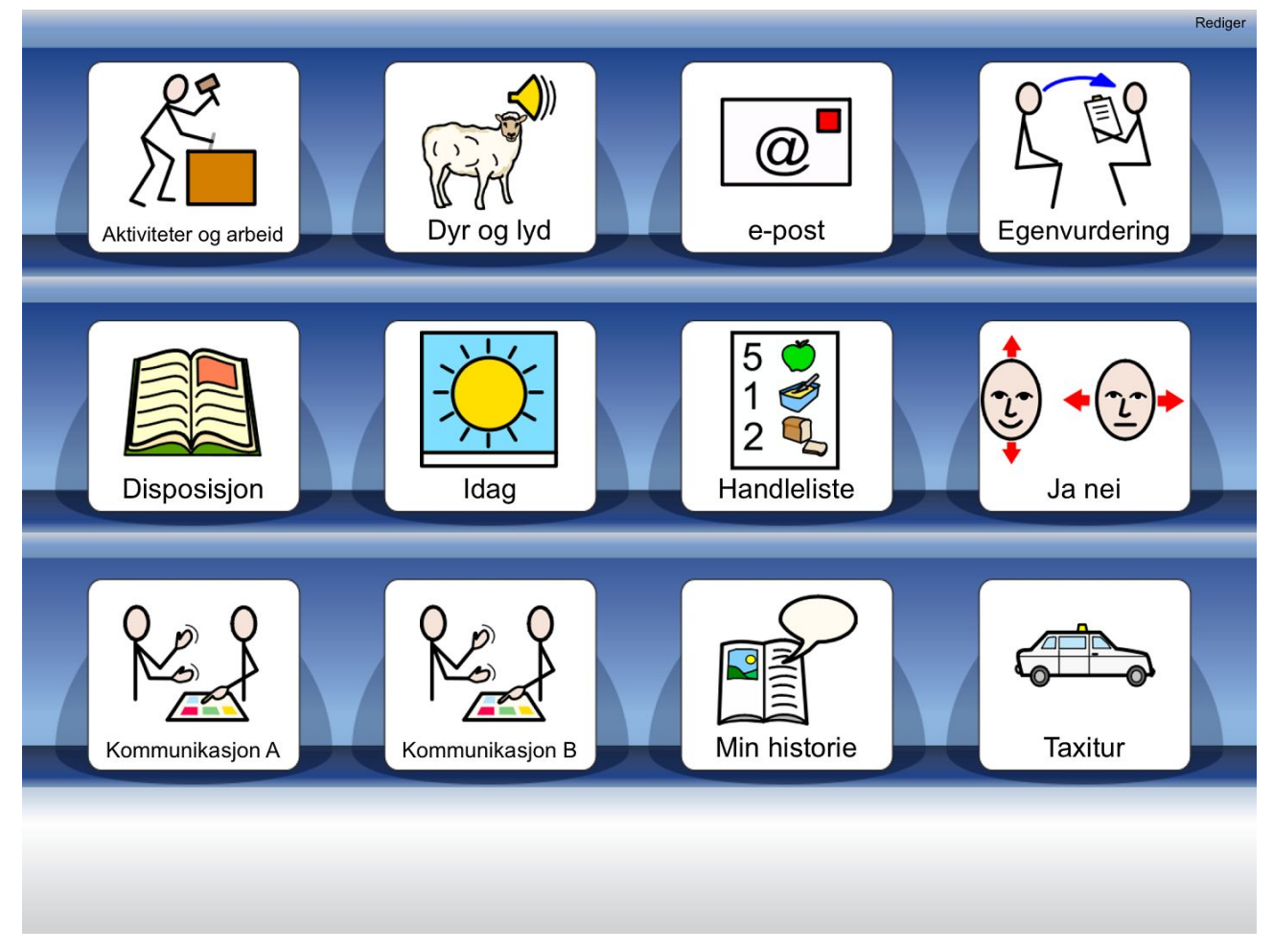

## <span id="page-27-0"></span>Ferdige oppsett i Widgit Go

Når du åpner Widgit Go første gang, har du tilgang på en del ferdige miljøer og masser av tema-miljøer. Disse kan brukes direkte, eller du kan bruke dem som et utgangspunkt for dine egne miljøer.

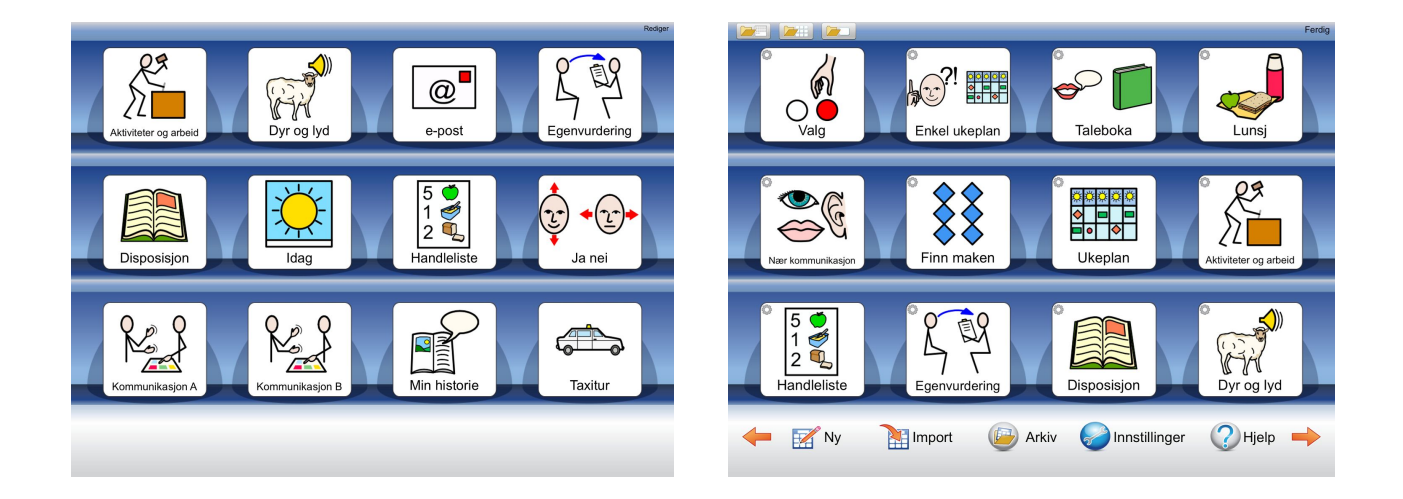

## <span id="page-27-1"></span>Miljøer for kommunikasjon i Widgit Go

Vi har utviklet nye miljøer med fokus på nærkommunikasjon. Widgit Go har også fått en ny funksjon med mulighet til å bringe inn ekstra temaer inn i eget kommunikasjonsmiljø. Dette gir mulighet for et større ordforråd.

Miljøene "Kommunikasjon A" og "Kommunikasjon B" gir innblikk i ulike måter å organisere sitt kommunikasjonsoppsett, disse kan en bruke som de er, eller redigere slik at de blir tilpasset bruker. Alle felt og symboler i Widgit Go kan redigeres slik at kommunikasjonsoppsettet blir tilpasset bruker. Det er også mulig å legge inn egne bilder og bruke iPadens kamera til å ta bilder med.

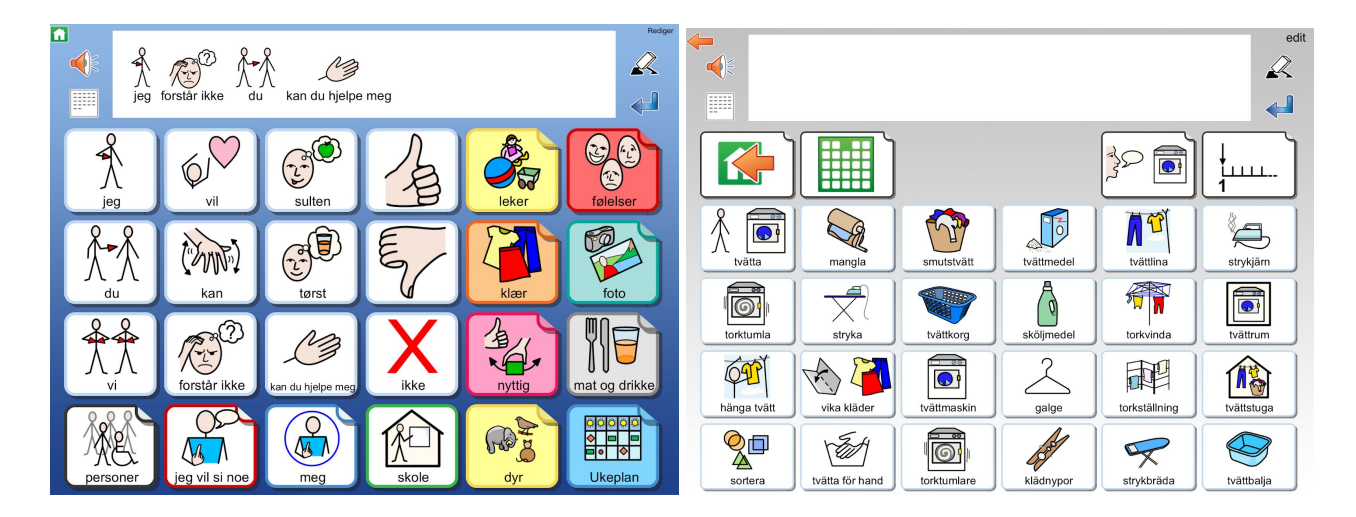

## <span id="page-28-0"></span>Redigeringsmodus

For å endre på innhold må du gå i redigeringsmodus. Dette gjør du ved å trykke på Rediger oppe til høyre. Når du er ferdig med å endre innholdet trykker du Ferdig.

## <span id="page-28-1"></span>Innstillinger i Widgit Go

For å endre innstillingene i Widgit Go, trykker du rediger oppe til høyre (redigeringsmodus), og så på knappen Innstillinger. Her kan du endre standardinnstillingene for nye miljøer. Hvis du vil endre på et miljø trykker du på dette etter å ha trykket på rediger.

## <span id="page-29-0"></span>Lade enheten

For å lade enheten, må du åpne ladeporten som angitt på bildet. Husk å lukke ordentlig når enheten er ferdig oppladet, slik at enheten er sikret mot vannsøl.

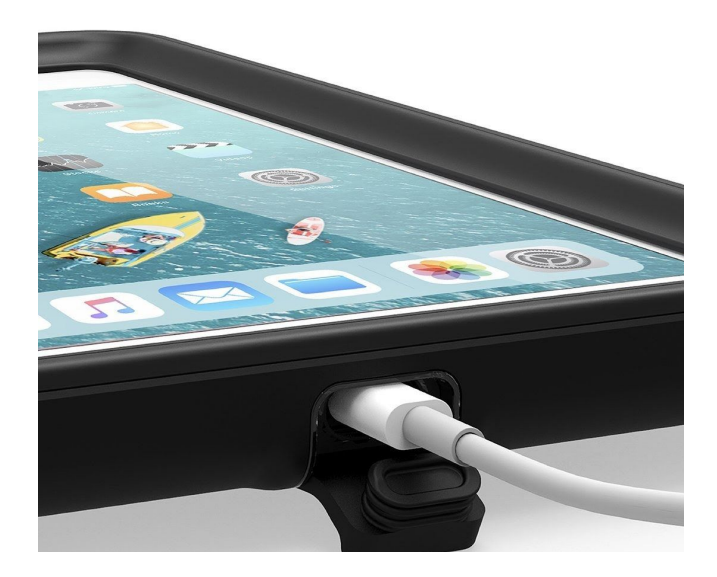

#### <span id="page-29-1"></span>Bordstativ

Bordstativet kan pakkes flatt når du ikke benytter dette. Du kan justere vinkelen, så det passer best til sittestillingen du arbeider i.

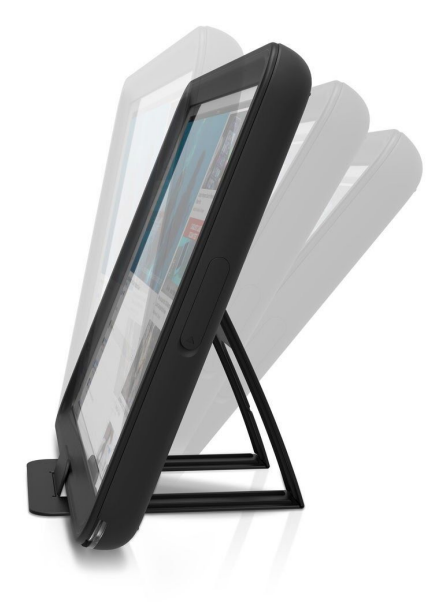

## <span id="page-30-0"></span>Feste skulderrem

Avhengig av modell på skulderremmen gjør du en av følgende:

#### <span id="page-30-1"></span>Festehuller i hjørnene på enheten

Ta stroppen gjennom hullene på hjørnene. Velg de hjørnene som passer ergonomisk best til den som skal bære enheten. Alle fire hjørner har hull for å feste skulderremmen.

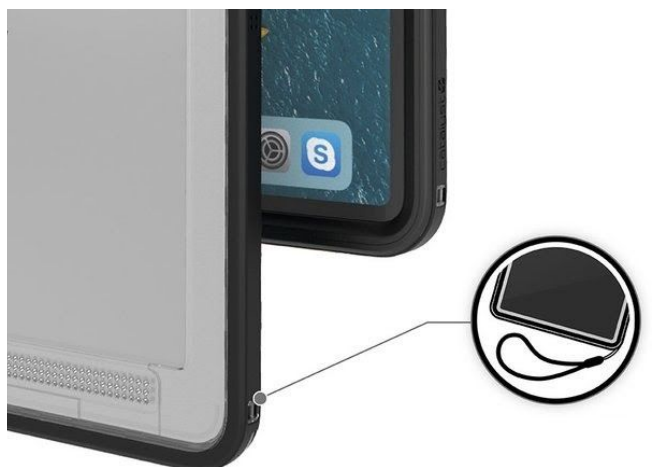

#### <span id="page-30-2"></span>Modell med håndholder

Ta frem holderen

Trekk hvert hjørne over enhetens hjørner

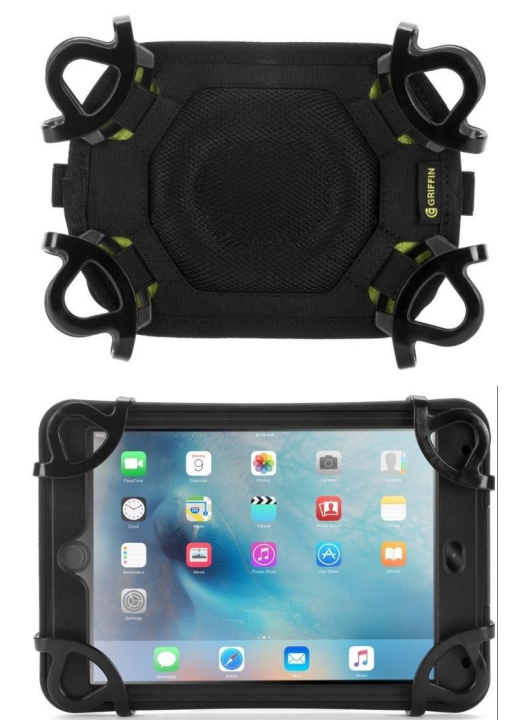

## <span id="page-31-0"></span>Beskyttelse mot støv og vann

Enheten er har en beskyttelse som tåler støv og vann ved normal bruk. (Det anbefales ikke å forsøke å senke enheten under vann). Det er viktig at om du ser sprekker eller ser at ladeporten ikke lukker ordentlig, bør beskyttelsen skiftes, slik at støv og vannbeskyttelsen opprettholdes. Beskyttelsen er laget etter MIL-STD-810G, og IP68 testet opp til 2 meter vann (i kortere perioder), og 1,2 meter fall. (Ikke direkte på skjerm). Det anbefales at beskyttelsen kontrolleres jevnlig for brudd, slik at denne skiftes før enheten kan skades.

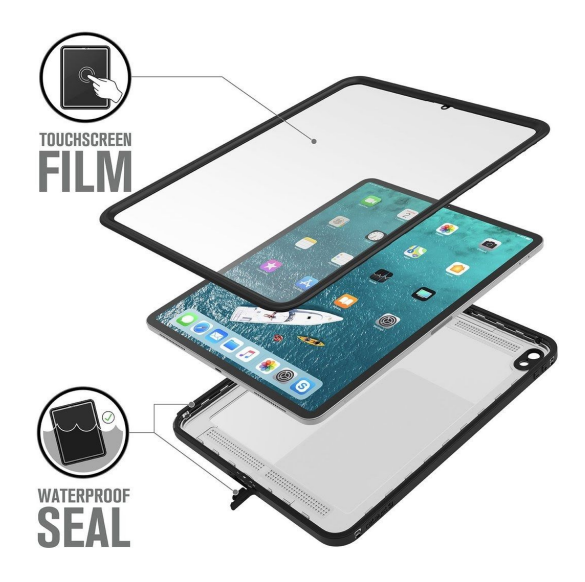

#### <span id="page-32-0"></span>Begrense enheten til kun å brukes med Widgit Go.

Begrensning av adgang til f.eks. Kamera eller andre app'er er ikke skrudd på som standard, men dette kan du om ønskelig skru på.

For å sette enheten til å kun bruke Widgit Go, kan du skru på begrenset tilgang. Du skrur på begrenset tilgang slik:

- 1. Gå til Innstillinger > Tilgjengelighet, og slå på Begrenset tilgang.
- 2. Trykk på Kodeinnstillinger, og trykk deretter på Angi kode for Begrenset tilgang. **Husk å notere koden**, slik at du ikke behøver å tilbakestille enheten om du glemmer den
- 3. Tast inn en kode, og tast den deretter inn på nytt. Herfra kan du også slå på Face ID eller Touch ID som en måte for å avslutte en Begrenset tilgang-økt på.
- 4. Når du er inne i Widgit Go, trippel trykker du på sideknappen.
- 5. Hvis du ønsker at deler av skjermen skal slutte å reagere på berøringer, bruker du én finger for å lage en sirkel rundt disse områdene. Du kan flytte på eller endre størrelse på sirkelen, eller du kan trykke på X for å fjerne den.
- 6. Trykk på Begrenset tilgang og deretter på Start.

Merk: Du kan også starte en Begrenset tilgang-økt med Siri\* ved å åpne appen du ønsker og deretter si «Slå på Begrenset tilgang» til Siri. Dette forutsetter at du har konfigurert Siri til å gjenkjenne din stemme.

### <span id="page-32-1"></span>Eksportere og importere til og fra skyen

Det er viktig å eksportere (ta backup) til skyen når du er ferdig med å redigere et miljø.

For å eksportere går du i redigeringsmodus, trykker på miljøet du vil eksportere og trykker knappen eksport.

Første gang du eksporterer eller importere, skal du velge tjeneste du vil eksportere til og fra.

Vi anbefaler at du bruker Widgit Online, der du også kan skrive ut miljøene som PDF, samt dele miljøene med andre.

Andre alternativer er Dropbox, Google Disk eller Personlig Microsoft OneDrive.

Du kan eksportere til flere tjenester ved behov for dette.

Ytterligere detaljer for eksport og import finner du i brukerveiledningen til Widgit Go.

## <span id="page-33-0"></span>Gå i dybden med Widgit Go

For å gå videre med Widgit Go, henviser vi til den detaljerte brukerveiledningen for Widgit Go, eller video-guider for Widgit Go. Du finner brukerveiledningen i iBooks eller på [https://normedia.no/support/widgit-go.](https://normedia.no/support/widgit-go)

## <span id="page-33-1"></span>Videre informasjon om Apple iPadOS:

For ytterligere informasjon om bruken av iPad og Apple iPadOS henvises det til brukerveiledningen for iPadOS som ligger i iBooks, eller apples nettside: <https://support.apple.com/no-no/guide/ipad/welcome/ipados> eller [https://support.apple.com/no\\_NO/manuals/ipad](https://support.apple.com/no_NO/manuals/ipad)

#### <span id="page-33-2"></span>Brukerstøtte:

Du finner artikler, video og brukerstøtte på: <https://normedia.no/support/widgit-go> Du når oss også på [kontakt@normedia.no](mailto:kontakt@normedia.no), eller 66 91 54 40.

For fjernstyring benytter vi Teamviewer. Du finner appen på enheten. Start Teamviewer på enheten, og følg instruksjonene på skjermen. Opplys ID og passord du får vist på skjermen når du snakker med vår brukerstøtte.

Tekniske detaljer: Kommuniser med Widgit Go er en iPad med Widgit Go ferdig konfigurert. Enheten er basert på en iPad Mini 7.9" med Apple iPadOS.

#### UTKAST Kommuniser med Widgit Go 7.9" Startveiledning

#### <span id="page-34-0"></span>Tilbehør

Tilbehør som finnes til Kommuniser med Widgit Go 7.9"

- iAdapter (Beskyttelse med innebygget høyttaler, ikke vanntett) Merk: Ved bruk av iAdapter, er ikke enheten vann- og støv-beskyttet på samme måte som den medfølgende beskyttelsen.
- Svanehals for feste på bord eller rullestol
- Vinkelarm for feste på bord eller rullestol
- Ekstern høyttaler for å forsterke lyden
- Ekstra skulderrem

Alternative festeløsninger kan tilbys på forespørsel.

#### <span id="page-34-1"></span>Koble til andre eksterne enheter

Du kan benytte alle enheter som støtter bluetooth eller er laget for Apple og iOS.

## <span id="page-34-2"></span>E-post til/fra enheten

Enheten er konfigurert med en eksisterende e-postadresse som er samme som Apple-ID, enheten er konfigurert med. Du kan benytte denne til å sende motta e-post, eller du kan velge å konfigurere din egen e-post. For detaljer om oppsett av andre e-posttjenester enn den enheten er konfigurert med, henviser vi til brukerveiledningen for Apple ipadOS.

### <span id="page-34-3"></span>Brukernavn og passord

Brukernavnet og passordet enheten er konfigurert med fulgte med enheten i et separat skriv. Vi kan hjelpe med å tilbakestille passordet og/eller enheten dersom det skulle være behov for dette.

Merk: ved tilbakestilling av enheten kan vi ikke garantere for innholdet på enheten. Derfor er det viktig å bruke eksport/import funksjonen i Widgit Go, slik at du alltid har backup av miljøene.

## **Widgit Go Brukerveiledning**

**V4.5 for iPad og iPhone**

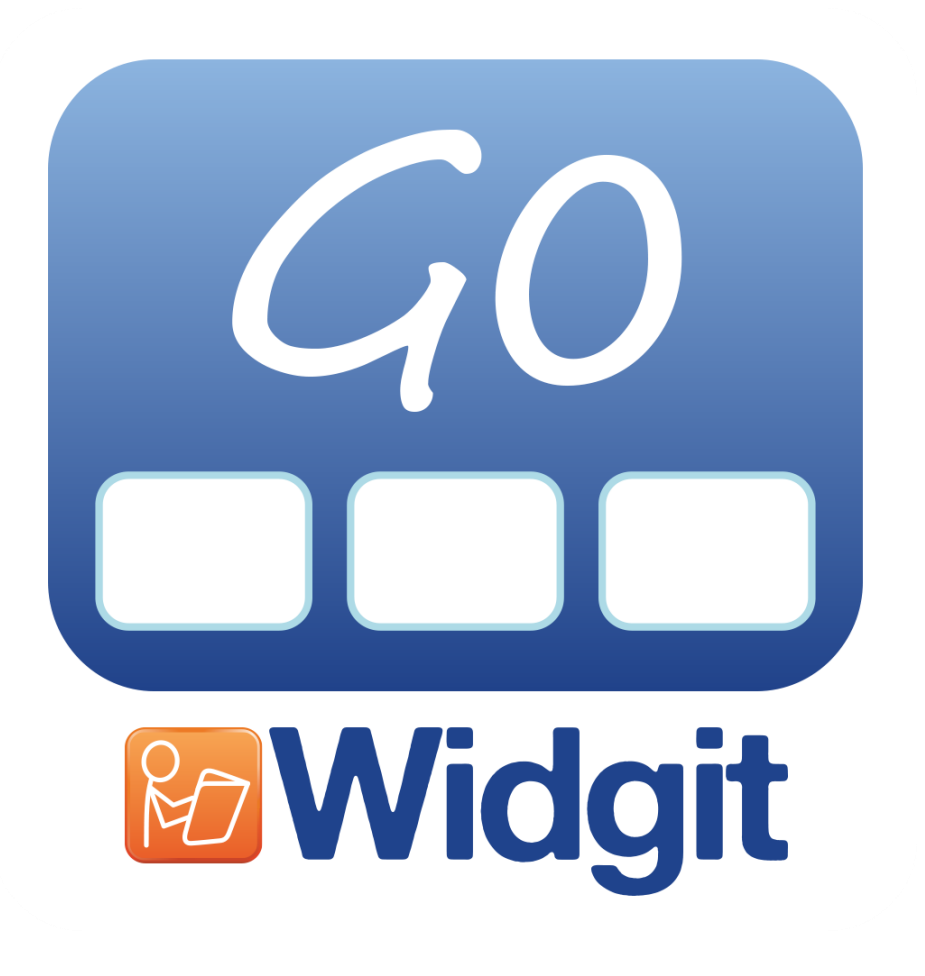

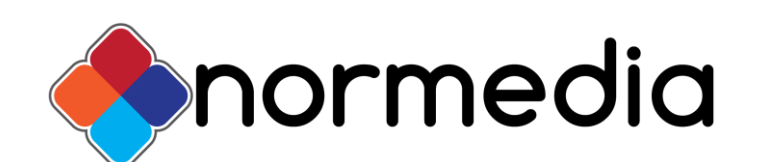

**[normedia.no](http://www.normedia.no/)**
# **Innhold**

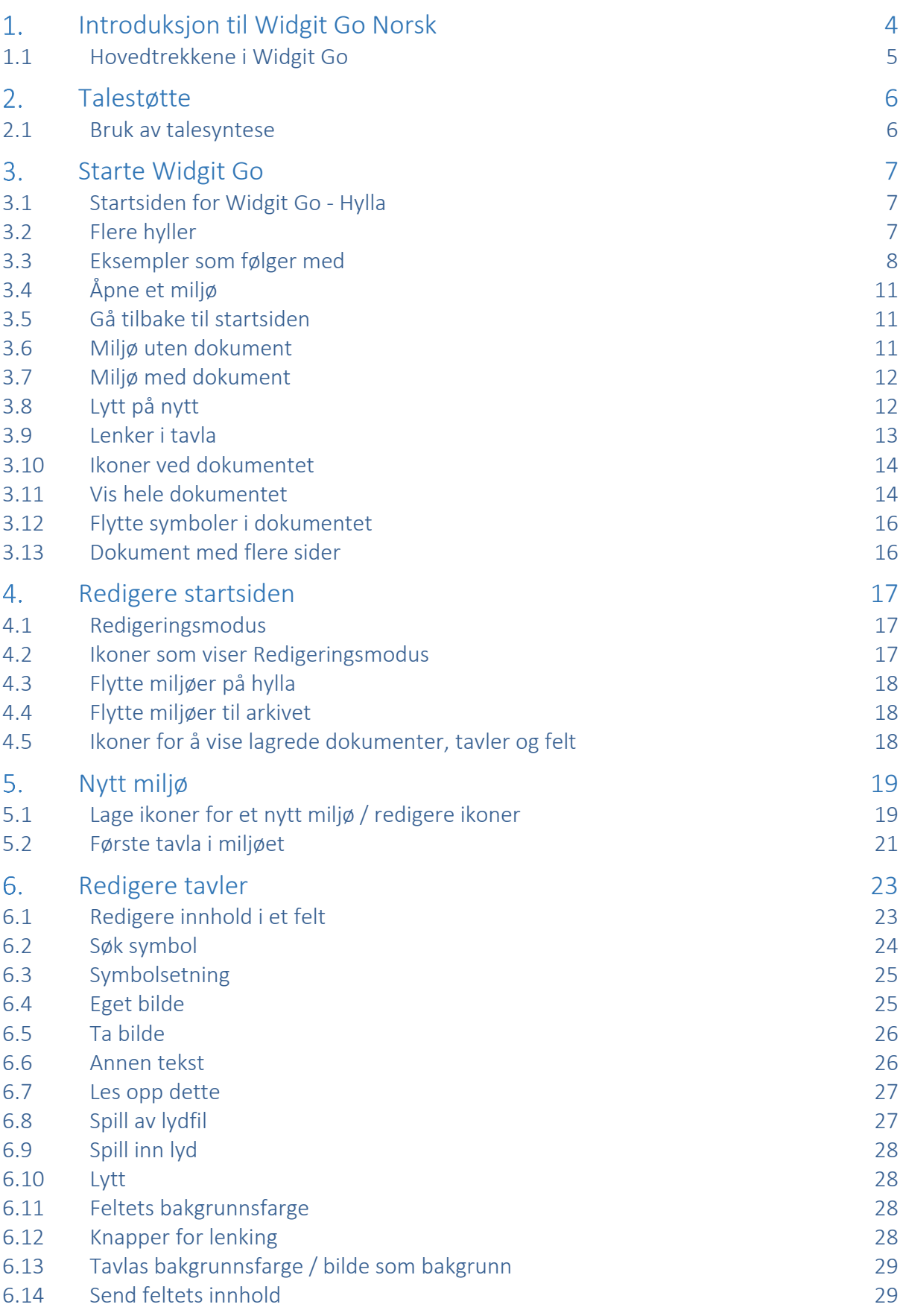

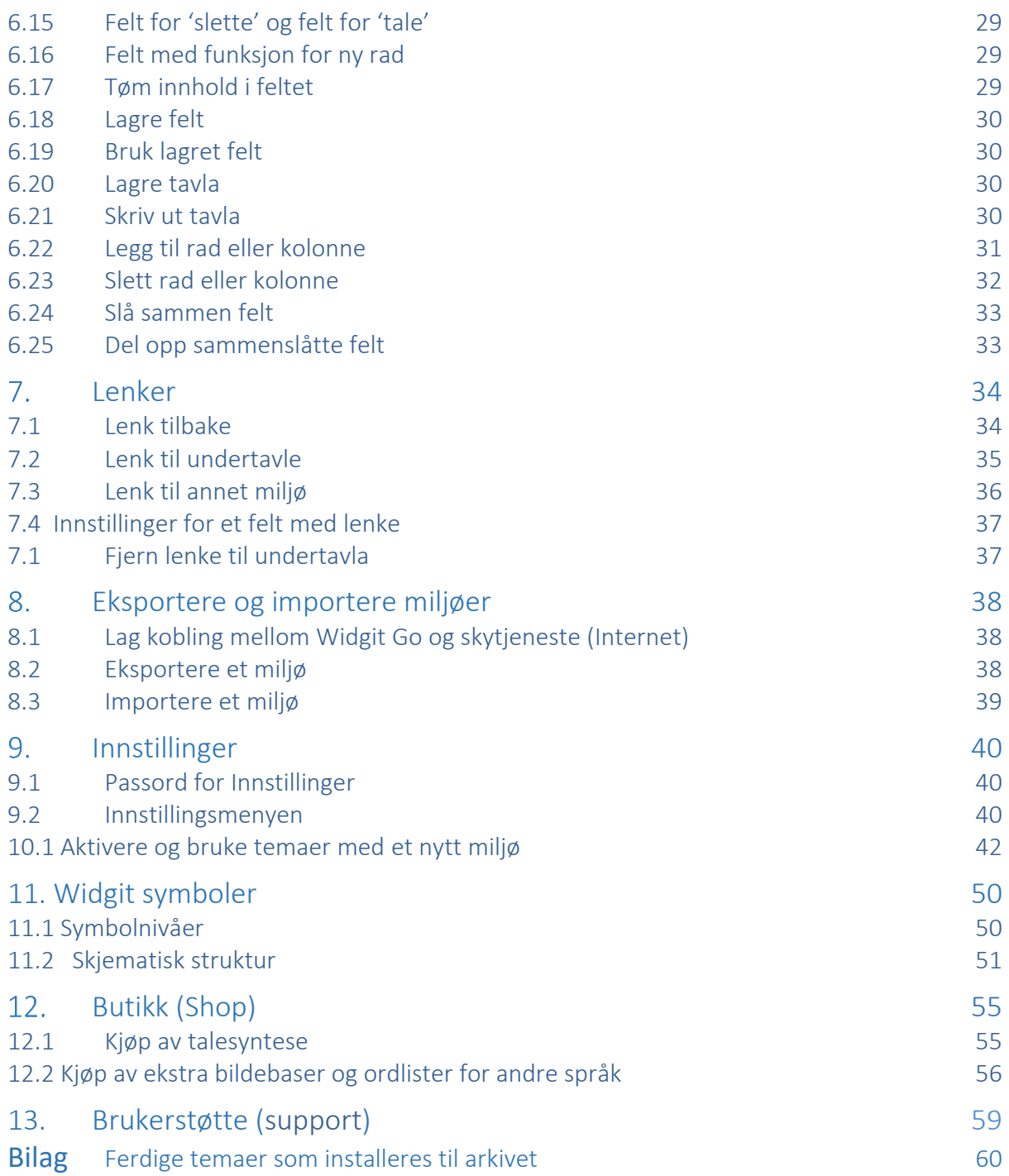

#### <span id="page-38-0"></span> $1.$ **Introduksjon til Widgit Go Norsk**

*Widgit Go* er en app for iPad og iPhone der du kan lage egne opplegg for kommunikasjon, stimulering og språkutvikling. *Widgit Go* kan også benyttes til å skrive enkle dokumenter med symboler og tekst fra symboltavler.

Widgit Go inneholder hele symboldatabasen Widgit Symbols, som også benyttes i de velkjente dataprogrammene **In Print** og **SymWriter** og i nettjenesten **Widgit Online** med **Widgit Writer**, som alle fins på norsk.

Widgit Go erstatter ikke dataprogrammene, men kompletterer dem ved å gi nye muligheter til å bruke symboler som støtte i mobile enheter.

For å kunne kjøre Widgit Go trenger du min. 150 Mb ledig minne. Hvis du velger å anskaffe talesyntese også, vil den ta ca. 35 Mb per stemme. Se side [55.](#page-89-1)

Kort beskivelse av programmene:

**In Print** *er et layoutprogram* for å lage all slags materiale med bildestøtte (bøker*,*  timeplaner, oppgaver osv.) og mye annet for utskrift.

**SymWriter** *er en symbolstøttet tekstbehandler* som alle elever, uansett lese- og skrivenivå, kan benytte for å lage dokumenter.

**Widgit Online** med **Widgit Writer e**r en nettjeneste med en skriveapp for iPad og iPhone.

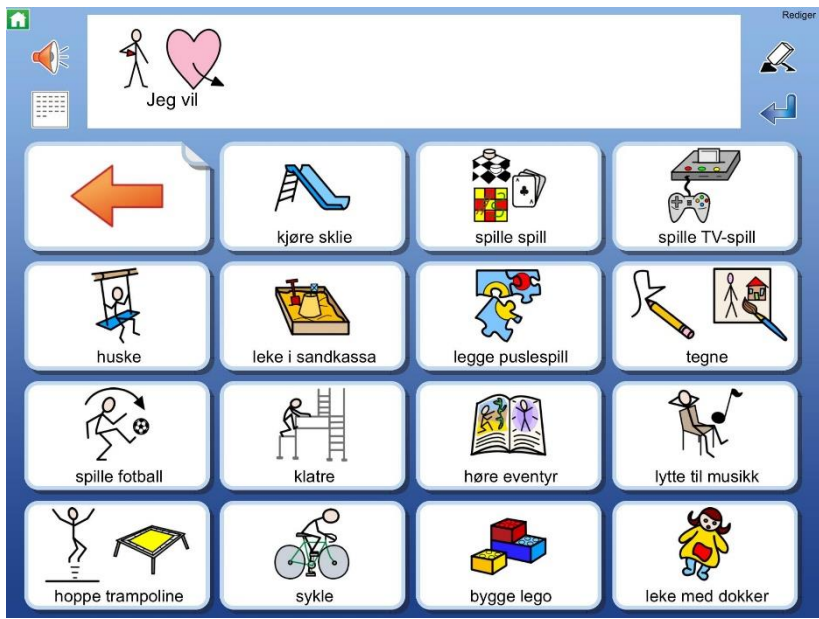

Les mer om programmene på våre nettsider [www.normedia.no](http://www.normedia.no/) 

*1-1 Skjermbilde eksempel fra miljø i Widgit Go*

# <span id="page-39-0"></span>**1.1 Hovedtrekkene i Widgit Go**

Hovedtrekkene i Widgit Go er beskrevet i punktene nedenfor. En nærmere beskrivelse av hver funksjon fins lengre fram i veiledningen.

- Hele Widgit symboldatabasen med 14.000 symboler inngår. Du søker etter symboler på samme måte som i In Print og SymWriter programmene.
- Du behøver ikke å være koblet opp mot internett verken når du lager miljøer eller bruker dem. Internett trengs bare hvis du vil sende epost eller importere eller eksportere miljøer og lydfiler til eller ved kjøp innenfra appen (talesyntese, miljø og ekstra symbolbaser).
- Du kan selv bestemme antall felter i miljøet (maks. 12 kolonner x 10 rader).
- Du kan lage undertavler i et ubegrenset antall nivåer.
- Et felt kan inneholde et eller flere symboler, eller en hel symbolsetning.
- Du kan bytte symbol mot eget bilde, eller ta bilde direkte.
- Du kan velge å benytte Widgit Go til å skrive dokumenter med helord og symboler, eller bare for å bruke det med talende tavler (talemaskin).
- For talefeedback kan du benytte talesyntese, lydfiler eller spille inn egen tale.
- Du kan importere / eksportere / dele miljøene dine via Dropbox, Widgit Online, OneDrive og Google Drive.

#### <span id="page-40-0"></span>**Talestøtte**  $2.$

Widgit Go kan gi talestøtte når du åpner et miljø og trykker på et felt i en tavle. Widgit Go kan også lese opp symbolsetninger som du har skrevet i meldingsraden eller i dokumentet. Talestøtten kan skje i form av en talesyntese eller innspilt tale via mikrofonen i iPaden.

### <span id="page-40-1"></span>**2.1 Bruk av talesyntese**

Widgit Go kan benytte de talesyntesene som fins for ulike språk i iOS. Hvis du vil bruke en talestemme med bedre kvalitet enn den norske stemmen som Apple leverer, kan du kjøpe en annen talesyntese fra Acapela innenfra appen. Du kan velge blant både kvinne- og mannstemmer.

Les i avsnittet om [Kjøp av talesyntese](#page-89-1) på side [55](#page-89-1) om hvordan du kjøper den stemmen du vil ha.

Om du velger å ikke anskaffe en talesyntese kan du eventuelt spille inn tale selv i miljøene dine i Widgit Go.

#### <span id="page-41-0"></span> $3<sub>1</sub>$ **Starte Widgit Go**

Start Widgit Go med ikonet *Widgit Go* i startskjermen på iPaden din.

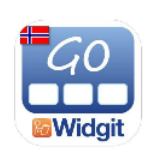

# <span id="page-41-1"></span>**3.1 Startsiden for Widgit Go - Hylla**

Hylla med miljøer vises.

Det følger noen miljøer med installasjonen for å vise ulike bruksområder for appen.

Du kan selv bygge videre på disse eksemplene eller lage egne miljøer.

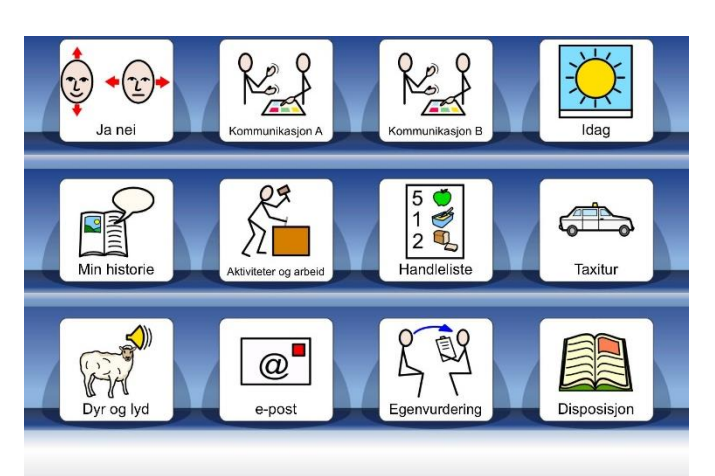

### <span id="page-41-2"></span>**3.2 Flere hyller**

Når hylla inneholder mer enn 12 miljøer (er full), dannes en ny side automatisk til høyre for startsiden. Nye sider dannes etter hvert som hyllene fylles.

Om du vil benytte et miljø som fins på neste side kan du enten trykke på pilen som vises nederst til høyre eller 'sveipe med fingeren' over siden for å gå til neste side.

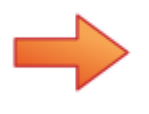

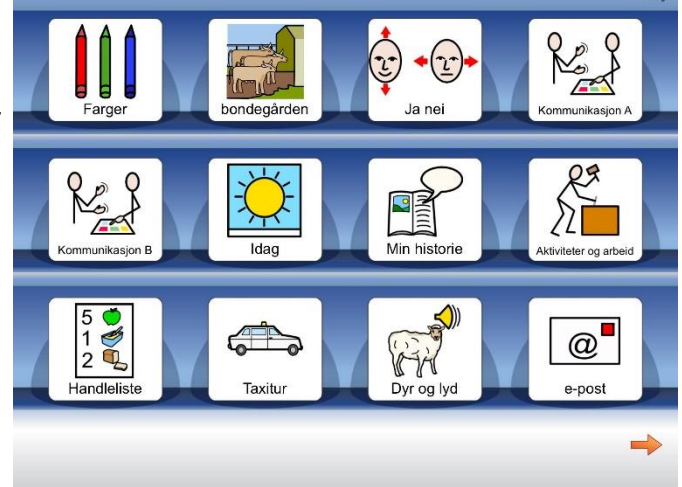

### <span id="page-42-0"></span>**3.3 Eksempler som følger med**

#### **Ja-Nei**

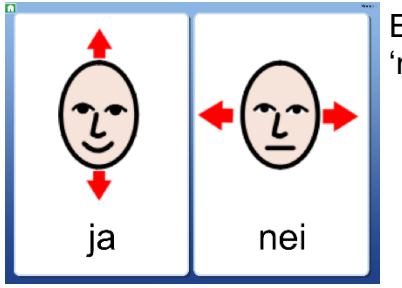

En veldig enkel kommunikasjonstavle for å svare 'ja' eller 'nei'. Med to store knapper med symboler og innspilt tale.

### **Kommunikasjon A og kommunikasjon B**

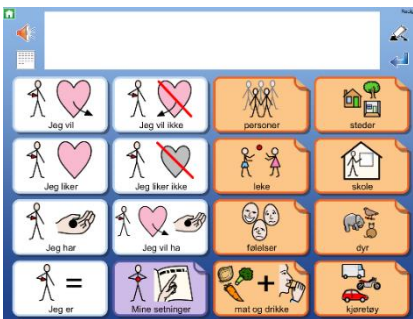

**Eksempler på miljøer** for å kommunisere. Rediger miljøet slik at det får et innhold tilpasset brukeren.

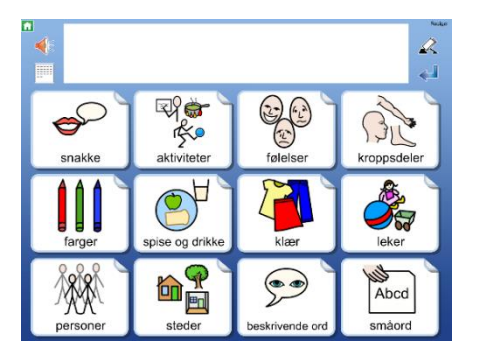

### **I dag**

Skriv om ukedager, datoer og været osv.

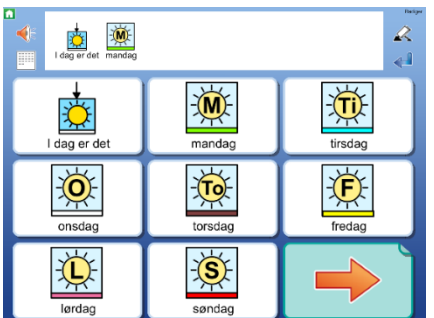

#### **Min historie**

Lag en historie ut fra ulike valg. Miljøet kan f.eks. inneholde innspilt tale.

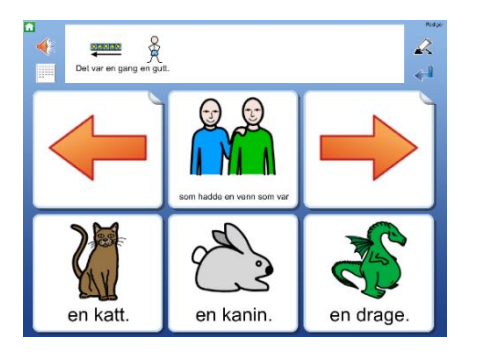

#### **Aktiviteter og arbeid**

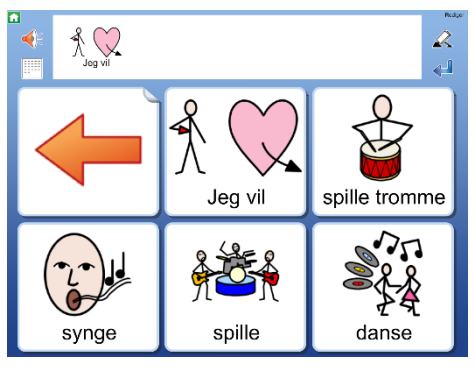

Et miljø for å velge aktivitet fra dagliglivet. Endre innholdet så det passer deg.

#### **Handleliste**

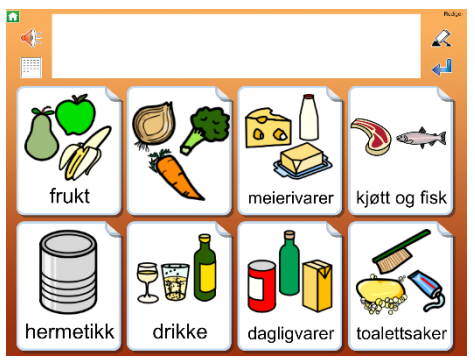

Et miljø for å skrive en handleliste som så kan lagres som bilde, pdf, sendes som e-post eller skrives ut.

#### **Taxitur**

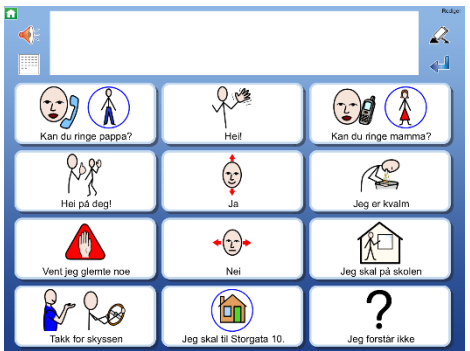

Et eksempel på et situasjonskart, i dette tilfellet for en tur med taxi. Endre miljøet så det får et mer personlig innhold.

### **Lytt og skriv**

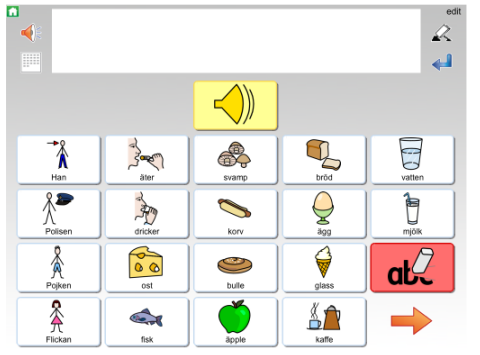

Et miljø der en først skal lytte på en setning og deretter skrive den. I miljøet fins felt som har 'slette' funksjon.

### **Tirsdag**

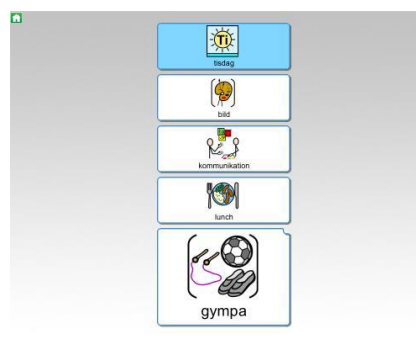

Eksempel på et skjema for en dag. I 'gym' feltet fins det en undertavle med utstyrsliste.

### **I helgen vil jeg**

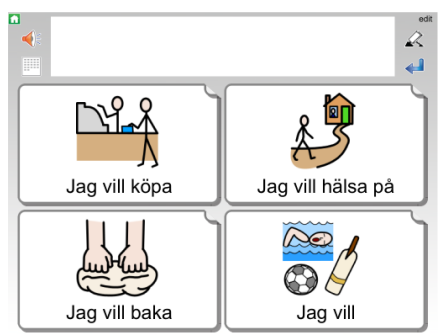

Et miljø for å kommunisere hva jeg vil gjøre i helgen. Rediger innholdet så det blir personlig.

#### **Kan du hjelpe meg**

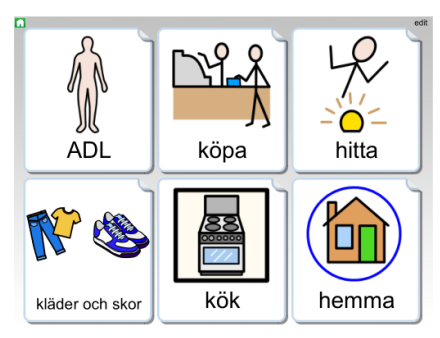

Eksempel på miljø for å kunne be om hjelp, f.eks. med hygiene, innkjøp, rengjøring osv. Miljøet viser også eks. på ulike typer lenker, lenke til undertavle, lenke til forrige tavle, lenke til første tavle osv.

#### **Skrive e-post**

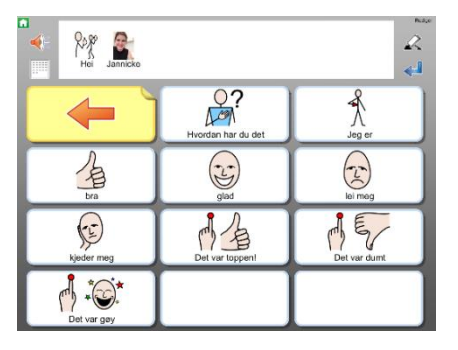

I dette miljøet kan du benytte tavler for å skrive eposter ut fra en grunnstruktur.

Miljøet inneholder eks. på emner som en kan skrive om i e-poster. Innholdet må redigeres og gjøres mer personlig. Du kan f.eks. ta bilder med iPaden og vise dem i feltene, klar til å benyttes i e-posten.

Den kan deretter sendes til mottakeren fra Widgit Go. Husk at aktivitetene her kun er ment som eksempler på hvordan Widgit Go kan brukes.

# <span id="page-45-0"></span>**3.4 Åpne et miljø**

Trykk på symbolet / bildet på hylla på startsiden for å åpne miljøet du vil benytte.

### <span id="page-45-1"></span>**3.5 Gå tilbake til startsiden**

Når du vil gå tilbake til startsiden (hylla) for å velge et annet miljø, trykker du på det *lille grønne hus* ikonet oppe til venstre på skjermen. Du får da spørsmål om du vil forlate miljøet og gå tilbake til startsiden. Hvis du ikke vil ha dette spørsmålet før du forlater miljøet, kan du velge det bort under

*[Innstillinger](#page-74-0)*, se side 42.

Se side [34](#page-68-0) om du vil legge inn 'Gå til startsiden' som en funksjon i et felt.

### <span id="page-45-2"></span>**3.6 Miljø uten dokument**

Hvis du kun vil benytte et miljø til *talestøtte* og ikke til å skrive med, så behøver du ikke ta opp plass på skjermen til meldinger og dokumenter. (Se neste avsnitt om miljøer som benytter meldinger og dokumenter.)

Om du f.eks. starter miljøet '**ja nei'** så er det kun lagd med symboler, tekst og innspilt tale. Det har ingen meldingsrad der du kan skrive.

Når du trykker på symbolene i et felt får du høre talen.

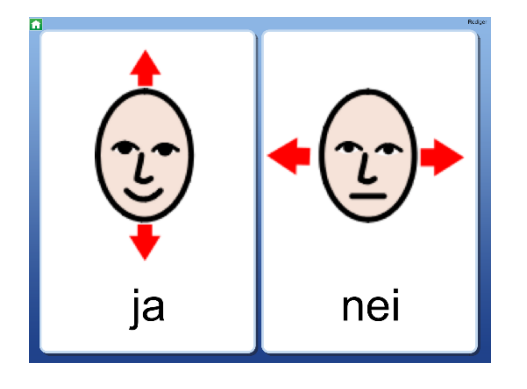

*Merk at du senere kan velge å legge til meldingsrad / dokument i miljøer om du vil.* 

*Se Bakgrunn/dokument på side [21.](#page-55-1)*

### <span id="page-46-0"></span>**3.7 Miljø med dokument**

Noen miljøer benytter plassen øverst i skjermen til å vise en rad i et dokument. Dokumentraden kan brukes til å skrive enkle setninger eller til meldinger og minnestøtte når miljøet brukes til kommunikasjon.

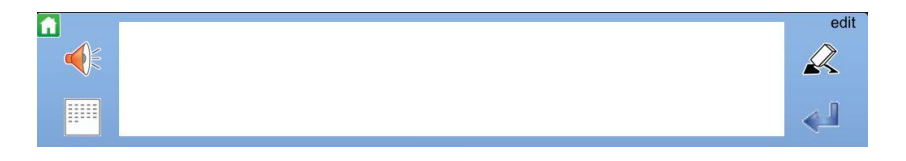

Om du f.eks. starter miljøet '**Min historie**' får du se en rad i et dokumentvindu *ovenfor* tavla. Når du trykker på et symbol vil innholdet i feltet bli skrevet i dokumentet, og du får også lest opp feltets lyd automatisk.

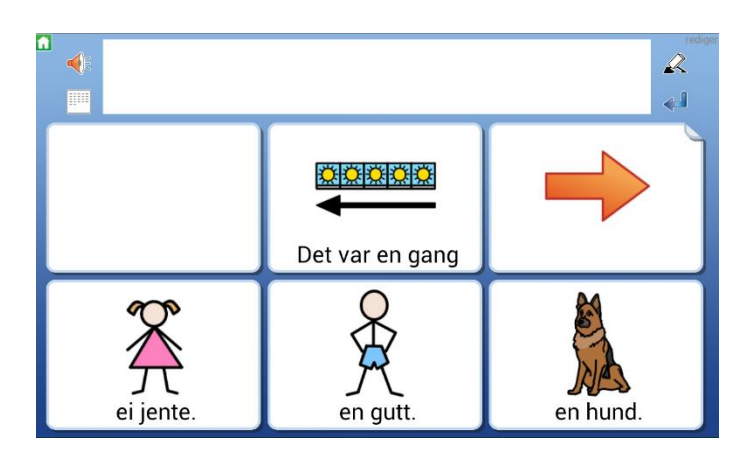

*Merk at du også kan slå av meldingsrad / dokument i miljøet om du vil, og bare benytte det med talestøtte. Se Bakgrunn / dokument på side [21.](#page-55-1)*

**NB! Når du avslutter et miljø og går tilbake til startsiden for å velge et annet miljø**  *lagres ikke innholdet i dokumentet***. For å lagre dokumentet ditt må du bytte til den modusen der hele dokumentet ditt vises: Se side [14.](#page-48-1)** 

### <span id="page-46-1"></span>**3.8 Lytt på nytt**

Symboler og ord som sendes sammen fra et felt til dokumentet, hører sammen i en gruppe. Om du vil lytte på gruppen igjen, kan du trykke direkte på et av symbolene i dokumentet. En *grå markering* vises ved opplesingen.

Du kan fjerne markeringen av ordene dersom du heller vil at talen skal leses opp sammenhengende. Se Innstillinger på side [40.](#page-74-0)

### <span id="page-47-0"></span>**3.9 Lenker i tavla**

Noen miljøer inneholder felter som lenker til nye tavler, som f.eks. i miljøet '**Aktiviteter og arbeid**', der hvert felt i den første tavla leder til nye undertavler.

Med lenker til nye tavler kan du åpne for flere alternativer og større ordforråd, eller bruke dem til å gjennomgå strukturerte skriveoppgaver som f.eks. i miljøet '**I dag**'.

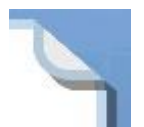

Et felt som inneholder en lenke til en ny tavle viser en bøyd flik i et hjørne; et 'eseløre'. Fliken kan suppleres med andre visuelle effekter for å forsterke at *en ny tavle vil bli åpnet*.

#### **Lenke med pil**

Denne pil-lenken kan brukes til å 'gå til neste' eller 'gå tilbake'.

#### **Lenke med symbolinnhold**

Denne symbol-lenken kan benyttes til å vise et emne eller en kategori med flere alternativer.

#### **Lenke med bakgrunnsfarge**

For å forsterke ytterligere kan du markere felt som lenker med en valgt bakgrunnsfarge.

Når du trykker på et felt med en lenke åpnes en ny tavle.

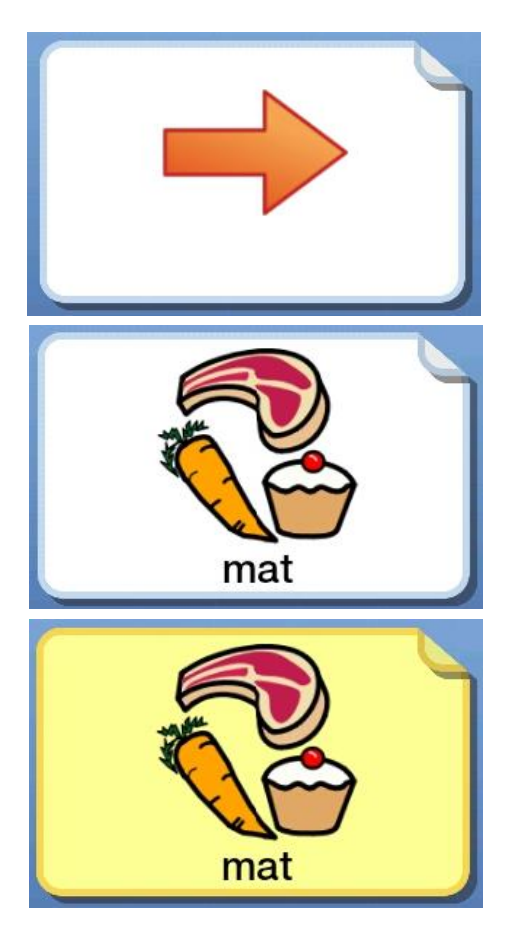

### <span id="page-48-0"></span>**3.10 Ikoner ved dokumentet**

Til venstre og høyre for dokumentet ser du noen ikoner som du kan benytte.

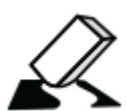

Ikon for å **slette** symboler og tekst du nylig har skrevet i dokumentet. For å tømme hele dokumentet velger du først *dokumentmodus*, se nedenfor. Denne funksjonen kan også legges inn i et felt.

Tips! Om du benytter miljøet i en iPhone som har mye mindre skjerm, kan det være lurt å slå av redigeringen, så ikke **redigering**sknappen vises i brukermodus. Denne innstillingen gjør du i *redigeringsmodus* på startsiden, se innstillinger på s. 42.

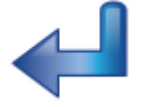

Ikon for **Lag ny rad** i dokumentet. Funksjonen kan også legges i et felt.

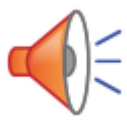

**Lytt** på innholdet i den aktuelle raden i dokumentet. Innholdet blir alltid lest opp ved trykk på *Lytte* ikonet, selv om feltet er satt til *stille* når en trykker på symbolet for å sende til dokumentet.

En grå markering vises samtidig med opplesingen. Du kan stenge av den grå markeringen om du vil at talen skal leses opp uten ventetider. Se *Ordmarkering* på neste side. Denne funksjonen kan også legges inn i et felt.

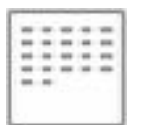

**Ikon som skjuler tavla** og i stedet viser hele dokumentet.

### <span id="page-48-1"></span>**3.11 Vis hele dokumentet**

*Dokumentet i Widgit Go er tenkt anvendt til meldinger og minnestøtte ved kommunikasjon og for å skrive korte og enkle dokumenter fra symboltavler. Dokumentet er ikke ment å fungere som en tekstbehandler, og en kan ikke skrive fra et tastatur.*

For å vise hele dokumentet velger du *Skjul tavle* ikonet til venstre for dokumentraden.

*Merk at noen miljøer kun er tenkt å benyttes til å gi tilbakemelding med tale og lyd og da brukes ikke dokumentet. På side [21](#page-55-1) (Bakgrunn / dokument) kan du lese om hvordan du slår av eller legger til et dokument.*

**NB! Når du avslutter et miljø og går tilbake til startsiden for å velge et annet,** *lagres ikke innholdet i dokumentet***. For å lagre dokumentet ditt må du bytte til den modusen der hele dokumentet ditt vises.** 

#### **Ikoner ved visning av hele dokumentet**

Når du har skjult tavla og ser hele dokumentet vises flere ikoner til høyre og venstre for dokumentet.

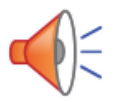

**Lytt** på innholdet. Et *kort trykk* leser opp innholdet i den aktuelle raden. Trykk på ikonet igjen for å lytte på neste rad. Et *langt tryk*k leser opp hele siden.

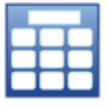

**Vis tavla**. Tavla hentes fram igjen. Kun den siste raden som ble skrevet i dokumentet vises da ovenfor tavla.

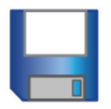

**Lagre dokument.** Dokumentet lagres i lista over lagrede dokumenter.

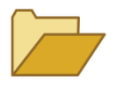

**Åpne dokument.** Viser lista med lagrede dokumenter. Velg dokumentet du vil åpne for videre redigering. Hvordan du rydder i lista se s. 18.

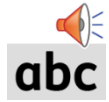

**Ordmarkering.** Trykk på ikonet for å slå av eller på den *grå* ordmarkeringen ved opplesing av ord eller setning. Se innstillinger på side [40.](#page-74-0)

**Slett** symboler og tekst.

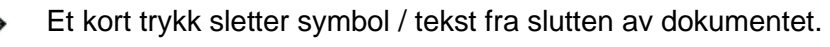

Et langt trykk tømmer hele dokumentet. Da får du først en advarsel.

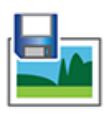

**Lagre som bilde** lagrer dokumentet som en .**png** fil. Dette ikonet lagrer dokumentet som en .**png** bildefil. Hvis det inneholder flere sider dannes det en bildefil for hver side. Bildene lagres i kamerarullen.

**Lagre som pdf** lagrer dokumentet som en .**pdf** fil. Filnavnet blir miljøets navn. Når du velger å lagre som pdf kan du velge hvilken av appene du har i iPaden som du vil bruke til å åpne og vise dokumentet. (Pdf-lesere kan lastes ned fra App Store).

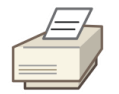

**Skriv ut dokument** sender dokumentet direkte til utskrift om du har tilgjengelige skrivere. I dialogboksen kan du velge den skriveren du vil benytte. Utskriften vises på samme måte som sidene vises i Widgit Go og i stående utskriftsformat.

I *Innstillingsmenyen* s.42 (i Redigeringsmodus i startbildet), kan du velge om ikonene for å **Lagre som .png** og **Lagre som .pdf** og **Skriv ut dokument** skal vises eller ikke.

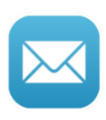

**E-post** ikonet lar deg sende e-post der dokumentet automatisk blir *lagt ved* som en pdf. fil. Dersom dokumentet kun inneholder en side vil symbolteksten bli vist direkte i avsenderens e-post. I *Innstillingsmenyen* kan du velge om dette ikonet skal vises eller ei.

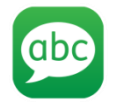

**Send som SMS** vises bare hvis du har en iPhone eller om iPaden din har et mobilabonnement. Dette ikonet vises som standardinnstilling. Med dette ikonet kan du sende teksten i dokumentet ditt som SMS.

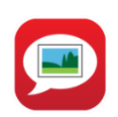

**Send som MMS** vises bare om du har en iPhone eller om iPaden din har et mobilabonnement. Dette ikonet vises *ikke* som standardinnstilling. Med dette ikonet kan du sende både tekst og symboler i dokumentet ditt som MMS, dvs. at dokumentet blir sendt som et bilde til mottakeren.

*Merk: Kun den siden du ser i dokumentet sendes som MMS.*

I *Innstillingsmenyen* s.42 (i Redigeringsmodus i startbildet), kan du velge om ikonene for **E-post**, **Send som SMS** og **Send som MMS** skal vises eller ikke.

### <span id="page-50-0"></span>**3.12 Flytte symboler i dokumentet**

Når du trykker på symboler i tavla og sender dem til meldingsraden, vil du kanskje ønske å endre symbolenes plassering baketter for å endre rekkefølgen deres.

Trykk og hold da en stund på et symbol så det 'løsner', og du kan flytte det til et annet sted på linja.

### <span id="page-50-1"></span>**3.13 Dokument med flere sider**

Dokumentet kan vise 5 rader med symboler og tekst. Om en bruker skriver mer enn det dannes det nye sider etter hvert, og et ikon med en pil vises lengst nede til høyre i dokumentet.

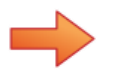

For å vise neste side i dokumentet kan du enten trykke på ikonet med pilen eller 'sveipe med fingeren' over siden for å bla framover.

Tilsvarende kan du bla bakover ved å trykke på pilen nede til venstre eller 'sveipe med fingeren' over siden for å bla bakover.

#### <span id="page-51-0"></span>**Redigere startsiden**  $\mathbf{4}_{-}$

Når du har byttet til *redigeringsmodus* i startsiden kan du:

- Endre rekkefølge på miljøene på hylla
- Arkivere/skjule miljøene
- Redigere egenskapene for de miljøene du allerede har
- Se hvilke lagrede dokumenter, tavler og felt du har, samt rydde i listene
- Lage, fjerne, importere og eksportere miljøer
- Endre innstillingene for Widgit Go NO
- Finne brukerveiledningen for Widgit Go NO
- Kjøpe talesyntese stemmer, ekstra bildebaser og ferdige miljøer via shopen.

### <span id="page-51-1"></span>**4.1 Redigeringsmodus**

Øverst til høyre i startbildet fins ordet **rediger** (edit) som et lite tekstikon. Trykk på ordet for å gå til *redigeringsmodus*.

For å slå av *redigeringsmodus* og gå tilbake til *brukermodus* trykker du på '**ferdig**' som vises øverst til høyre på skjermen istedenfor **rediger.**

**OBS!** *Merk at du kan låse redigeringsmodusen så brukeren ikke kommer inn om hun trykker på rediger ved en misforståelse. Se Innstillings-menyen på side [40.](#page-74-0) Når redigeringen er låst vises kun* **Innstillinger** og **Hjelp** i *startbildet*.

Når du har trykt på **rediger** vil startsiden se slik ut:

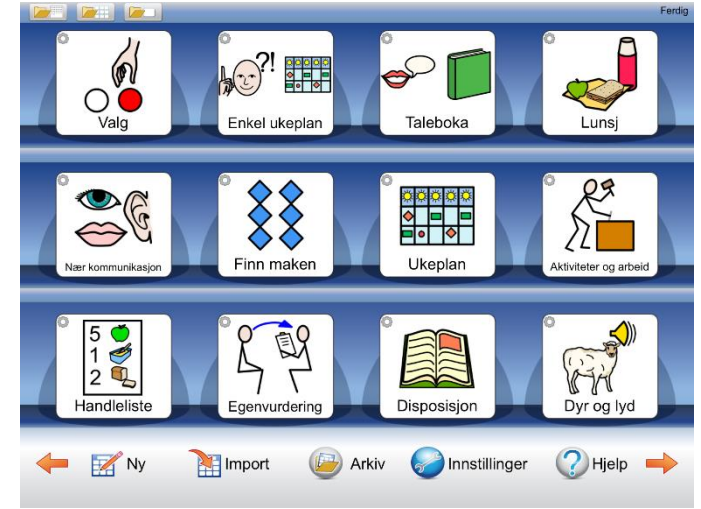

### <span id="page-51-2"></span>**4.2 Ikoner som viser Redigeringsmodus**

At du er i redigeringsmodus ser du også ved at det vises et lite redigeringsikon i hvert miljø på hylla.

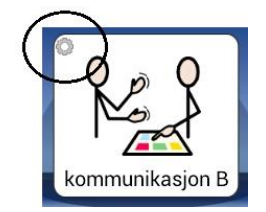

## <span id="page-52-0"></span>**4.3 Flytte miljøer på hylla**

I *Redigeringsmodus* kan du flytte ikonene på hylla. Trykk og hold på et miljø en stund så det 'løsner', og da kan du dra det til et annet sted på hylla der det fins et miljø og slippe det der.

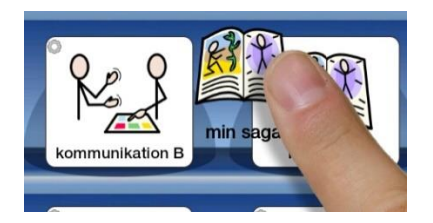

Hvis du vil flytte et miljø til en annen side, drar og slipper du det i stedet på pilen som bytter side. Da legger miljøet seg først på neste side.

### <span id="page-52-1"></span>**4.4 Flytte miljøer til arkivet**

Hvis du har lagd miljøer som du vil skjule midlertidig så de ikke synes på hylla, kan du legge disse i arkivet.

Ikonet for arkivet finner du nedenfor hylla i Redigeringsmodus.

Trykk og hold på miljøet så det 'løsner' og dra og slipp det på *Arkiv* ikonet.

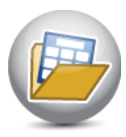

Når du vil vise miljøet på hylla igjen, trykker du på *Arkiv* ikonet for å se hvilke miljøer du har der. Når du velger et miljø vil det legge seg først på hylla. I arkivet vises også hvor mange tavler miljøet inneholder og filstørrelsen.

**OBS! Hvis du avinstallerer Widgit Go vil miljøene som fins i arkivet også bli slettet.** For å lagre en sikkerhetskopi (backup) må du eksportere miljøet ditt til Dropbox. Se s. 39.

### <span id="page-52-2"></span>**4.5 Ikoner for å vise lagrede dokumenter, tavler og felt**

Om du har lagd et dokument, en tavle eller et felt som du vil lagre for å kunne bruke om igjen senere i et annet miljø, kan du se hvilke favoritter du har lagret med ikonene nedenfor. De vises kun i *Redigeringsmodus* på startsiden. Husk at du kan låse Redigeringsmodus så brukerne ikke kan gjøre endringer her ved en misforståelse. Se Innstillingsmenyen på s.42.

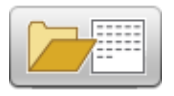

Viser lista over dokumenter du har lagret.

Du kan også slette et lagret dokument i lista. Når du vil åpne et dokument gjør du det innenfra det miljøet du vil benytte dokumentet i.

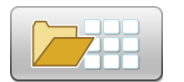

Viser lista over de tavlene du har lagret. Du kan også velge å slette en lagret tavle i lista.

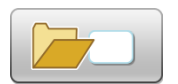

Viser lista over de feltene du har lagret. Du kan også velge å slette et lagret felt i lista.

Når du vil bruke de lagrede tavlene og feltene gjør du det fra miljøet du arbeider i. Der kan du benytte dine lagrede favoritter på ny. Se side [30](#page-64-0) og [30.](#page-64-2)

#### <span id="page-53-0"></span>**Nytt miljø**  $5.$

For å lage et nytt miljø går du til startsiden og skifter til *Redigeringsmodus* ved å trykke på **rediger**. Trykk så på "Ny" ikonet.

(Om du ikke ser "Ny" ikonet er redigeringen låst. Da må du først trykke på **Innstillinger** og velge **Tillat redigering** (s.42).

### <span id="page-53-1"></span>**5.1 Lage ikoner for et nytt miljø / redigere ikoner**

I dialogvinduet som nå vises skal du velge hvordan ikonet for miljøet skal se ut (og låte) på startsiden.

#### **Søk symbol**

I dette feltet skal teksten og symbolet du vil at miljøets ikon skal innholde, vises. Her skriver du ordet du vil ha. Trykk på **mellomrom** etter ordet eller trykk på '**Søk symbol**' knappen og symbolet vises i feltet.

Hvis flere symboler er koblet til samme ord kan du se disse i *Symbolvelgeren* til høyre. Trykk på et av de andre symbolene om du vil bytte.

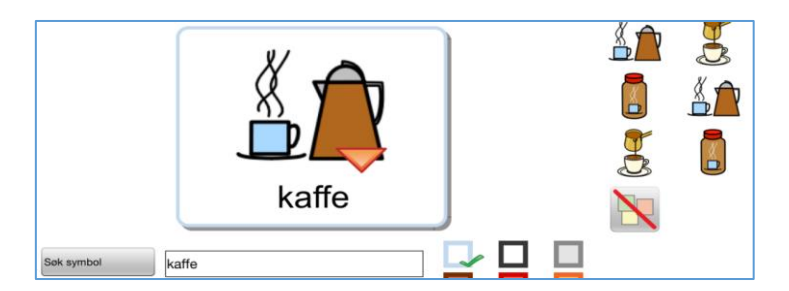

Du kan erstatte et symbol med et bilde fra kamerarullen i iPaden. Trykk på *Eget bilde* knappen i symbolvelgeren, så byttes symbolet ut med bildet ditt.

Hvis du heller vil ta et bilde med iPad kameraet og benytte det i miljøet, så trykker du på *Fra kameraet* knappen i Symbolvelgeren.

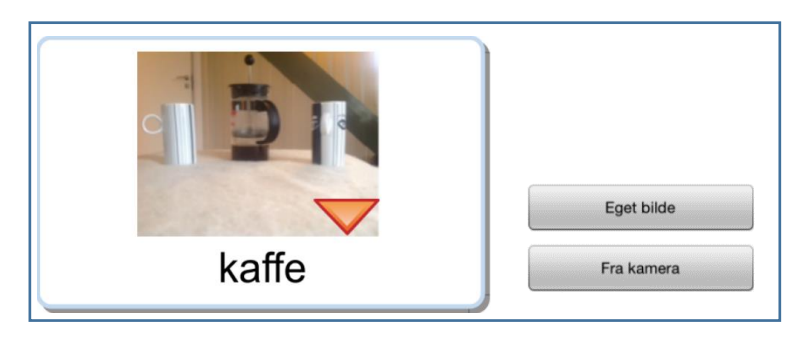

Om du senere velger å eksportere miljøet ditt (se s.39), får miljøet ditt automatisk samme filnavn som den teksten du benytter i startikonet.

#### **Annen tekst**

Skriv inn en annen tekst du ev. vil ha i feltet under symbolet/bildet, i stedet for den du skrev for å søke etter symbolet, og trykk på **Annen tekst** knappen. Du vil da se at teksten under bildet endres.

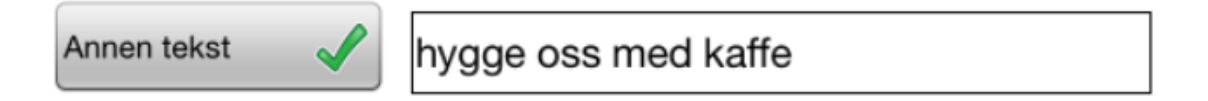

#### **Les opp dette**

Talesyntesen vil automatisk lese det som vises i feltet. Her kan du skrive inn en annen tekst som du vil at talesyntesen skal lese opp i stedet. Trykk på *Les opp dette* knappen for å bekrefte valget. Hvis du ikke vil at noe skal høres når miljøet velges kan du trykke på *Les opp dette* knappen og la feltet være tomt.

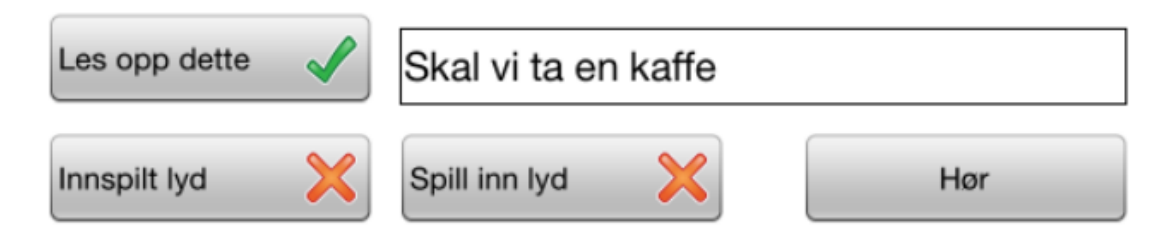

#### **Innspilt lyd**

Med *Innspilt lyd* knappen kan du hente en lydfil fra Dropbox, OneDrive eller Google Drive, og som du vil skal spilles av når brukeren velger dette miljøet. Se s.28.

#### **Spill inn lyd**

Med *Spill inn lyd* knappen kan du spille direkte inn det du vil skal høres når brukeren velger miljøet. Lyden lagres automatisk i miljøet.

#### **Lytte**

Med *Lytte* knappen kan du høre hvordan dine valg av tale eller lyd låter.

#### **Talesyntese (Velg stemme)**

Med *Talesyntese* knappen kan du velge den stemmen miljøet skal benytte ut fra de tilgjengelige talesyntesene. Du kan også bruke talesyntese stemmer på andre språk.

#### **Velg symbolbase**

Med *Velg symbolbase* kan du velge hvilke(n) symbol- og bildebaser som skal være aktive i dette miljøet, ut fra hvilke ekstra bildebaser du har tilgang til. Her velger du også om du vil aktivere ev. ordlister for andre språk. Hvilke symbolbaser som skal være aktive for alle nye miljøer gjøres i Innstillinger på startsiden.

#### **Slett miljø**

Med *Slett miljø* knappen kan du velge å slette det aktuelle miljøet fra hylla. Denne knappen vises først når du lagd miljøet og senere vil redigere det.

### <span id="page-55-1"></span>**Bakgrunn/dokument**

Med **Bakgrunn/Dokument** knappen kan du endre bakgrunnsfarge for alle tavlene i et miljø samtidig. Her kan du også endre om du vil legge til eller fjerne dokumentet i miljøet. Knappen vises først når du lagd miljøet og vil redigere det.

#### **Eksportere**

Med *Eksport* knappen kan du eksportere miljøene dine til Dropbox, Widgit Online, OneDrive eller Google Drive, slik at du får kopier på Internett. Du kan også dele miljøene dine med andre. Les mer om dette i avsnitt 9 **Eksportere og importere miljøer** på s. 37. Knappen vises først når du lagd miljøet og senere vil redigere det.

#### **Tømme innholdet**

Trykk på *papirkurv* knappen om du vil slette miljøets innhold.

#### **Skriv ut**

Trykk på *skriver* knappen om du vil skrive ut **alle** tavlene i det aktive miljøet. Knappen vises først når du har lagd miljøet og senere vil redigere det. Vil du skrive ut enkelte tavler gjøres det fra den aktuelle tavla, se side [30.](#page-64-4)

#### **Info**

I venstre hjørne finner du ikonet i, der kan du skrive informasjon om miljøet. Hvem som har lagd det, dato, når det ble lagd og beskrivelse av innholdet. Når du har bestemt hvordan ikonet for miljøet skal se ut trykker du på *OK.*

### <span id="page-55-0"></span>**5.2 Første tavla i miljøet**

Når miljø-ikonet er klart velger du hvordan den *første* tavla i miljøet skal se ut i '**Tavle til nytt miljø**' dialogen. Ofte vil du starte et nytt miljø med å lage en ny tom tavle. Da velger du *Lage ny*. Om du har en lagret tavle som du vil kopiere inn og bruke som den første tavla i miljøet velger du *Bruk lagret*. Les om å lagre tavler på side [30.](#page-64-2)

### **Lage ny**

Når du velger *Lage ny* kan du bestemme hvordan layouten på den første tavla i det nye miljøet ditt skal se ut. Du kan se effekten av endringene direkte i forhåndsvisningen. Alle innstillinger du gjør her kan endres baketter.

#### **Dokument i miljøet**

Bruk *Dokument i miljøet* knappen for å velge om miljøet med tavlene skal benytte dokument eller ikke.

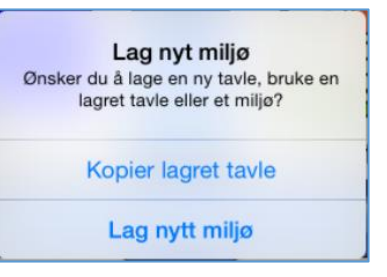

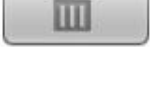

#### **Antall felter i tavla**

Antall rader og kolonner velger du ved å trykke på **+** og **-** knappene*.*

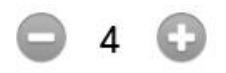

#### **Bakgrunnsfarge i tavla**

Velg bakgrunnsfarge for tavla i fargepanelet til høyre.

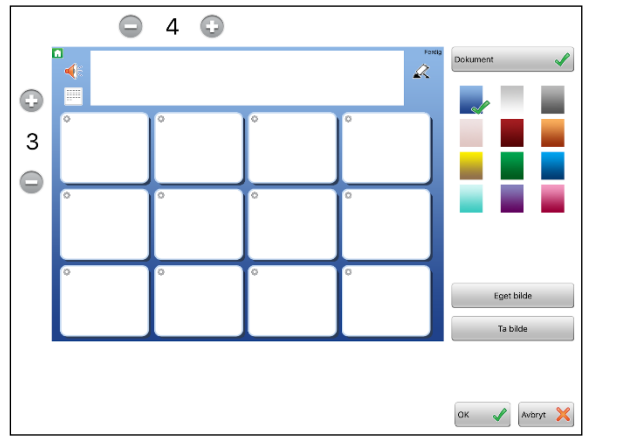

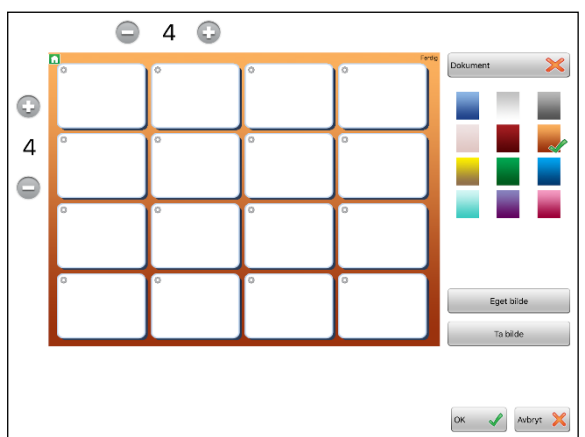

Du kan også velge å legge inn et eget bilde som bakgrunn i en tavle. Velg da **Eget bilde** eller **Ta bilde**. Da får du spørsmål om du vil at alle felt i tavla skal gjøres gjennomsiktige. Slik kan du lage visuelle scener der felt i rutenettet kan fungere som 'hot spots'.

Trykk på **OK** når du er klar. Det nye miljøet ditt blir nå plassert på hylla og er klar til å fylles med innhold.

#### **Lagret tavle**

Hvis du velger at den første tavla i miljøet skal bruke en lagret tavle, så vises lista over de lagrede tavlene du har fra før.

Velg den tavla du vil benytte og svar *Ja* på spørsmål om du vil bruke tavla i det nye miljøet.

Da vil det nye miljøet bli plassert på hylla med den lagrede tavla som den første tavla.

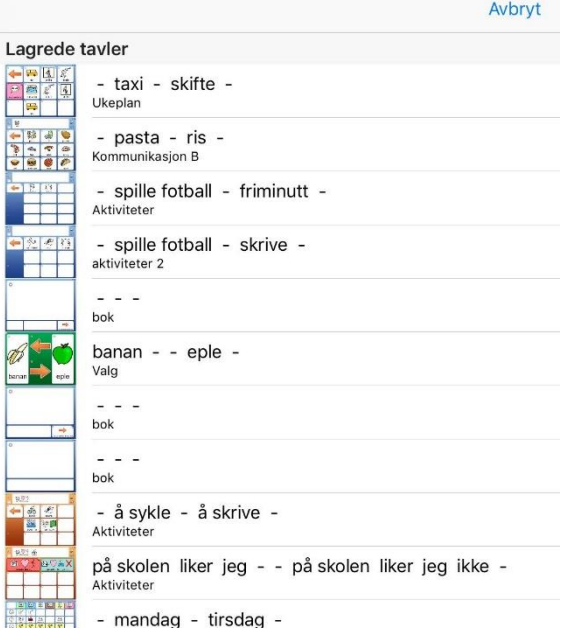

#### <span id="page-57-0"></span>**Redigere tavler** 6.

Trykk på det nye miljøet og åpne det for å redigere innholdet. Når tavla vises skifter du til *Redigeringsmodus* ved å trykke på **rediger**.

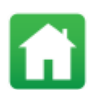

*Merk: Om du ikke ser rediger ikonet så er redigeringen låst - og da må du først gå tilbake til startsiden og endre innstillingene slik at redigering tillates.* 

# <span id="page-57-1"></span>**6.1 Redigere innhold i et felt**

Åpne miljøet og gå til tavla du vil redigere. Trykk på **Rediger** øverst til høyre på skjermen.

At du er i *Redigeringsmodus* ser du også ved at det vises et lite redigeringsikon oppe til venstre i hvert felt.

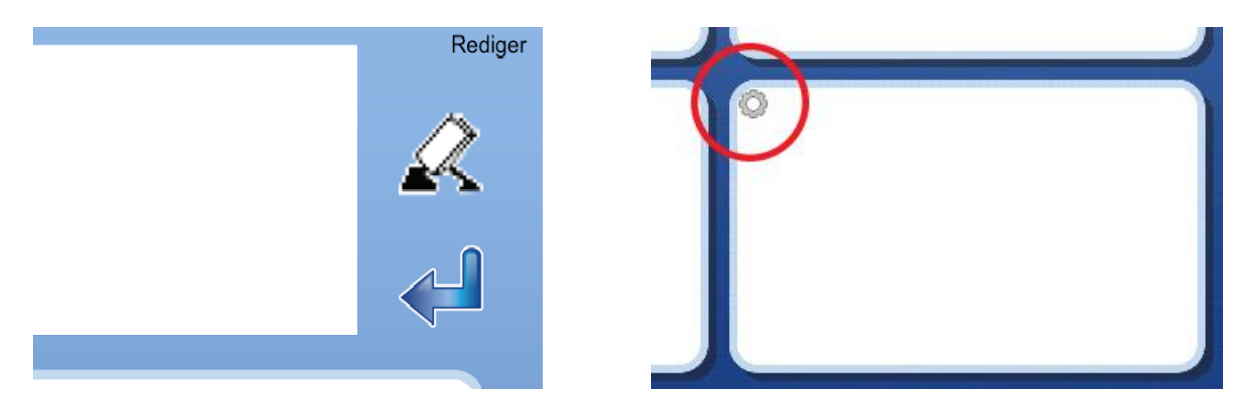

**Trykk et sted i feltet.** Da vises dialogvinduet der du kan redigere feltets innhold:

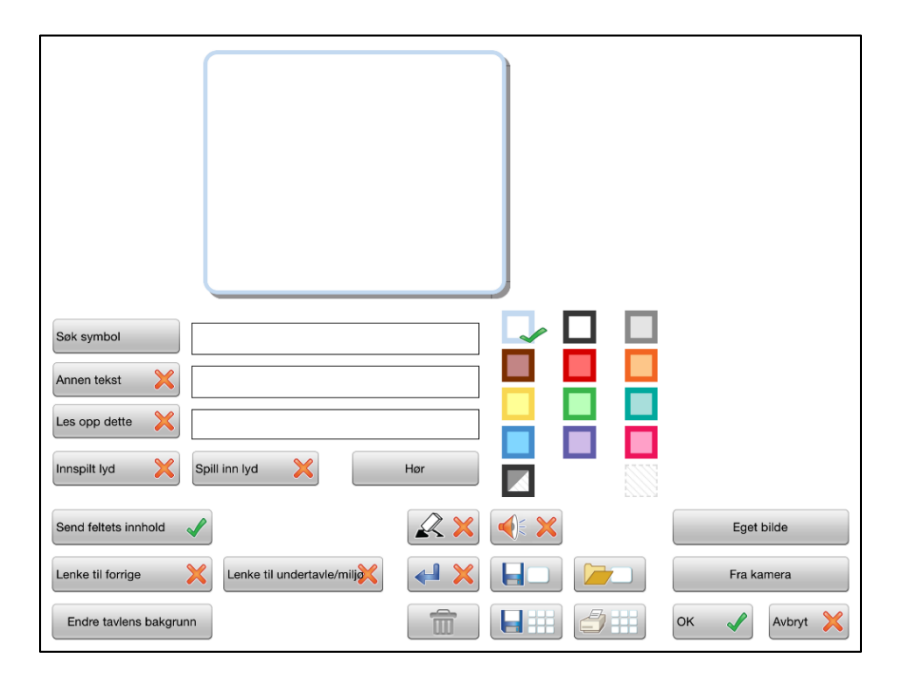

### <span id="page-58-0"></span>**6.2 Søk symbol**

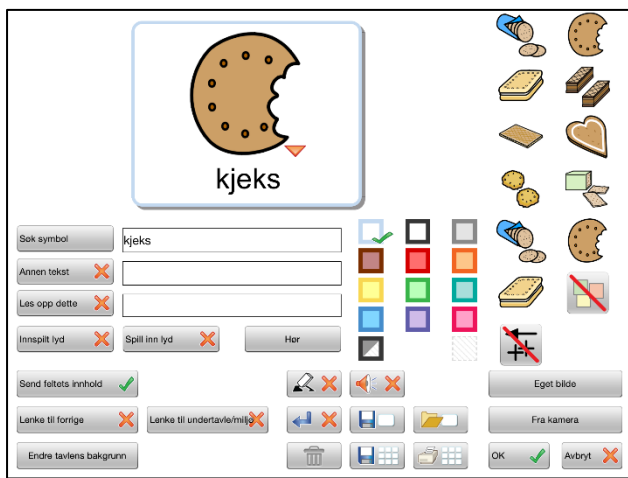

I dette feltet kan du skrive et eller flere ord som du vil ha symbol for. Trykk på *mellomrom* etter ordet eller trykk på **Søk symbol**, så hentes symbolet til feltet.

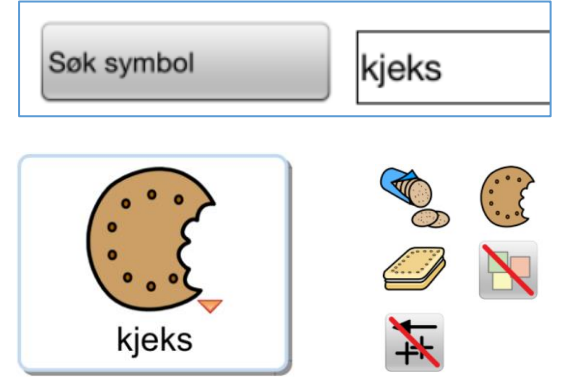

Hvis flere symboler er koblet til et av ordene du skriver, vil de vises i *Symbolvelgeren* til høyre. En *liten rød trekant vises også* ved symbolet. Trykk på et alternativ for å bytte symbol.

Du kan slå av symbolvisning ved å velge det overstrøkne symbolet (\).

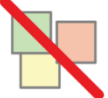

kjeks

Om du velger å stenge av alle symbolene i et felt vil ordet / ordene i feltet forstørres og sentreres i feltet. Det kan være nyttig for egennavn og kjente ordbilder osv.

For de som trenger grammatisk støtte til symbolene kan en velge å vise kvalifikatorer, dvs. grammatiske tillegg for disse bøyningsformene på ord: tider, flertall, bestemt form og komparativer. Som standard vises ikke disse tilleggene i feltet. Om du vil benytte en kvalifikator som fins til et symbol, trykker du på dette ikonet for å aktivere funksjonen. Les mer i avsnittet om Widgit symboler, se side [44.](#page-78-0)

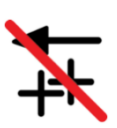

# <span id="page-59-0"></span>**6.3 Symbolsetning**

Hvis du vil ha flere symboler i feltet skriver du flere ord og trykker mellomrom etter hvert ord. Symbolstørrelsen reduseres etter hvert for å tilpasses feltets størrelse. I *Symbolvelgeren* til høyre kan du velge symbol for hvert ord i en setning. Trykk på et symbol i feltet og alternativene for symbolet vises i symbolvelgeren.

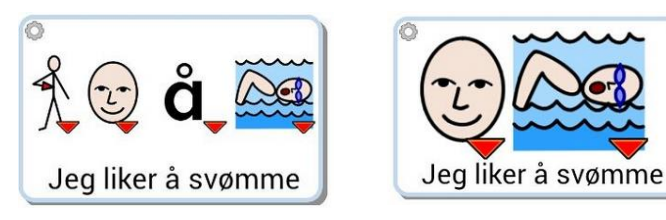

*TIPS: Hvis du ikke vil ha symboler for alle ordene i feltet, kan det være enklere å først skrive inn ordene for de symbolene som du vil skal vises - og deretter skrive inn teksten som skal vises til symbolene i Annet felt feltet. Husk å trykke på Annen tekst knappen for å bekrefte valget ditt.*

### <span id="page-59-1"></span>**6.4 Eget bilde**

Du kan erstatte et symbol i et felt med et bilde fra fotogalleriet. Trykk på knappen **Eget bilde** i Symbolvelgeren.

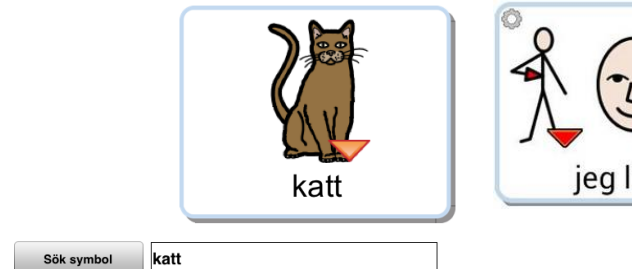

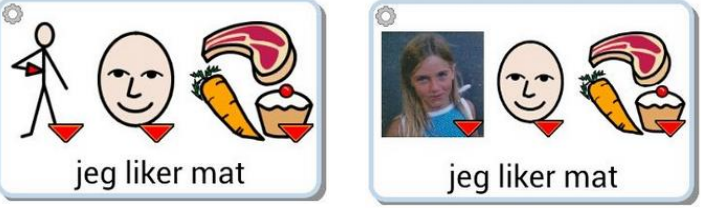

Når du trykker på knappen åpnes kamerarullen så du kan velge det bildet du vil ha i feltet fra fotogalleriet.

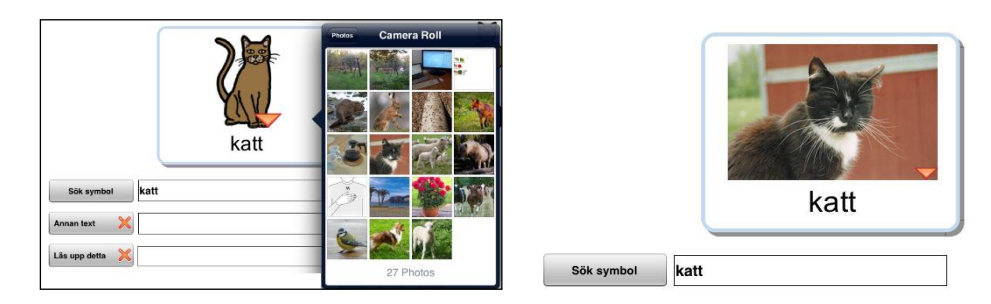

Du kan også legge inn et eget bilde i et tomt felt som ikke inneholder noe symbol. Om feltet inneholder symboler trykker du først på det symbolet du vil erstatte.

### <span id="page-60-0"></span>**6.5 Ta bilde**

Du kan benytte iPadens kamera og lagre bilder direkte i et felt. Å ta bilder er en grei måte å gi miljøene et personlig innhold. Om du f.eks. bruker et miljø til e-post og vil fortelle om noe, kan du ta bilde av hendelsen eller personen og legge inn i tavla.

Hvis du vil erstatte et symbol i et felt trykker du på *Fra kamera* knappen. Da åpnes iPadens kamera så du kan ta bildet ditt. Når du trykker på '*Bruk'* vil bildet automatisk erstatte symbolet i feltet.

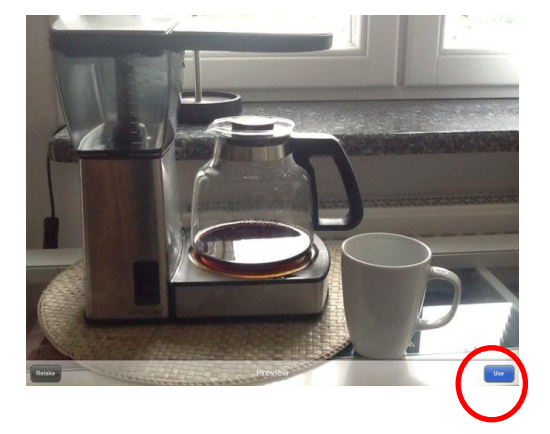

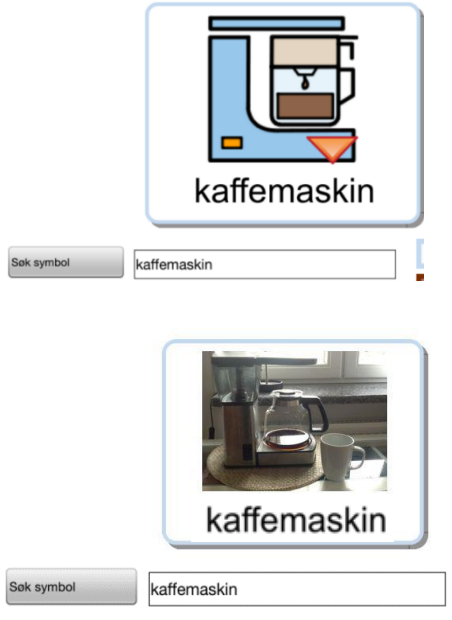

Hvis du har flere symboler trykker du først på det symbolet som fotoet skal erstatte.

### <span id="page-60-1"></span>**6.6 Annen tekst**

Dette feltet benytter du om du vil ha en annen tekst enn den du skrev inn for å søke etter symbol, eller om du vil at flere symboler / bilder skal ha en felles tekst.

Skriv inn den nye teksten og trykk så på **Annen tekst** knappen for å bekrefte valget. Du ser at teksten endres. (Du kan også trykke på knappen først og deretter skrive inn teksten.)

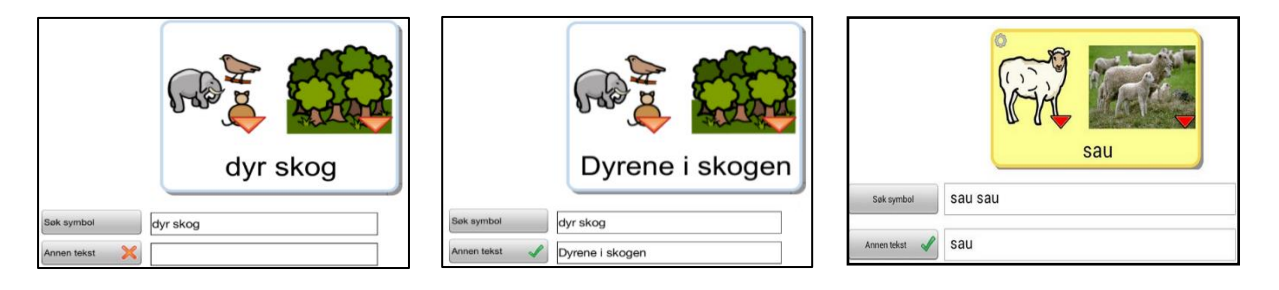

Tips: Om du lager et miljø med lange felter for å skrive hele setninger, så er det enklest å først skrive ordene for de symbolene som du vil skal vises - og så skrive inn teksten som skal vises til symbolene i dette feltet.

#### **Ord på et annet språk i feltet Annen tekst**

I feltet *Annen tekst* har du også mulighet til å bruke Widgit Go med et annet språk enn norsk som ord til symbolene i feltet. Skriv først ordet på norsk som vanlig for å finne symbolet og fyll deretter inn ordet på det andre språket i feltet Annen tekst.

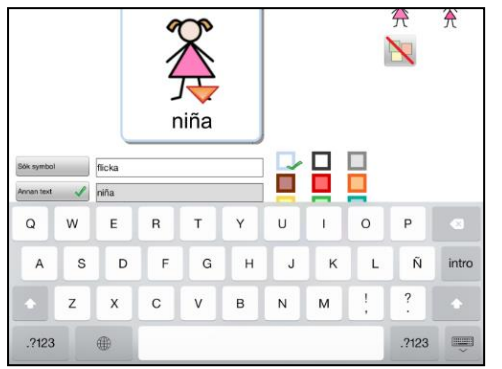

Du kan enten skrive direkte fra et tastatur på det aktuelle språket eller lime inn et kopiert ord fra f.eks. Google Oversetter.

Du kan også sette opp miljøet så det benytter en annen talesyntese enn den norske i Innstillingene for startikonet - via **Talesyntese** / *Velg stemme* knappen, se side **Feil! Bokmerke er ikke definert.**.

### <span id="page-61-0"></span>**6.7 Les opp dette**

Talesyntesestemmen du benytter vil automatisk lese opp det som står i feltet. Hvis du vil at den skal si noe annet enn den teksten som vises i feltet, kan du skrive inn den nye teksten i **Les opp dette** feltet. Trykk på knappen for å bekrefte valget ditt. (Du kan også trykke på knappen først og deretter skrive inn teksten.)

Hvis du ikke vil at noe skal høres når feltet velges kan du trykke på *Les opp dette* og la feltet stå tomt.

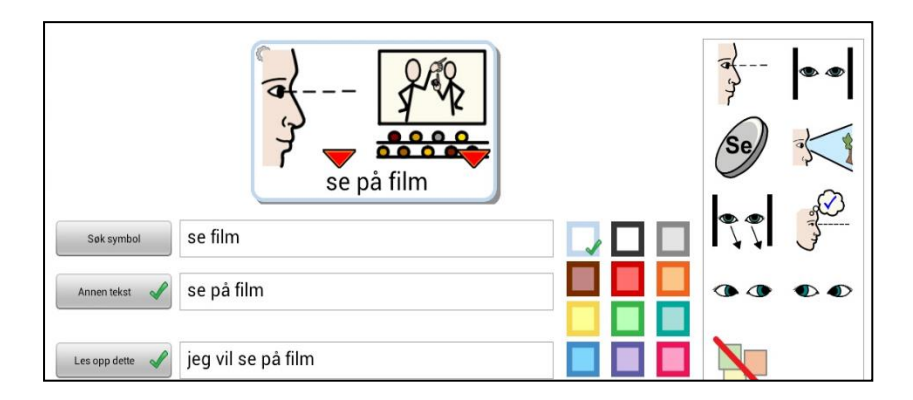

### <span id="page-61-1"></span>**6.8 Spill av lydfil**

Trykk på knappen **Spill lydfil** for å velge en lyd eller en musikkfil (wav, mp3) som du har lagret på Dropbox, og som du vil skal spilles av når brukeren trykker på symbolet eller bildet. Lydfilene må være lagret i den mappen som benyttes av Widgit Go (No).

### <span id="page-62-0"></span>**6.9 Spill inn lyd**

Trykk på **Spill inn lyd** knappen for å spille inn egen lyd direkte til feltet.

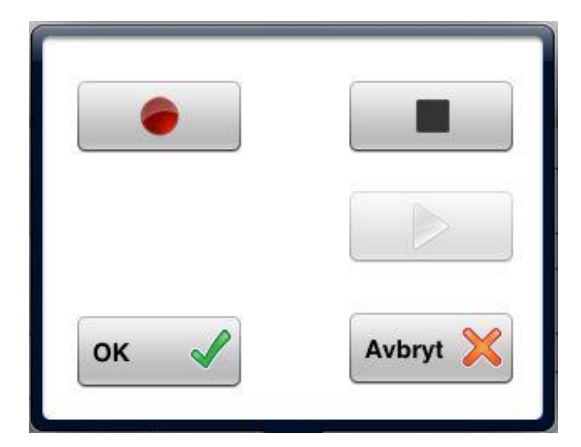

Trykk på den *røde sirkelen* for å spille inn og på den *svarte firkanten* for å avslutte innspillingen.

Med den *grønne trekanten* lytter du til innspillingen.

Når du er fornøyd med opptaket trykker du på OK for å bekrefte at du vil benytte det. Det lagres da automatisk i miljøet.

### <span id="page-62-1"></span>**6.10 Lytt**

Trykk på **Lytte** knappen for å høre talen eller lyden du valgte for feltet.

# <span id="page-62-2"></span>**6.11 Feltets bakgrunnsfarge**

Du kan velge at feltet skal ha en annen bakgrunnsfarge enn hvit. Du kan også velge å gjøre feltets bakgrunnsfarge gjennomsiktig ved å benytte det stiplete ikonet nederst til høyre i fargepaletten. Med et gjennomsiktig felt kan du 'legge' et symbol eller et foto direkte på bakgrunnen eller gjøre felt som ikke har innhold usynlige i tavla.

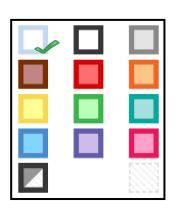

Du kan velge at bakgrunnsfargen skal fylle hele feltets bakgrunn eller bare brukes som farge på rammen rundt feltet. Trykk på det lille ikonet nederst i fargepaletten for å veksle mellom disse to funksjonene. Selv for et felt med gjennomsiktig farge, kan du velge om feltet skal vises med eller uten ramme rundt. Et gjennomsiktig felt får en tynn lysegrå ramme.

### <span id="page-62-3"></span>**6.12 Knapper for lenking**

#### **Lenke til forrige tavle**

Bruk denne knappen for å lenke til den forrige tavla, til miljøets første tavle eller til startsiden. I den første tavla i miljøet vises kun alternativet Lenke til startsiden.

#### **Lenke til undertavle**

Bruk denne knappen til enten å lage en ny undertavle som lenker fra det det aktuelle feltet, eller som lenker fra feltet til en lagret tavle. Du kan også kopiere inn et annet miljø og lage en lenke til dette. Les mer om lenker i avsnitt [7](#page-68-0) på side [34](#page-67-2).

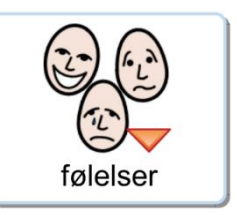

# Widgit Go - Brukerveiledning National Side 29

### <span id="page-63-0"></span>**6.13 Tavlas bakgrunnsfarge / bilde som bakgrunn**

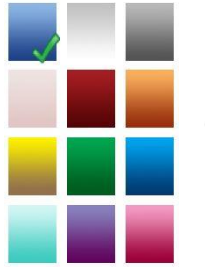

For å endre bakgrunnsfarge kun for den *valgte tavla* trykker du på **Endre tavlas bakgrunn** og velger den bakgrunnsfargen du vil ha.

Om du vil endre bakgrunnsfargen *for alle tavlene* i et miljø, gjør du det i innstillingene for miljøets ikon på startsiden. Se **Bakgrunn/Dokument** på side [21.](#page-55-1)

Med bakgrunns knappen kan du også velge et bilde som bakgrunn i stedenfor en farge. Når du gjør dette får du spørsmålet om alle feltene skal gjøres gjennomsiktige så de ikke dekker over deler av bildet. På denne måten kan feltene fungere som 'hot spots' på et bilde.

### <span id="page-63-1"></span>**6.14 Send feltets innhold**

Med denne knappen kan du bestemme om symbol og ord i feltet skal sendes til dokumentet når du trykker på det. Hvis feltet benyttes for å lenke til en ny tavle blir denne funksjonen automatisk slått av.

### <span id="page-63-2"></span>**6.15 Felt for 'slette' og felt for 'tale'**

Hvis brukeren har vansker med å trykke på de små ikonene for 'slette' og 'tale' ved dokumentet, kan du benytte felt i tavla for å utføre funksjonene.

Trykk på *Slette* eller *Tale* knappene for å legge til funksjonene i et felt. Det røde krysset byttes da ut mot en grønn hake. Innstillingen vil automatisk stenge av funksjonen **Send feltets innhold**, men du må selv legge inn det bildet for funksjonen som du vil benytte i feltet.

### <span id="page-63-3"></span>**6.16 Felt med funksjon for ny rad**

Trykk på **Ny rad** knappen for å legge denne funksjonen til et felt. Det røde krysset byttes da ut mot et *grønt* merke. Da blir det neste som sendes til dokumentet skrevet på en ny rad (linje).

Du kan også legge til en ny rad i et felt som lenker til en ny tavle og som derfor kanskje ikke sender noe innhold. Det kan være ok om du f.eks. skal bruke et miljø for å sette sammen en setning fra flere tavler, og du vil at den neste setningen som skal skrives fra neste tavle, da skal begynne på ny rad (linje).

### <span id="page-63-4"></span>**6.17 Tøm innhold i feltet**

Hvis du vil tømme innholdet i et felt, dvs. fjerne symbol, bilde, tekst, lyd og bakgrunnsfarge, trykker du på **papirkurv** knappen. Du får da en advarsel: 'Vil du tømme feltets innhold?' Lenker i feltet påvirkes ikke.

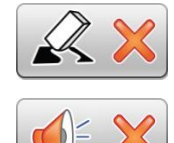

# <span id="page-64-0"></span>**6.18 Lagre felt**

Hvis du har lagd et felt med innhold som du tror du vil benytte mange ganger, kan du lagre feltet for å kunne bruke det igjen. Et lagret felt kan inneholde bilde,

lyd, farge og funksjoner osv., men om den inneholder en lenke til en annen tavle, *blir den fjernet i kopien*.

Trykk på ikonet for å *Lagre felt* for å lagre det i lista. Om du vil fjerne lagrede felt fra lista gjør du det fra Redigeringsmodus på startsiden. Se side17.

### <span id="page-64-1"></span>**6.19 Bruk lagret felt**

Hvis du vil benytte et felt som du tidligere har lagret, trykker du på *Hente felt* knappen.

Da vises en liste over alle felt du har lagret. Velg det feltet du vil benytte.

Her kan du også velge om du vil slette felt i den lagrede lista.

### <span id="page-64-2"></span>**6.20 Lagre tavla**

Hvis du lagd en tavle som du tror at du vil benytte flere ganger, kan favoritt lista. Gå da i *Redigeringsmodus* og trykk på et av feltene i ta dialogen for feltet.

Trykk på *Lagre tavla* knappen. Tavla legges inn i lista over lagrede tavler og du kan bruke den om igjen både i det aktuelle miljøet og i nye miljøer som du lager. Om du vil slette lagrede tavler fra lista gjør du det i Redigeringsmodus på startsiden. Se side [17.](#page-51-1)

### <span id="page-64-4"></span><span id="page-64-3"></span>**6.21 Skriv ut tavla**

Hvis du vil skrive ut den aktuelle tavla trykker du på **Skriv ut tavla** knappen.

Da vises iPadens dialogvindu for utskrift og du kan velge den skriveren du vil benytte. Trykk på *Select Printer* så søker iPaden efter skriveren din.

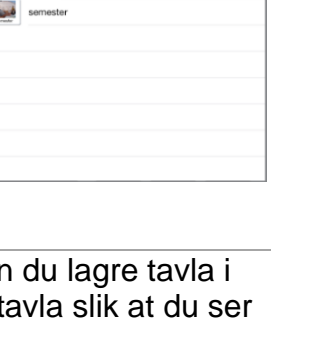

 $2<sub>1</sub>$ 

 $7 +$ 

Ska vi träffa

Var har du varit?

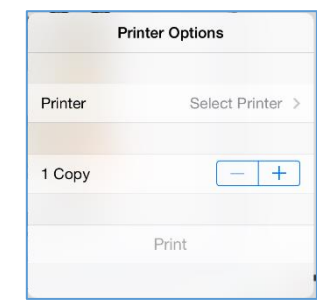

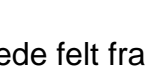

### <span id="page-65-0"></span>**6.22 Legg til rad eller kolonne**

I *Redigeringsmodus* kan du enkelt legge til en rad eller kolonne i en tavle.

#### **Legge til ny rad**

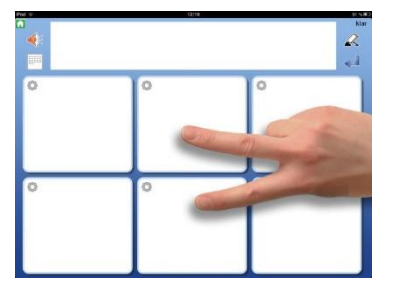

For å legge til en ny rad trykker du med en finger på hver side av radskillet der du vil sette inn raden. Du blir da spurt *om du vil legge til en ny rad*. Svar **Ja**. Den nye raden blir satt inn i mellomrommet mellom fingrene dine.

På side [33](#page-67-0) kan du lese om å 'Slå sammen felt'.

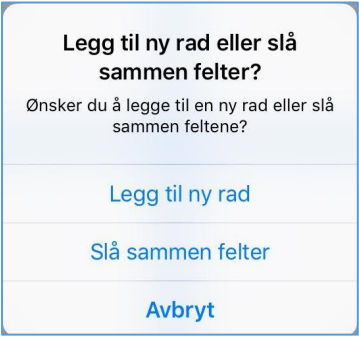

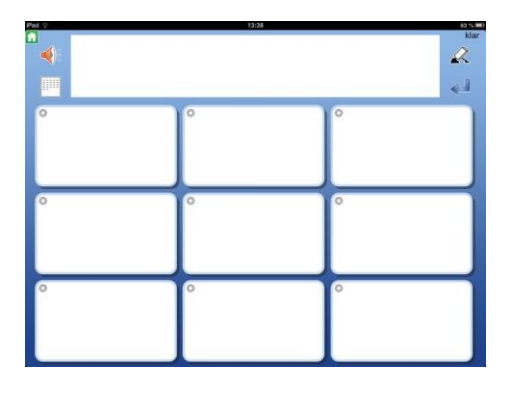

### **Legge til ny kolonne**

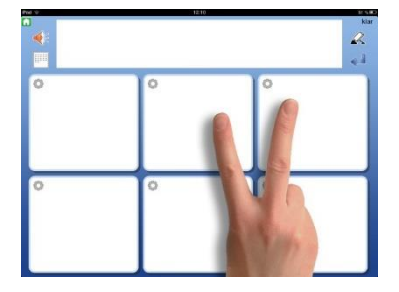

For å legge til en kolonne trykker du med en finger på hver side av kolonneskillet der du vil sette inn kolonnen. Du blir da spurt om *du vil legge til en kolonne*. Svar **Ja**. Den nye kolonnen blir satt inn i mellomrommet mellom fingrene.

På side [33](#page-67-0) kan du lese om å 'Slå sammen felt'.

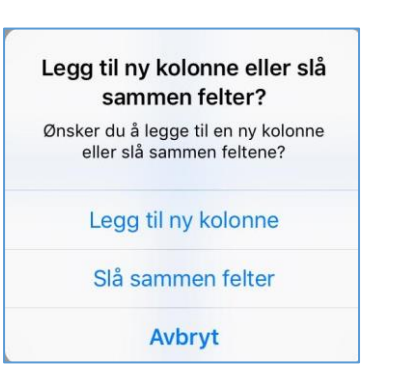

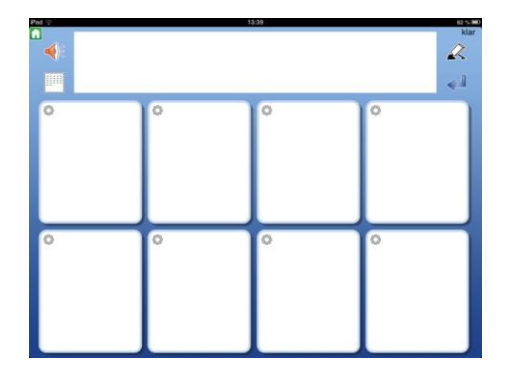

**OBS:** Om du bare har en rad eller en kolonne og derfor ikke kan trykke på to felt for å legge til en ny, så kan du i stedet trykke begge fingrene i samme felt, og kan da velge om du vil legge til en rad eller kolonne.

### <span id="page-66-0"></span>**6.23 Slett rad eller kolonne**

I Redigeringsmodus kan du enkelt slette en rad eller en kolonne i en tavle.

Husk at hvis du sletter en rad eller kolonne, så mister du også både innholdet og lenkene i de slettede feltene.

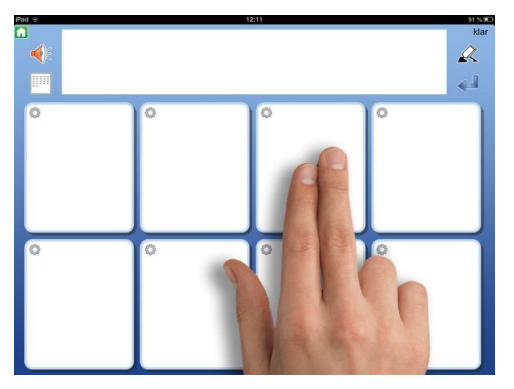

For å fjerne en rad eller en kolonne trykker du to fingre i en av cellene i raden eller kolonnen du vil fjerne.

Du får da spørsmål om du vil fjerne den aktuelle raden eller kolonnen. Velg enten '*Slett rad'* eller '*Slett kolonne'*.

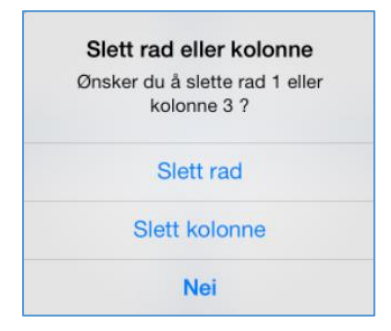

Før raden eller kolonnen fjernes må du bekrefte 'Vil du slette …'

### <span id="page-67-0"></span>**6.24 Slå sammen felt**

I Redigeringsmodus kan du enkelt slå sammen to felt til et større felt og slik lage mer varierte layouter i en tavle.

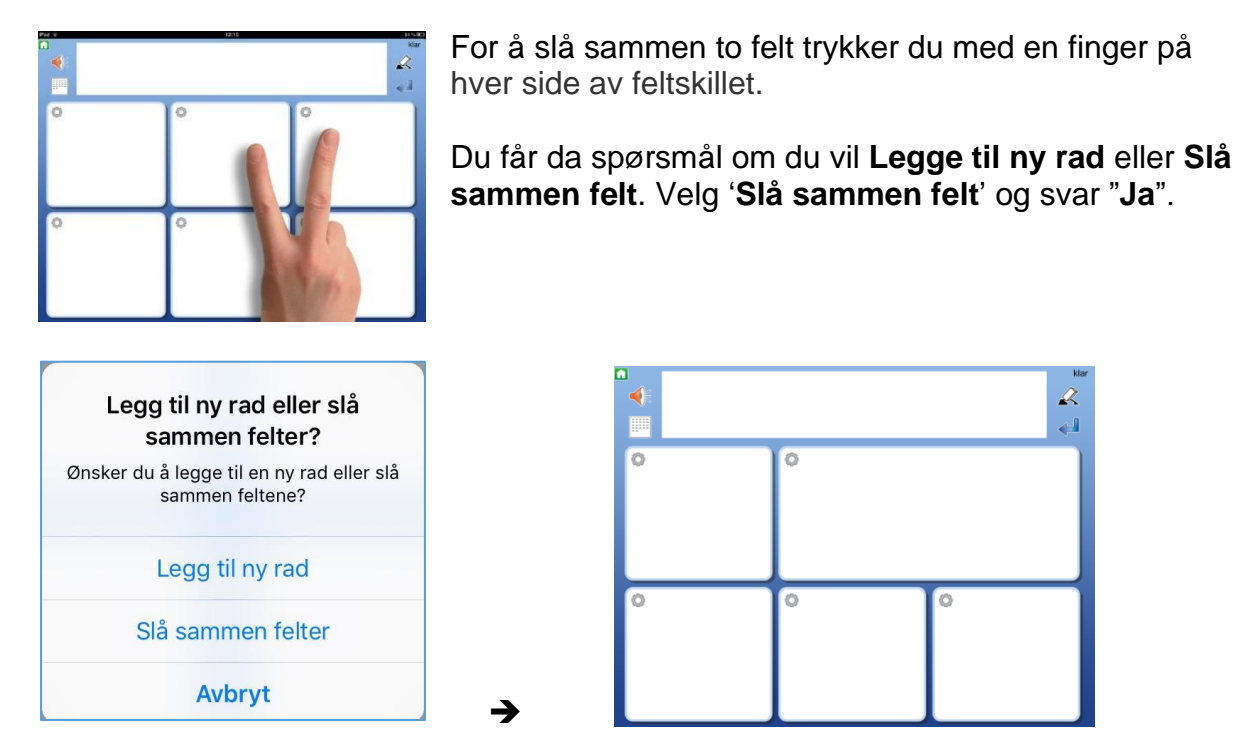

De to feltene blir nå et felles stort felt og med innhold av symboler, tekst og tale fra begge feltene. Hvis feltene har ulike egenskaper, som f.eks. ulik bakgrunnsfarge, vil det øvre / venstre feltets egenskaper styre. Om noen av feltene inneholder en lenke vil den styre.

Inneholder begge feltene lenker til undertavler, må du slette den ene lenken før du kan slå sammen feltene.

### <span id="page-67-1"></span>**6.25 Del opp sammenslåtte felt**

Om du har et sammenslått felt kan du dele det opp i to felter igjen.

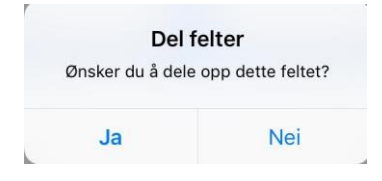

<span id="page-67-2"></span>For å dele opp feltet trykker du med to fingre i det. Du får da spørsmål om 'Vil du dele opp det sammenslåtte feltet?' Svar 'Ja'.

Da deles feltet opp i to felt igjen. Alt innhold fra det sammenslåtte feltet vil havne i det øvre / venstre feltet.

#### <span id="page-68-0"></span> $7.$ **Lenker**

Felt kan lenkes til andre tavler på forskjellige måter:

- Lenke til forrige tavle
- Lenke til den første tavla i miljøet
- Lenke til startsiden (hylla)
- Lenke til ny undertavle
- Kopier inn en tidligere lagret tavle og lenk til den
- Kopier inn et annet miljø og lenk til det

Et felt som lenkes til en undertavle gir tilgang til et større ordforråd. F.eks. kan et felt vise en kategori eller et emne og lenke til en undertavle med symboler og ord i emnet. I undertavla fins en lenke tilbake til den tavla den gikk ut fra.

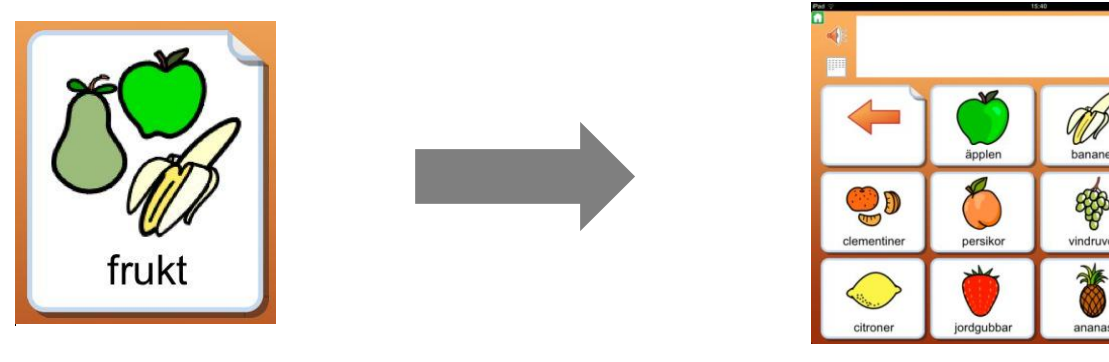

### <span id="page-68-1"></span>**7.1 Lenk tilbake**

Du kan velge at feltet skal lenke til den foregående tavla, den første tavla i miljøet eller til startsiden (hylla), ved å trykke på *Lenke til forrige* knappen.

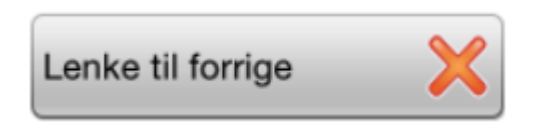

**Lenke til den første tavla** er mest nyttig når du har flere nivåer av undertavler.

Om feltet allerede inneholder en lenke til en undertavle, vil du først bli bedt om å slette den tidligere lenken. Dersom du benytter et tomt felt for å **Lenke tilbake** får du automatisk et ikon i feltet som viser funksjonen.

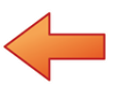

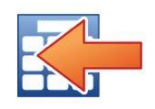

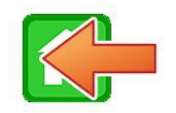

Ikon for lenke til den forrige tavla Ikon for lenke til den første tavla Ikon for lenke til startsiden.

Du kan endre lenke-ikonet til et annet symbol eller bilde om du vil.

 $\mathscr{Q}$ 4Ì

### <span id="page-69-0"></span>**7.2 Lenk til undertavle**

I dialogen der du redigerer innholdet i et felt fins knappen **Lenke til undertavle***.* Herfra kan du enten **lage en ny tavle** som lenker fra det aktuelle feltet eller **lenke feltet til en lagret tavle**. Du vil automatisk få en lenke tilbake til tavla du gikk ut fra.

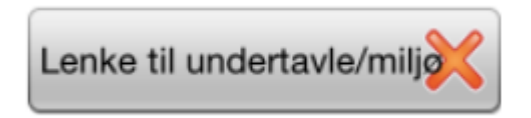

Når du trykker på knappen *Lenke til undertavle* vises en dialog der du kan velge: *Lag ny tavle* eller *Lagret tavle.*

#### **Lag ny tavle:**

Nå må du bestemme hvordan den nye tavla skal se ut.

Velg antall rader og kolonner i den nye tavla med **+** og **–** knappene, og velg den bakgrunnsfargen du vil ha i den nye tavla.

I forhåndsvisningen ser du hvordan dine valg av innstillinger vil bli. Feltet øverst til venstre vil automatisk bli lenket tilbake til den tavla du gikk ut fra, og det vises med en pil i feltet, allerede i forhåndsvisningen.

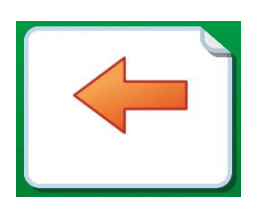

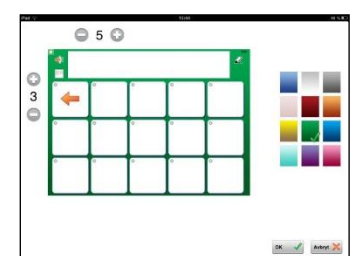

I den nye tavla som ble lagd blir da det første feltet øverst til venstre automatisk lenket tilbake til tavla du gikk ut fra (forrige tavla), og dette vises med en pil i feltet. Dersom du vil benytte et annet symbol eller bilde i stedet for pila, så kan du endre den. Trykk **OK** når du er klar.

Hvis et felt som lenkes til en undertavle innholder et symbol eller bilde, vil symbolet bli vist og feltet får et **'eseløre',** som viser at det inneholder en lenke til en ny tavle. Hvis feltet er tomt når du lenker til en undertavle vises pilen i tillegg til 'eseløret'.

Du kan altså velge å vise en Lenke til en undertavle på flere måter:

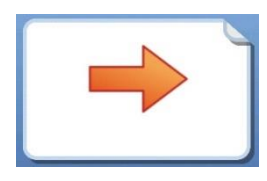

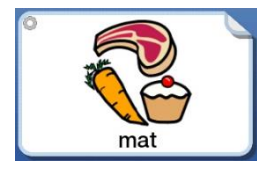

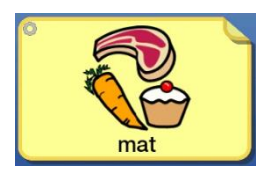

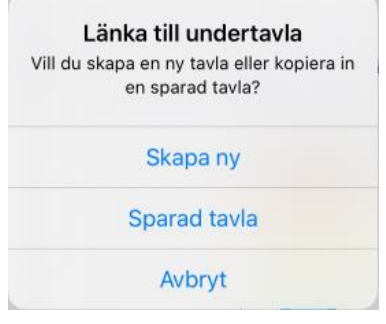

#### **Bruk lagret tavle:**

Når du velger å lenke feltet til en lagret tavle vises lista over tavlene du tidligere har lagret. Velg den tavla du vil lenke til. Da dannes lenken fra feltet til den lagrede feltet. Om du vil ha en lenke tilbake til tavla du gikk ut fra, så velger du selv hvilket felt som skal få den funksjonen. Se side 34.

Her kan du også velge om du vil slette en tavle i din lagrede liste.

### <span id="page-70-0"></span>**7.3 Lenk til annet miljø**

Når du trykker på knappen **Lenke til annet miljø,** vises et dialogvindu der du kan velge: **Kopier inn miljø** eller **Lenk til annet miljø**.

#### **Kopier inn miljø:**

Når du velger at feltet skal lenke til en kopi av et annet miljø, vises en liste over de miljøene du har i Widgi Go pluss de du har i arkivet. Det miljøet du velger vil bli kopiert og lenket inn i det aktuelle miljøet.

Du kan endre kopien, men originalen forblir uforandret. Feltet med lenken vil få samme utseende som startikonet i det kopierte miljøet.

Husk at når du kopierer inn et miljø så øker størrelsen på miljøfilen. Du kan flytte miljøet ditt midlertidig til arkivet (side 18) for å se hvor mange tavler miljøet inneholder og hvor stor filen er.

#### **Lenk til annet miljø:**

Når du velger at feltet skal lenke til et annet miljø lages det ingen kopi av miljøet, og demed lenkes feltet til originalmiljøet. Det betyr at om du gjør endringer i originalmiljøet så vil de også vises når miljøet åpnes fra et felt i et annet miljø, dvs. til forskjell fra når du har kopiert inn et miljø.

Tenk på at om du eksporterer et miljø der et felt lenkes til et annet miljø, så kommer ikke miljøet som lenkes inn til å følge med i eksporten.

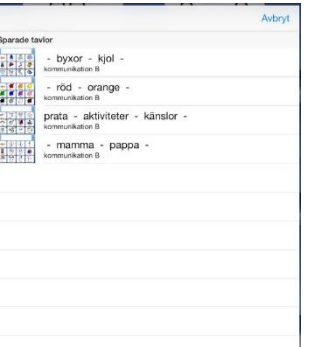

Länka till annat upplägg Vill du kopiera in ett annat upplägg till det här upplägget eller skapa en länk till ett annat upplägg?

Kopiera in upplägg

Länka till annat upplägg

Avbryt

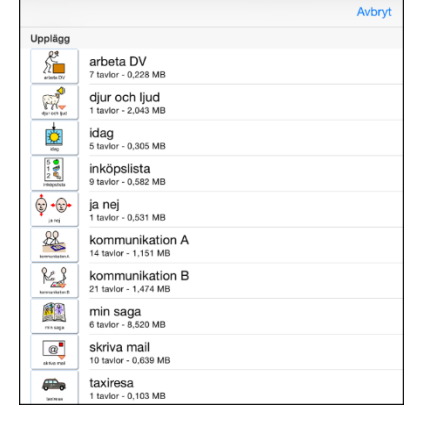

### <span id="page-71-0"></span>**7.4 Innstillinger for et felt med lenke**

At feltet inneholder en lenke ser du dels på '**eseløret'** i feltet, og dels fordi det fins en *grønn hake* i en av knappene: **Lenk tilbake, Lenk til undertavle** eller **Lenk til annet miljø** (*under* **Lenk til undertavle**).

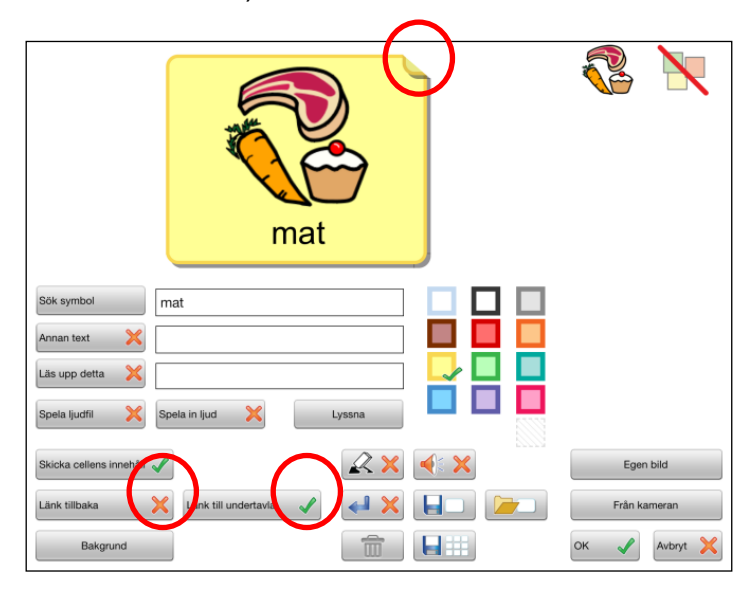

#### **Send feltets innhold:**

Når du benytter et felt for å lenke til en annen tavle, vil **Send feltets innhold** funksjonen bli slått av automatisk. Hvis du allikevel vil at feltet med lenken skal sende innholdet sitt til dokumentet, kan du trykke på *Send feltets innhold* knappen. Da endres det *røde krysset til en grønn hake*.

### <span id="page-71-1"></span>**7.1 Fjern lenke til undertavla**

Når du har dannet en lenke til en ny undertavle i et felt, vises det med en *grønn hake*  i knappen **Lenk til undertavle**. Trykk på knappen for å fjerne både lenken og tavla som feltet lenker til. Du får spørsmål om å '*Fjerne lenken til undertavla?*

#### *OBS! Tavla / tavlene som den lenker til vil da også bli fjernet*.

**Dvs. at alle tavler videre nedover i miljøet vil bli fjernet, så tenk deg godt om før du fjerner lenken.** Den grønne haken endres til et *rødt kryss*, dvs. at det nå ikke fins noen lenke til undertavla lenger.

#### **Fjern lenke til annet miljø**

Trykk på knappen "*Lenk til annet miljø*" for å fjerne lenken som ble koplet til et annet miljø.

Dersom lenken er koblet til et kopiert mijø, vil alle tavlene som inngår i kopien bli fjernet. Originalen påvirkes dog ikke.
#### **Eksportere og importere miljøer**  $8<sub>1</sub>$

Widgit Go har automatisk kobling til Dropbox, Widgit Online, OneDrive och Google Drive, og dit kan du eksportere og importere miljøene dine. Bruk en av tjenestene for å få *backup av miljøene dine på internett* og for å dele miljøene med andre.

## **8.1 Lag kobling mellom Widgit Go og skytjeneste (Internet)**

Første gang du vil bruke en av Internet tjenestene med Widgit Go, må du etablere en lenke mellom appen og skytjenesten så de kan finne hverandre.

For å gjøre dette starter du med å eksportere et miljø. Se neste avsnitt. Når du eksporterer får du første gang opp en påloggingsboks for å velge den skytjenesten du vil bruke, og der du lar Widgit Go danne og få tilgang til mappen sin. Siden Widgit Go er koblet til skytjenesten din, **så dannes det automatisk en ny undermappe** for Widgit Go.

I denne mappen vil de miljøene du eksporterer lagres, og det er hit funksjonene **Eksportere miljø** og **Importere miljø** i Widgit Go er lenket.

Miljøer som du har fått videresendt av noen andre eller har lastet ned fra et nettsted, må derfor lagres i rett mappe for å kunne bli funnet når du senere vil importere dem til din iPad.

## **8.2 Eksportere et miljø**

For å eksportere et miljø må du gå til startsiden og inn i *Redigeringsmodus*. (For å få eksportere et miljø må '**Tillat redigering**' være valgt i Widgit Go's Innstillinger). Trykk på miljøet du vil eksportere slik at dialogvinduet for å redigere åpnes og trykk så på **Eksport** knappen.

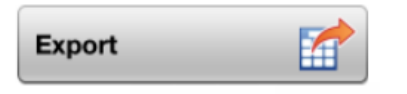

Velg deretter om du vil eksportere til Dropbox, Widgit Online, OneDrive eller Google Drive. Du blir da spurt om: «Vil du eksportere dette miljøet?». Svar **Ja**.

Filen din lastes så opp til den valgte tjenesten. Du vil se en liten markør som snurrer rundt midt på siden, og får så en 'OK' bekreftelse på at miljøet ditt er eksportert.

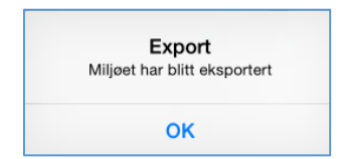

**OBS! Vent** med å fortsette å redigere miljøet ditt til du har fått bekreftet at eksporten er ferdig!

Hvis du eksporterer samme miljø flere ganger blir ikke den gamle filen skrevet over, men det nye miljøet får nytt filnavn, f.eks. dagbok(1), dagbok(2) osv.

Om du har eksportert til *Widgit Online* kan du åpne en nettleser og logge inn på Widgit Online. Den eksporterte filen fins nå der i mappen *Mine dokumenter\Widgit Go*.

I *OneDrive* og *Google Drive* lagres filen i mappen *Widgit Go*, og i *Dropbox* lagres filen i Apps\Widgit Go No.

Om du endrer miljøets startikon med en ny tekst, så vil også filnavnet til miljøet automatisk få det nye navnet, når du eksporterer det.

## **8.3 Importere et miljø**

For å importere et miljø fra Dropbox, Widgit Online, OneDrive eller Google Drive går du til startsiden og i *Redigeringsmodus*. Trykk så på **Import** ikonet. For å få importert et miljø må valget '**Tillat redigering**' være valgt i *Innstillinger.*

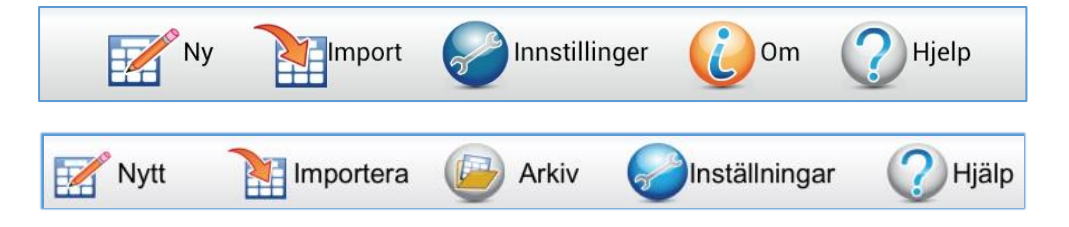

Når du trykker på Import knappen vises en liste over alle miljøene du har lagret i mappen for *Widgit Go*. Trykk på den filen du vil importere, så lastes miljøet ned til iPaden og legges opp i hylla på startsiden.

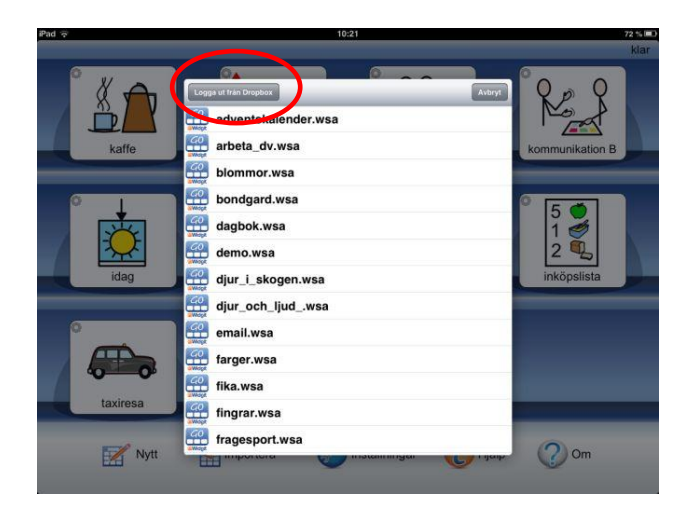

Med **Logg ut fra** (*Dropbox, Widgit Online, OneDrive, Google Drive)* kan du ev. bytte til en annen tieneste, eller til en annen konto for de respektive tienestene.

#### **Innstillinger**  $9.$

Grunninnstillingene for Widgit Go gjør du i *Redigeringsmodus* i startbildet. Trykk på **Innstillinger** ikonet.

## **9.1 Passord for Innstillinger**

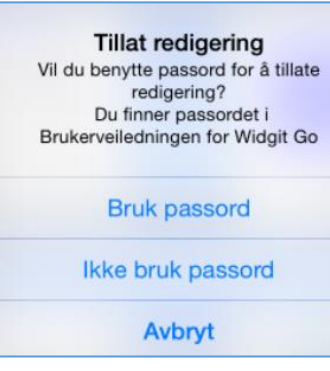

Når du trykker på Innstillinger på startsiden vises dette dialogvinduet. Der velger du om du vil benytte passord for å komme inn i **Innstillinger** eller ikke. Om du velger å bruke passord blir det vanskeligere for brukeren å komme inn i **Innstillinger** ved en feil og gjøre endringer der.

*Om du velger å bruke passord skriver du kode:* **1199** *da åpnes Innstillingsmenyen så du kan redigere.*

Om du har valgt å bruke passord må du oppgi denne koden hver gang du vil endre innstillingene i Widgit Go. Du må også oppgi koden om du velger å ikke bruke passord lenger.

## **9.2 Innstillingsmenyen**

Når du valgt passord eller ikke, vises **Innstillingsmenyen**, der du kan velge hvilke standard basis innstillinger Widgit Go skal ha:

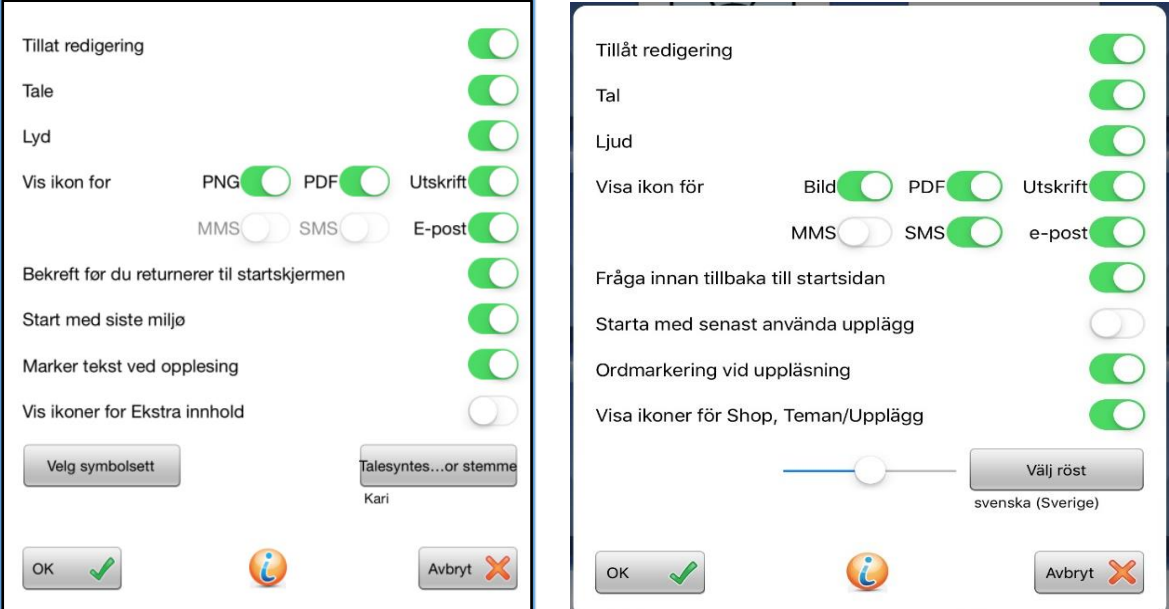

### **Tillat redigering**

Her kan du låse redigeringen når du er ferdig med miljøet. Brukeren vil da *ikke se*  **rediger** knappen*,* og kan da ikke velge '*Nytt'*, '*Import'* eller ikonet for 'Shop' i startbildet. Lås opp dette igjen når du vil redigere et miljø eller lage nye.

### **Tale**

Hvis du har installert talesyntese kan du slå talen av eller på for alle miljøene.

### **Lyd**

Her kan du slå lyden av eller på for alle miljøene.

### **Vise knapper (ikoner) for PNG, PDF og Utskrift**

Velg om ikonet for å lagre som png, pdf og utskrift skal vises ved dokumentet eller ei.

### **Vise knapper (ikoner) for MMS, SMS og e-post**

Velg om ikonene for å sende dokumentet som MMS eller SMS skal vises eller ei. **OBS**. Disse ikonene kan bare velges om din iPad/iPhone har et SIM-kort. Velg om ikonet for å sende dokumentet som vedlegg til e-post skal vises eller ei.

### **Spør før tilbake til startsiden**

Velg **Slå av** om du ikke vil at spørsmålet: 'Vil du forlate dette miljøet og gå tilbake til startsiden?' skal vises når du trykker på ikonet for å gå tilbake til startsiden.

### **Start med sist brukte miljø**

Velg om Widgit Go skal starte med det miljøet som ble brukt sist. Om du ikke velger dette vil Widgit Go starte med startbildet - dvs. hylla.

### **Ordmarkering ved opplesning**

Velg om ord og symboler som leses opp i dokumentet skal markeres eller ikke. Denne innstillingen kan du også gjøre ved dokumentet. Se side [15.](#page-49-0)

### **Vise ikon for shop**

Velg om **shop** ikonet skal vises i Redigeringsmodus på startsiden.

### **Velg symbolbase (vises kun om det er installert ekstra bildebaser)**

Hvis du har utvidet med flere bildebaser kan du her velge hvilke(n) symbolbaser som skal vises i symbolvelgeren når du lager miljøer. Se neste side.

### **Velg stemme**

Her velger du den talesyntese stemmen og hastigheten du vil benytte som standard i Widgit Go. Du kan også skifte til en talesyntese for et annet språk.

# **10. Temaer**

Temaer består av tavler med forslag til ferdige ordforråd for ulike områder. Ulike temaer kan aktiveres til ulike miljøer. Formålet med Temaer er at brukere som trenger tilgang til et større ordforråd skal kunne tilbys det.

Ved installasjonen inneholder Widgit Go ca. 110 ferdige temaer, men du kan også lage dine egne. En oversikt over ferdige temaer fins som bilag bakerst i denne veiledningen.

## **10.1 Aktivere og bruke temaer med et nytt miljø**

Fra startsiden går du i Redigeringsmodus, trykker på Nytt for å lage et nytt miljø, og gjør alle innstillingene for startikonete som vanlig.

Når du trykker på **Temaer** knappen vises en liste over alle temaene du har valgt skal være tilgjengelige for brukeren. Som grunninnstilling er temaene som fins i kategoriene Generelt ordforråd og Hverdag aktiverte. Hvordan du endrer dette valget beskrives under Kategorier på side 47.

Om du vil velge et tema fra en annen kategori (Arbeid, Skole, Mine egne) trykker du på "Bytt til andre kategorier". For å komme tilbake til de valgte kategorienes temaer trykker du på "Bytt til valgte kategorier".

Merk de temaene som brukeren kan ha nytte av ved bruk av dette miljøet. Trykk på "Klar" når du er ferdig. Du kan endre valget av temaer senere om du vil. Trykk på OK i miljøet så du kommer tilbake til startsiden, og gjør ferdig miljøet på vanlig måte ved å velge layouten for den første tavla, se side 21.

At et miljø inneholder Temaer ser du ved at miljøets startikon nå kompletteres med et ekstra ikon for Temaer oppe i det høyre hjørnet.

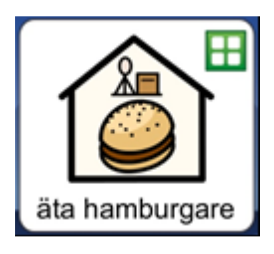

Når du starter miljøet ved å trykke på startikonet, ser du at feltet nederst til høyre er grønt, og at den automatisk inneholder lenken til de temaene du valgte å legge til dette miljøet.

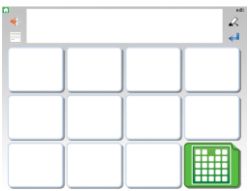

Når du trykker på tema-feltet vises en oversikt over de temaene du har aktivert for miljøet. Hvert felt i temaoversikten inneholder et Widgit symbol som lenker videre til akkurat det temaet.

Om temaoversikten inneholder mer enn 24 temaer lages nye sider som du kan bla til. Temaoversikten kan maksimalt vise 192 temaer for ett og samme miljø.

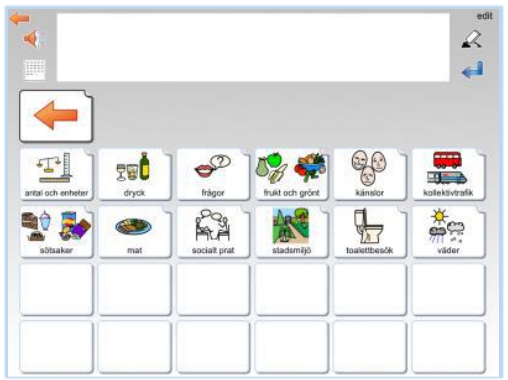

Eksempel på temaoversikt der miljøet kompletteres med 12 temaer.

## **10.2 Bruke temaer med et eksisterende miljø**

På startsiden går du til Redigeringsmodus og trykker på det miljøet du vil aktivere temaer i. Se forrige avsnitt for å aktivere de temaene som miljøet skal ha tilgang til.

Ettersom dette miljøet ikke har benyttet temaer tidligere, må du i hver tavle der temaer skal være tilgjengelige, **endre et eksisterende felt** så den lenker til temaoversikten med de temaene du har valgt for miljøet. For å få et tomt felt som du kan bruke som lenke til temaer, kan du legge til en ny rad eller kolonne i tavla, se side 31.

Trykk på "Rediger" og deretter på feltet du vil bruke til lenkingen. Trykk på knappen **Lenke til temaer**, så dannes lenken til temaoversikten automatisk. Bruk så

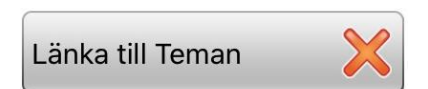

miljøet som vanlig, og når du vil ha tilgang til temaene dine trykker du på det grønne feltet som lenker til temaoversikten.

### **Bytt eller slå av temaer for et miljø**

På startsiden går du til Redigeringsmodus ved å trykke på "Rediger". Trykk på miljøet du vil endre valget av temaer i. Trykk på knappen **Temaer**. Nå får du opp et informasjonsvindu. Hvis du trykker "**Ja**" vil alle temaene for miljøet bli slått av. Om du trykker "**Nei**", kommer du til lista over Temaer å velge mellom. Der kan du legge til eller fjerne hvilke temaer som skal brukes i miljøet.

### **Sveip i stedet for felt som lenke til temaoversikten**

Under Innstillingene for temaer (side 46) kan du velge en annen metode for å gi tilgang til Temaer. Med **Sveip** funksjonen vises i stedet en smal flik på høyresiden av hver tavle i miljøer der temaer er aktiverte, og med den fliken kan du dra inn temaoversikten på skjermen. Sveip tilbake temaet til høyre når du vil gå tilbake til tavla.

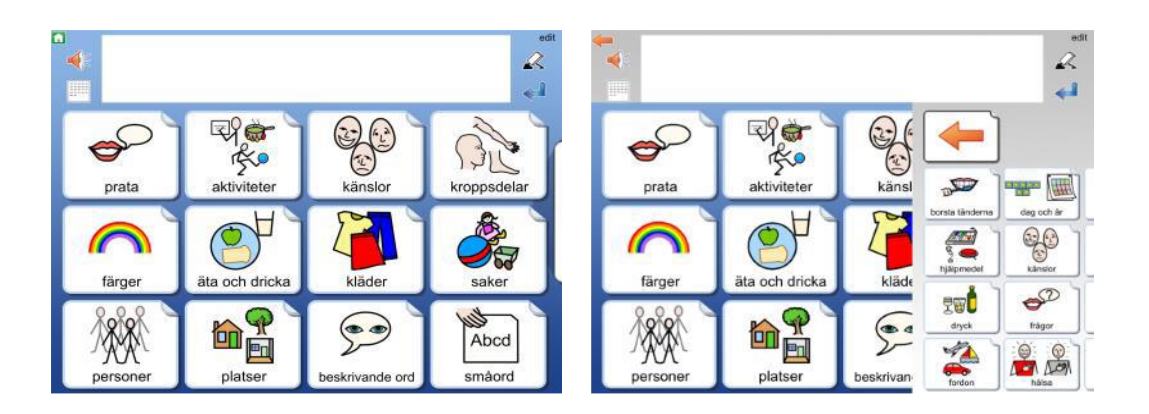

# **10.3 Oppbyggingen av et tema**

Alle temaer er oppbygd på samme måte. Den øverste raden i tavla er en menyrad med ulike valg, og nedenfor fins temaets ordforråd, som kan ha form av ord eller setninger.

Som standard vises tavler med symboler og ord på to sider, hver med 24 felter, eller tavler med symboler og ord på to sider, hver med 12 felter. Ved behov kan du endre dette for å få større felt, som i stedet vises over fire sider. Se side 46

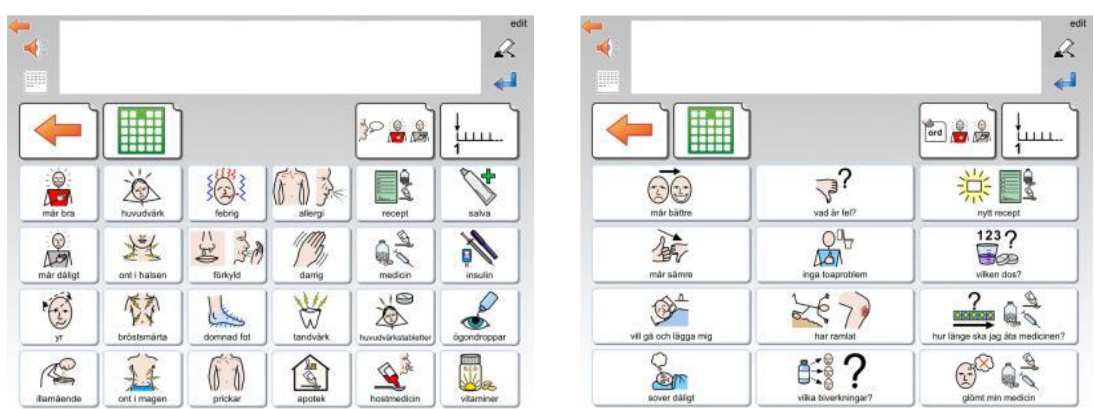

Eksempel på tematavle med ord og tematavle med ord og symboler i temaet "helse".

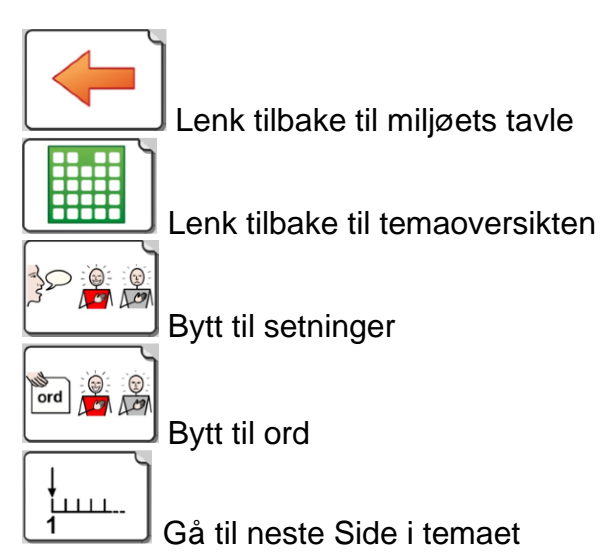

## **Gjøre endringer i temaoversikter og tematavler**

Når du har fullført et miljø med temaer, vil de temaene du har valgt bli vist i bokstavrekkefølge i temaoversikten. Om du har favoritt-temaer (side 47) vil disse vises først. I temaoversikten kan du flytte om på feltene, men du kan ikke endre utseendet deres.

I tillegg til å flytte felter kan du skjule eller vise dem, men om du vil endre innholdet i ordforrådet i et tema eller bytte bakgrunnsfarge i felter, gjør du det i Redigeringsmodus for temaer. Se neste avsnitt.

## **10.4 Redigeringsmodus for temaer – grønn hylle**

På samme måte som miljøene har en Redigeringsmodus på startsiden, så har også temaene det. Trykk på "Rediger" oppe til høyre på startsiden og gå til den siste hylla. Der finner du ikonet for **Temaer**.

Hvis ikonet ikke vises er det slått av i grunninnstillingene i Widgit Go, se på side 40 om hvordan du endrer innstillingene.

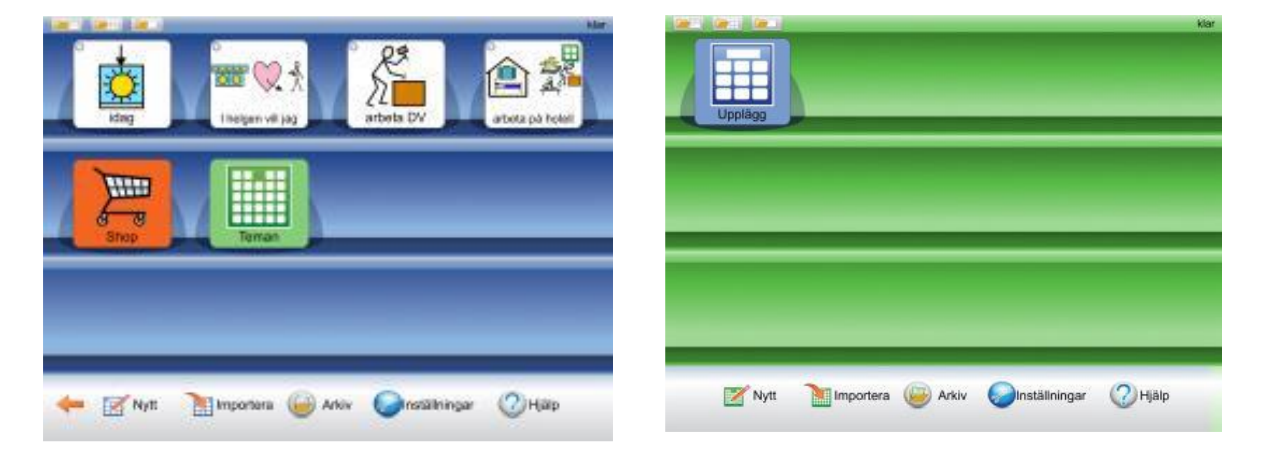

Når du trykker på Temaer ikonet går hele startsiden over til Redigeringsmodus for temaer, og bakgrunnen bak hylla blir grønn i stedet for blå.

Første gangen du går til den grønne Redigeringsmodusen for Temaer, vises et informasjonsvindu om hvor du kan finne denne Brukerveiledningen i appen. Denne informasjonen vises ikke igjen før du har startet Widgit Go på ny.

Når du senere vil gå tilbake til den blå startsiden trykker du på **Miljø** ikonet.

Det fins et stort antall ferdige temaer, og du finner disse i Arkivet i den grønne Redigeringsmodusen.

Bakerst i denne veiledningen fins et bilag med en liste over alle ferdige temaer (ca. 100 stykker).

## **10.5 Redigere et tema**

For at du skal kunne redigere et tema må det ligge på den grønne hylla. Etter installasjonen ligger alle temaer i Arkivet, så der henter du det temaet du vil redigere.

I Redigeringsmodus for temaer trykker du på **Arkiv** ikonet. Da vises alle temaene som er tilgjengelige og som ikke allerede ligger på den grønne hylla. Trykk på det temaet du vil redigere, så får du spørsmål om du vil flytte det til hylla.

Deretter kan du redigere **innholdet** i temaet. Men du kan ikke endre temaets layout med antall rader og kolonner, lenke fra felter, og heller ikke slå sammen felter til større felter. Om du vil ha større felter kan du ev. velge det under Innstillinger.

Merk at de endringene du gjør av innhold i temaet, vil vises hver gang du bruker dette temaet i noen av dine miljøer.

### **Kopiere et tema med nytt navn**

Hvis du vil lage en kopi av et tema for å kunne ha to temaer i samme temagruppe, men med ulikt innhold, så kan du åpne originalen i Redigeringsmodus på den grønne hylla, og endre tekst og symbol for startikonet der. Trykk så på OK. Begge startikonene fins nå på hylla og kan redigeres hver for seg.

## **10.6 Innstillinger for temaer**

Temaer har en egen Innstillingsmeny som du kan nå når du er i Redigeringsmodus på den grønne hylla. Se Side 40 om passord for innstillingsdialogen.

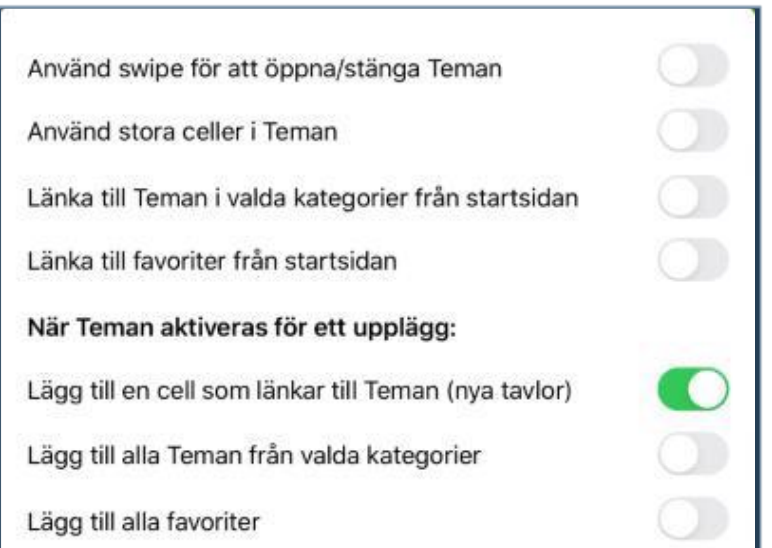

### *Bruk Sveip for å åpne / lukke Temaer*

Når denne er aktiv vises en flik i kanten av skjermen, der du kan dra inn temaoversikten. Hvis Sveip ikke er aktiv brukes i stedet et felt i miljøet for å åpne temaoversikten.

### *Bruk store felter i Temaer*

Når denne er aktiv vil oppbyggingen av temaene være med store felter som vises over 4 sider i stedet for 2. Ordforrådets innhold er det samme.

### *Lenke til temaer i valgte kategorier fra startsiden*

Når denne er aktiv vil de kategoriene av temaer du har valgt, vises som et eget miljø på startsiden når du starter Widgit Go. Se nedenfor om kategorier.

### *Lenke til favoritter fra startsiden*

Når denne er aktiv vil de favorittene du har valgt bli vist som et eget miljø på startsiden når du starter Widgit Go. Se nedenfor om favoritter.

### *Legg til et felt som lenker til Temaer (nye tavler)*

Når denne er aktiv vil feltet nederst til høyre i nye tavler, automatisk til å bli en lenke til temaoversikten for de miljøene som bruker temaer. Dette kan slås av hvis en i stedet bruker Sveip for å hente temaoversikten.

### *Legg til alle Temaer fra valgte kategorier*

Når denne er aktiv vil alle temaene i de kategoriene du har valgt, bli vist i temaoversikten og du kan merke av de som ikke skal brukes i det aktuelle miljøet. Når dette valget ikke er i bruk, kan du i stedet merke de temaene som brukeren skal ha tilgang til i det aktuelle miljøet.

### *Legg til alle favoritter*

Når denne er aktiv vil alle favorittene du har valgt, bli vist først i temaoversikten.

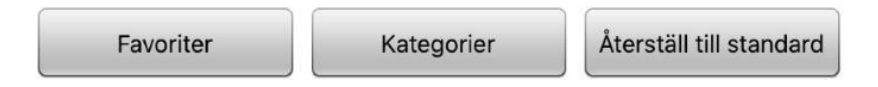

### **Favoritter**

Med *Favoritter* knappen kan du velge ut temaer som brukeren ofte vil ha tilgang til. Favorittene vil bli vist før andre temaer du har valgt til miljøet.

Du kan bytte plass på favorittene dine slik at de viktigste kommer først. I dialogvinduet for favoritter trykker du på Bytt til – Bytt rekkefølge på favorittene. Så kan du dra i den lille markøren til høyre i dialogen for å bytte plass på favorittene. Favorittene vil vises når du i Innstillingene for temaer har aktivert valget *Legg til alle favoritter*, eller valgt *Lenke til favoritter* fra startsiden.

### **Kategorier**

Alle temaer som følger med Widgit Go er kategorisert ut fra fire kategorier: **Generelt ordforråd, Hverdag, Skole og Arbeid.** Når du lager egne temaer vil de vises i kategorien **Mine egne temaer**.

Med *Kategorier* knappen kan du velge de kategoriene som brukeren har nytte av, og *velge bort* de som ikke passer brukerens behov. Når du velger at et miljø skal bruke temaer, vil temaene som fins i de valgte kategoriene vises i en liste som du kan velge fra. Som standard er *Generelt ordforråd* og *Hverdag* de aktive kategoriene.

### **Tilbakestill til standard**

Når du trykker på knappen Tilbakestill til standard, vil alle innstillingene for temaer gå tilbake til standard, inklusiv valget av Favoritter og Kategorier.

Standardinnstillingen i Innstillingsmenyen er at '*Legg til et felt som lenker til temaer*' er aktivert. Andre valg i Innstillingsmenyen er *ikke aktive* som standard.

## **10.7 Lage egne temaer**

Selv om det fins mange ferdige temaer kan du også lage dine egne.

Om Widgit Go brukes som personlig hjelpemiddel kan det for eks. være lurt å ha med et tema med personlig innhold – temaet **Om meg**. Et sånt tema kan være et bra komplement til mange miljøer.

Temaet **Om meg** kan f.eks. inneholde personer, interesser og kommunikasjon m.m. Se eksemplet her:

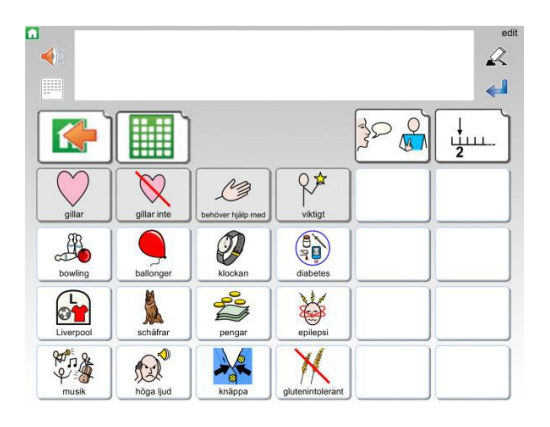

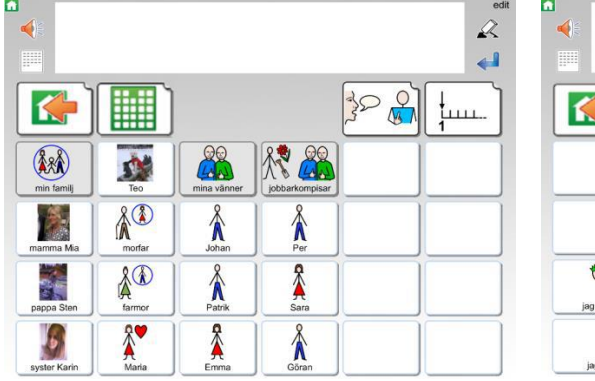

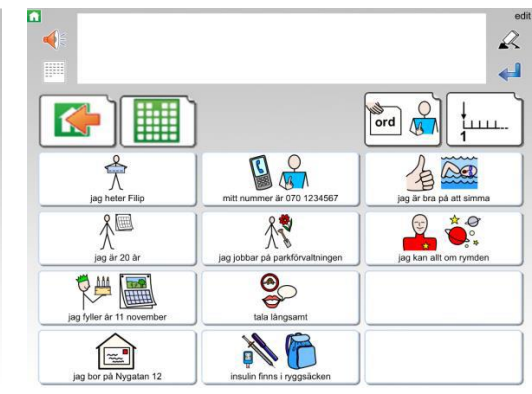

### **Gjør dette for å lage et nytt tema:**

I den grønne Redigeringsmodusen trykker du på "Nytt" og velger hvordan startikonet skal se ut på samme måte som når du lager et miljø for den blå hylla. Side 19.

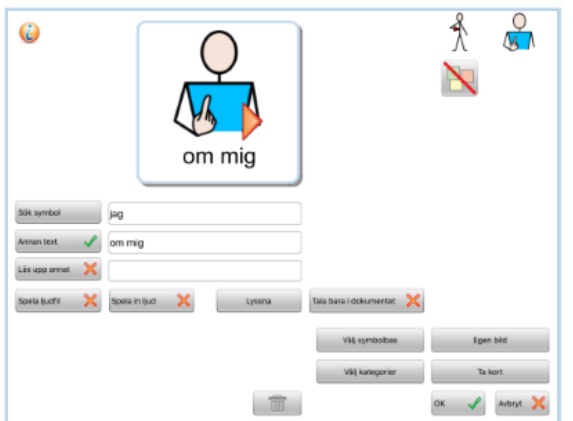

Det nye temaet legger sig først på den grønne hylla. Trykk på 'Klar' og deretter på startikonet for å åpne temaet. Inni temaet trykker du på 'Rediger' for å begynne å redigere det. Når du vil fylle ut innhold i noen av de andre tavlene som inngår i temaet, trykker du først på 'Klar' for å gå ut av redigeringsmodus, og så på feltet som lenker til tavla du vil Redigere (setninger, eller neste side med ord).

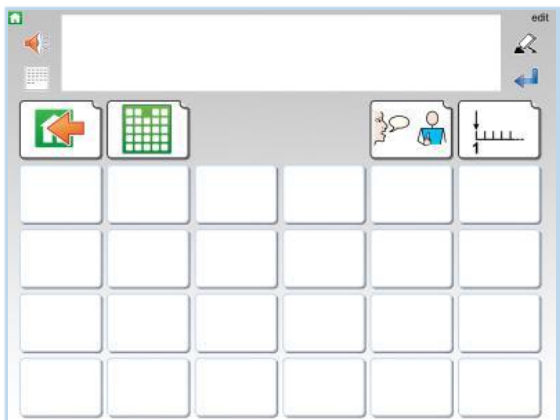

Det nye temaet vil ha samme utforming som alle ferdige temaer har.

Layouten på tematavla kan ikke endres. Du kan legge inn det innholdet du vil ha i feltene, men ikke endre formen på tavla. Du kan heller ikke bytte bakgrunnsfarge i tematavla. Den er alltid grå.

Hvis du har valgt å bruke store felter i temaet, vil ditt nye tema bruke den layouten i stedet.

Temaer du selv har lagd vil automatisk havne i kategorien **Mine egne temaer**.

## **10.8 Eksportere og importere temaer**

Du kan eksportere og importere temaer til og fra din skytjeneste (på Internet) på samme måte som for miljøer. Når du importerer et miljø vil det havne på den blå hylla, og når du importerer et tema havner det på den grønne hylla.

# **11. Widgit symboler**

Widgit Go innholder symboldatabasen **Widgit Symboler.** Widgitsymbolene er laget for å støtte lesing og skriving, og vise og forklare ordenes betydning. Det finnes nå ca 14.500 velstrukturerte symboler. Symbolsystemet utvikles løpende og alle *oppdateringer* med nye symboler er gratis.

Widgit symbolene kan også anvendes for å støtte kommunikasjon, kognisjon og læring. Symbolene er utformet så enkle og rene som mulig, og med fokus på hvert begrep. Betydningen av mange symboler kjennes raskt igjen av de fleste, mens andre symboler må læres. Symbolene er utformet på en enhetlig måte som gjør innlæringen lettere.

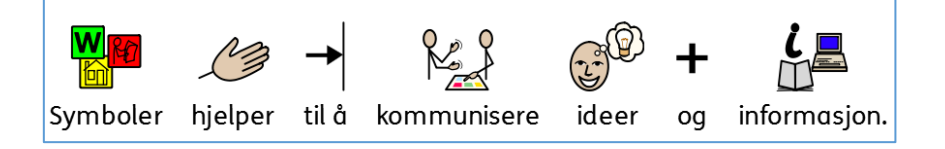

# **11.1 Symbolnivåer**

Det fins 3 nivåer av kompleksitet i symbolene: selvforklarende, innlærte og abstrakte.

### **Selvforklarende**

Det første symbolnivået av symboler er direkte avbildninger av ordene de illustrerer. En person som kjenner begrepet eller formålet som illustreres bør også kunne tolke og forstå symbolet.

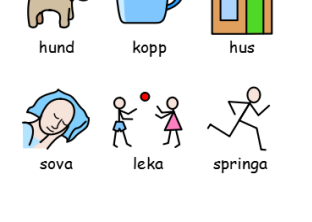

### **Innlærte**

Det andre symbolnivået bygger på at symbolene som viser begrepet bygges ut fra en skjematisk struktur (hvordan symbolene skal tegnes) og at de derfor må læres.

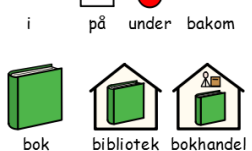

### **Abstrakte**

Symboler for abstrakte ord har ingen klar betydning, og må alltid læres inn. Det kan gjelde ord som f.eks. en, et, som, for, osv. I mange tilfeller blir en setning tydeligere om en fjerner de abstrakte symbolene.

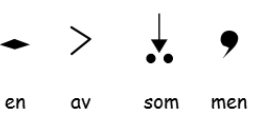

## **11.2 Skjematisk struktur**

Widgit symbolene følger en skjematisk struktur, og det finnes 'regler' for hvordan de er bygd opp. Den logiske strukturen blir raskt gjenkjent av nye brukere, hvilket gir en grad av selvstendighet når en presenteres for nye symboler og begreper.

## **Bygninger**

Bygninger: Det fins to typer bygninger: vanlige (små) og store. Det gir mulighet for å skille mellom en liten nærbutikk og stormarked, legevakt og et sykehus.

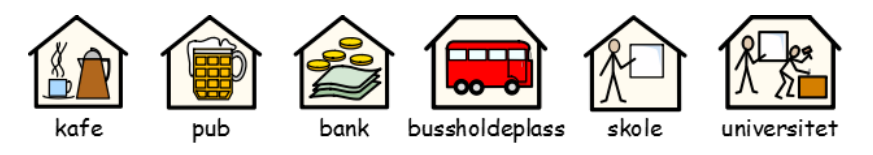

### **Rom**

Et rom er en firkant. Det gir mulighet for å skille mellom f.eks. et bibliotek som er et hus og et bibliotek som er et rom i en skole.

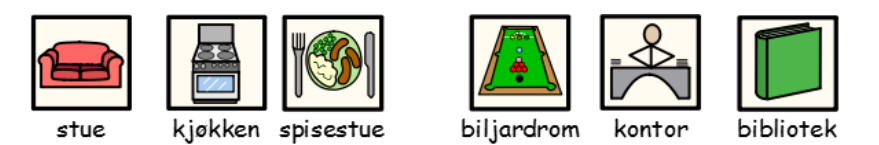

### **Butikker**

Standardbutikken er et hus med kassaapparat. Ulike butikker har et tillegg i form av et symbol som beskriver varene man selger.

F.eks. er en skobutikk = butikk (hus med kassaapparat) + sko.

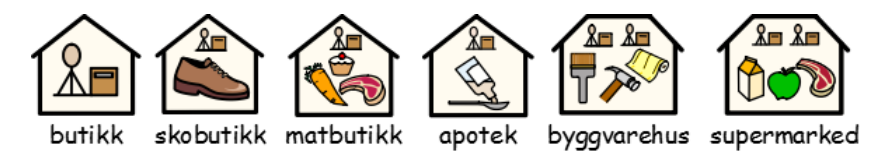

## **Foretak og organisasjoner**

En organisasjon eller forening beskrives med en overliggende bue. Et foretak er en organisasjon med kommersiell virksomhet og som derfor beskrives med en bue og penger.

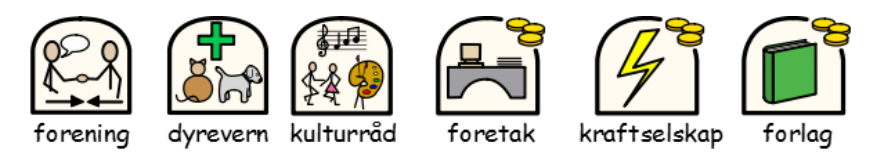

### **Grupper og emner**

Kategorier vises med tre bilder innenfor temaet. Parenteser anvendes for å betegne en gruppe personer, et skolefag eller liknende. Slik kan man skille f.eks. 'jordklode' fra 'geografi'.

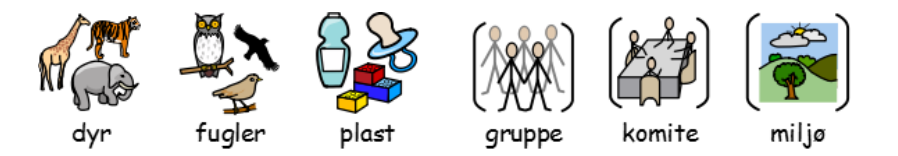

### **Personer og yrker**

Personer og yrker vises som en person med tilhørende attributt. Flertallsformen for de fleste yrker vises med flere personer og i noen tilfelle med pluralspesifikasjon (+).

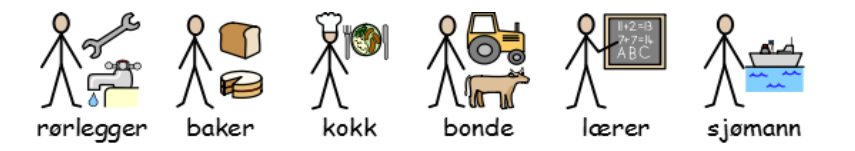

### **Familien**

Sirkelen benyttes for å vise 'tilhørighet'. Mamma (mor) er en kvinne i en sirkel (kvinnen i familien), og for kone (frue) vises også et hjerte. For kjæreste vises et hjerte, men uten sirkel. Søster og bror markeres med rosa og blått for å fokusere på '*hoved*personen', og vises sammen med søsken uten spesifisert kjønn. Familiemedlemmer vises inni en sirkel. Andre slektninger vises med en person og et familiesymbol som spesifikasjon. Svigerfamilie medlemmer vises i en stiplet sirkel.

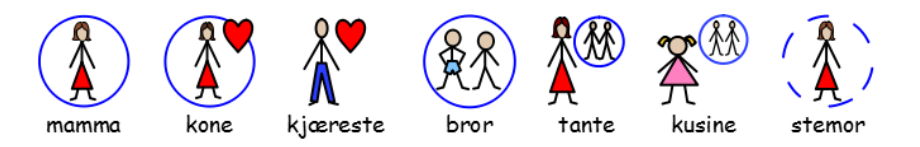

### **Pronomen**

Det fins to typer av pronomen som symboler: personlige pronomener og eiendomspronomener. Personlige pronomener (benyttes også for refleksive pronomen): hånden som pil som peker mot personen: jeg, meg, hun, henne, seg osv. *Eiendomspronomen*: hånden vises som en fylt sirkel: En lukket hånd, min, hennes osv. 'Du / dere' kan vises både i entall og flertall.

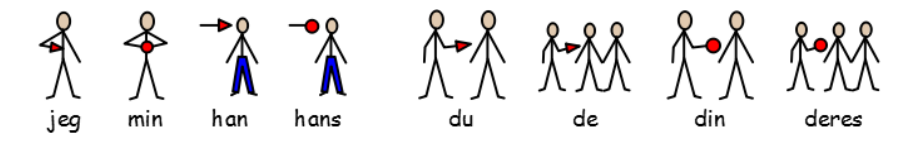

### **Preposisjoner**

Den delen av symbolet som betegner posisjonen er rød.

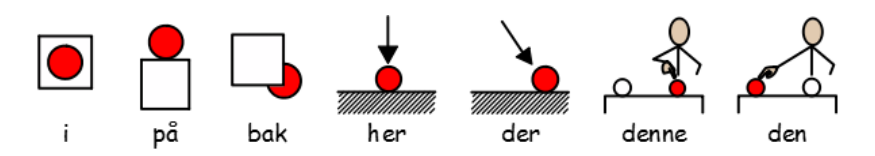

### **Tid**

Det generelle klokkesymbolet som benyttes til mange tidsbegreper har prikker i stedet for tall. Visere brukes for å vise at det er en klokke, mens tiden er vanskelig å identifisere (sju minutter på to) for å skille den fra klokker som viser virkelige klokkeslett. For å vise symboler for klokkeslett benyttes tall og visere. Tidsangivelser skrives i tekst eller med bindestrek eller punktum, f.eks. 7.15 for å få 'kvart over sju'.

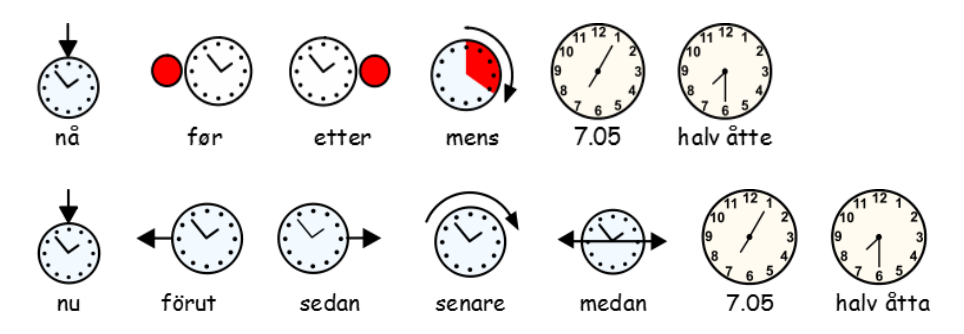

### **Tider, flertall og bestemt form**

For de som har behov for grammatisk støtte kan en vise kvalifikatorer (grammatiske tillegg for tider (bøyningsformer), flertall og bestemte former osv. i Kommuniser programmene In Print og SymWriter. Slike tillegg benyttes *ikke* i Widgit Go.

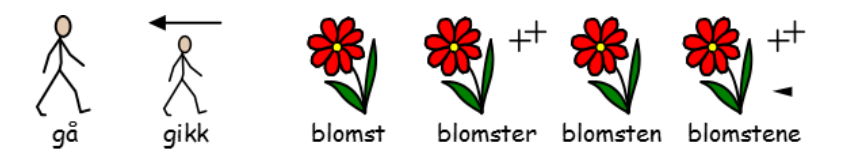

### **Komparativer**

Komparativer benyttes som regel på et høyere grammatisk nivå. Ulike alternativer ble prøvd ut før en valgte ett lite utropstegn for komparativer og to for superlativer. De samme kvalifikatorene for komparativer benyttes i In Print og SymWriter.

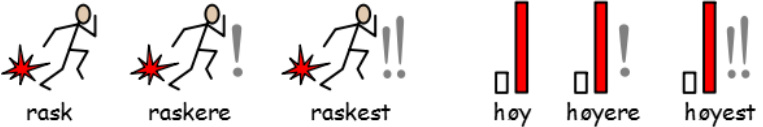

### **Negasjoner**

Det fins en del vanlige negasjoner som viser basissymboler med en rød strek over (også i sort/hvit). Andre negasjoner vises med et symbol for 'ikke' sammen med et annet symbol.

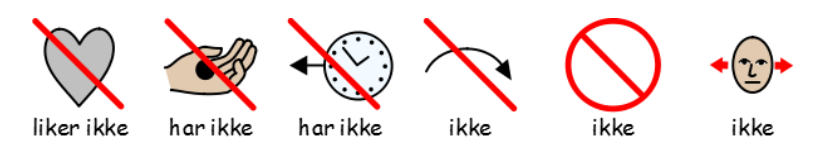

### **Ord som spørreord eller ikke**

Det er viktig å skille mellom når et ord brukes som spørsmål eller ikke. Ord som benyttes som spørsmål i begynnelsen av en setning vises annerledes enn samme ord i en setning.

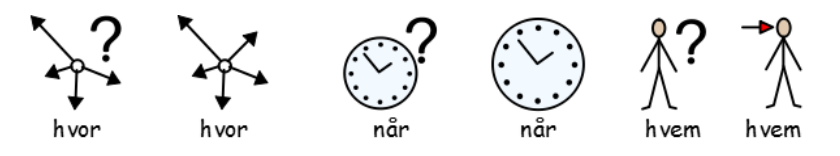

### **Andre viktige symboler**

Hjelp: Den hjelpende hånden kan brukes på både personer og ting som hjelper på ulike vis.

Stjernen viser noe 'spesielt', f.eks. en spesiell dag eller en spesiell innsats.

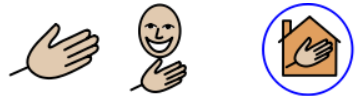

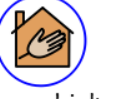

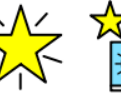

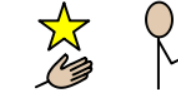

hjelpe assistent

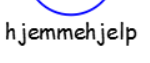

spesiell spesiell dag behandling terapeut

### **Norske spesifikke symboler**

Symboldatabasen øker kontinuerlig og inneholder et stigende antall spesielle symboler for både Norge og mange andre land.

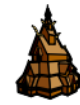

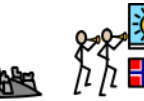

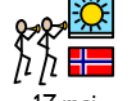

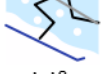

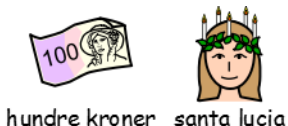

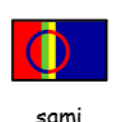

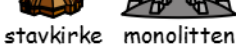

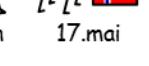

slalåm

# **Butikk (Shop)**

Du kan komplettere innholdet i Widgit Go ved å kjøpe til talesynteser og ekstra bildedatabaser, ordforråd på andre språk og miljøer med ferdig innhold.

For å komme til shopen velger du **rediger** til høyre på startsiden. Ikonet for **shop** vises sist på hylla, etter alle miljøene.

Om handlekurv ikonet med **shop** ikke vises så er den slått av i Innstillinger. Du må da gå inn der og endre den så den blir aktiv igen. Om **Tillat redigering** er slått av vil heller ikke **ekstra innhold** vises.

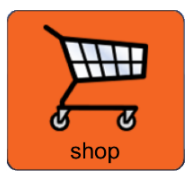

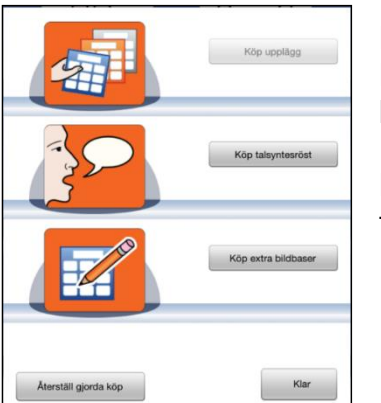

Når du trykker på ikonet for **shop** vises denne dialogen. Når iPaden har fått kontakt med iTunes via internett vil knappene bli aktivert.

Med **Tilbakestill tidligere kjøp** knappen kan du laste ned tidligere kjøp uten kostnad.

# **12.1 Kjøp av talesyntese**

Widgit Go kan benytte talesynteser fra ulike språk som inngår fra og med iOS 7. Hvis du vil ha en talesyntese med bedre kvalitet kan du kjøpe en stemme fra Acapela innenfra appen. Da kan du velge blant både mannlige og kvinnelige samt barnestemmer.

Trykk på **rediger** i startskjermen for å gå i *Redigeringsmodus*. Velg deretter **shop** ikonet (se ovenfor). I shopen trykker du på **Kjøp talesyntese** knappen.

Da vises en liste over de norske stemmene som leveres av Acapela.

Velg den stemmen du vil kjøpe. Du må bekrefte kjøpet ved å trykke på **Kjøp** knappen og deretter oppgi din **AppleID** samt passord.

Deretter lastes stemmen ned for direkte bruk i Widgit Go.

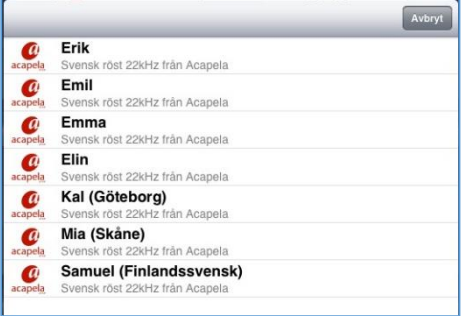

Hvis du har kjøpt flere stemmer, kan du gå i **Innstillinger** og velge hvilken av stemmene som skal være standardstemme når du lager nye miljøer i Widgit Go.

**OBS!** Hvis du vil høre på stemmene før du velger hvilken du vil kjøpe, kan du gjøre det på Acapelas nettside: <https://www.acapela-group.com/demos/>

# **12.2 Kjøp av ekstra bildebaser og ordlister for andre språk**

Fra shopen kan du kjøpe følgende ekstra bildebase(r) for enkel bruk i Widgit Go: *Tegn* fra Statped. Du kan også komplettere Widgit symbolbasen med ekstra symboler spesifikt for helse- og sykepleie, samt kjøpe ordliseter for div. andre språk (engelsk, fransk, spansk, svensk, dansk, finsk).

På startsiden trykker du på '*rediger'* så du kommer inn i *redigeringsmodus*. Velg deretter '*shop'* ikonet. I 'shopen' trykker du på knappen *Kjøp ekstra bildebaser*. Da vises en liste over de bildebasene du kan kjøpe. Velg bildebase. Du må så bekrefte kjøpet ved å trykke på *Kjøp* knappen, og må også oppgi din *AppleID* og *passord*.

### **Innstillinger for ekstra bildebaser og ordlister i Widgit Go**

Når du har kjøpt en ekstra bildebase eller en ekstra ordliste til Widgit Go kan du velge hvilken av disse som skal være aktive og ev. i hvilken rekkefølge de skal vises ved redigering av felt i et miljø.

Disse innstilllingene gjør du i *Innstillinger* fra startsiden. Når Widgit Go inneholder ekstra bildebaser eller ekstra ordlister vises *Velg symbolbase* knappen. Trykk for å se lista over bildebasene dine.

Her kan du velge basisinnstillinger for den eller de bildebasene som skal være aktive. Om du bruker flere bildebaser vil bildene i symbolvelgeren i feltet vises i den rekkefølge som du ser i lista.

For å endre rekkefølgen må du ev. trykke på 'Bytt til...' oppe til høyre. Nå kan du dra bildebasen(e) til den plasseringen du ønsker.

Hvis du vil endre valget av aktive bildebaser eller ordlister for andre språk i et bestemt miljø, *så gjøres den endringen i miljøets ikon i startsiden*. Se s. 19 om knappen *Velg symbolebase* i miljøets dialogvindu.

### **Bruk av ekstra bildebaser og ekstra ordlister I Widgit Go**

Når du har kjøpt en eller flere ekstra bildebaser till Widgit Go får du tilgang til disse bildene på samme enkle måte som når du benytter Widgit symbolene.

Når du *søker* etter et symbol eller bilde i feltets dialogvindu, så vil *alle bildene i de aktive bildebasene som matcher det skrevne ordet*, også bli vist (svensk eks. med bilder fra ekstra bildebaser vist nedenfor).

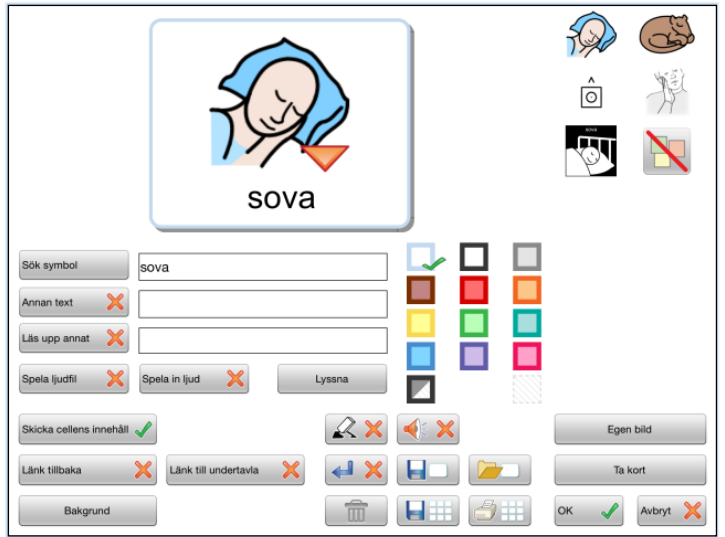

Svensk eks. med bilder fra ekstra bildebaser til høyre.

# **12.3. Kjøp av miljøer**

Fra butikken (shopen) kan du også kjøpe eller laste gratis ned miljøer med ferdig innhold. Du kan benytte dem som de er eller endre dem etter behov.

# **13. [Brukerstøtte]((www.hargdata.se))**

### **Kontakt oss for Brukerstøtte:**

### **Norsk versjon**

NorMedia AS [www.normedia.no](http://www.normedia.no/)

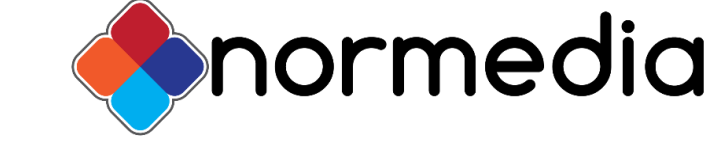

E-post: [kontakt@normedia.no](mailto:kontakt@normedia.no)

Telefon. +47 66 91 54 40

### **Produsent/Utvikler**

Symbols Worldwide LTD [www.widgit.com](http://www.widgit.com/)

Symbolbruket AB [symbolbruket.se](http://www.hargdata.se/)

På Symbolbrukets hjemmeside kan du se noen videoer av funksjonene og hvordan du bruker Widgit Go. (Disse er på svensk)

# **Bilag: Ferdige temaer som installeres til arkivet**

## **Generelt ordforråd**

**Advent og jul** – Begreper knyttet til advent og jul, f.eks. julepresang, advent og krybbe. **Antall og enheter** – Tall, vekt, lengde og volum, f.eks. 2, hekto og kilometer. **Biler** – Ulike typer av biler og bilers deler, f.eks. sportsbil, frontrute og sikkerhetsbelte. **Blomster** – Blomster og plantedeler, f.eks. blåveis, rose og stilk. **Butikker** – Butikker og salonger, f.eks. matbutikk, pizzeria og frisør. **Dag og år** – Ukedager, måneder og årstider. **El-artikler** – Ulike el-artikler, f.eks. stikkontakt, batteri og lader. **Farger og mønstre** – Ulike farger, nyanser og mønstre. **Flagg** – Ulike lands flagg, f.eks. Norge, Sverige og Spania. **Former** – Ulike geometriske former, f.eks. rektangel, sylinder og firkant. **Fugler** – Ulike fugler, f.eks. dompap, kråke og flamingo. **Følelser** – Følelser og følsomme uttrykk, f.eks. glad, stolt og opprørt. **Godteri** – Desserter, sjokolade og snacks. **Helse** – Pust og medisiner, f.eks. vondt i halsen, blodprøve og massasje. **Hjelpemiddel** – Ulike hjelpemiddel, f.eks. Widgit Go, briller, rullestol. **Husdyr** – Vanlige husdyr, utstyr og aktiviteter. **Instrument** – Ulike instrumenter, f.eks. piano, trompet og trekkspill. **Kjøretøy** – Ulike kjøretøy, f.eks. buss, motorbåt, skurtresker. **Kontorutstyr** – Ting til kontorarbeid, f.eks. kulepenn, stiftemaskin og perm. **Kroppen** – Kroppsdeler og kroppsfunksjoner, f.eks. mage, svelg og hikke. **Mat** – Måltider og matretter. **Møbler** – Møbler og innredningsdetaljer, f.eks. dobbeltseng, stuebord og bord-dekorasjon. **Personer** – Ulike personer, f.eks. mamma, kusine og bestefar. **Preposisjoner og retninger**, f.eks. bak, øst og framover. **Påske** – Begreper og dager knyttet til påsken, f.eks. påskehare, påskelilje og påskedag. **Reptiler og virveldyr** – Ulike amfibier, f.eks. skilpadde, salamander og frosker. **Småkryp** – Ulike småkryp, f.eks. humle, øyenstikker og knott. **Sosial prat** – Hilsener og sosiale handinger, f.eks. velkommen, unnskyld og kryss fingrene. **Spesielle dager** – Spesielle dager, f.eks. morsdag, julaften og fødselsdag. **Sport** – Ulike sporter, f.eks. basket, bowling og fotball. **Spørsmål** – Ulike spørreord, f.eks. hvorfor? hvor lenge? og hvor gammel? **Sykler** – Ulike typer sykler og sykkeldeler, f.eks. trehjuling, moped og styre. **Tid** – Klokker og tidsord, f.eks. tidligere, 14:00 og formiddag. **Trær** – Ulike trær og treets deler, f.eks. bjørk, rogn og røtter. **Vanndyr** – Dyr som lever i vannet, f.eks. gjedde, delfin og manet. **Verktøy** – Ulike verktøy, f.eks. sag, vinkelhake og skrustikke. **Ville dyr** – Ulike ville dyr, f.eks. elg, flodhest og koala. **Vær** – Ulike værtyper, f.eks. solfylt, snøstorm og tåke. **Yrker** – Ulike yrker, f.eks. kokk, lærer og sykepleier.

## **Hverdag**

**Bade og dusje** – Aktiviteter og formål knyttet til bad og dusj. **Bake** – Utstyr og tilbehør for baking. **Begravelser** - Begreper knyttet til begravelser, f.eks. gravplass, urne og sørge. **Bibliotek** – Aktiviteter og begreper for bibliotek, f.eks. lånekort, lydbok og barnebok. **Bryllup** – Begreper relatert til bryllup, f.eks. vielsesring, brudebukett og bryllupskake. **Bymiliø** – Steder og ting i byer, f.eks. fotgjengerovergang, park og sykkelsti. **Drikk** – Ulike drikker, f.eks. melk, kaffe og brus. **Fiske** – Begreper knyttet til fiske, f.eks. agn, sluk og abbor. **Flyreise** – Begreper og tilbehør til flyreiser, f.eks. bagasje, sikkerhetskontroll og pass. **Fotball** – Ord og begreper forbundet med fotball, f.eks. straffe, offside og rødt kort. **Fotografering** – Begreper som er forbundet med foto, f.eks. kamera, blender og zoom. **Friluftsliv** – Aktiviteter og utrustning for turer i naturen, f.eks. vandring, telt og fiske. **Frukt og grønt** - Frukt og grønnsaker. **Hår** – Aktiviteter som gjelder hår, f.eks. kam, klippe og gre. **Hage** – Aktiviteter, hageutstyr og vekster, f.eks. planter, gressklipper og blomster. **I hjemmet** – Boligtyper, rom og møbler. **I kjøleskapet** – Matvarer som f.eks. melk, ost og egg. **I kjøkkenskapet** – Ting i kjøkkenskapet, f.eks. glass, stekepanne og brødrister. **I kjøkkenskuffene** – Ting i kjøkkenskuffene, f.eks. bestikk, ostehøvel og potetskreller. **Innkjøp** – Aktiviteter og tilbehør ved innkjøp, f.eks. minibank, penger og pung. **Innelek** - Aktiviteter og tilbehør ved lek innendørs, f.eks. male, lego og dukketeater. **I spiskammerset** - Basisvarer i spiskammerset, f.eks. pasta, brød og krydder. **Klær og sko**– Klær og sko for både menn og kvinner. **Kollektivtrafikk** – Reise med buss, taxi og tog. **Kultur** – Ord og setninger knyttet til teater, kino og konsert, f.eks. dans, billett og publikum. **Lage mat** – Aktiviteter og redskaper til matlaging, f.eks. steik, ovn og ostehøvel **Musikk** – Aktiviteter, utstyr og musikkstiler. **Rengjøring** – Aktiviteter og redskaper, f.eks. støvsuge, klesskap, bøtte og vaskeklut. **Pusse tenner** – Utstyr og tilbehør for tannpuss. **På bondegården** – Aktiviteter og dyr på bondegården, f.eks. høste, gris og traktor. **På trening** – Treningsaktiviteter og redskap; f.eks. varme opp, løpebånd og hengelås. **Sex og samliv** – Kropp, funksjoner og undervisning, f.eks. preventivmiddel, sex og LHBT. **Svømmehallen** – Aktiviteter og utstyr for å svømme, f.eks. brystsvømming og armringer. **Skjønnhet** – Sminke og manikyr, f.eks. mascara, hudkrem og neglelakk. **Sommerleker** – Leker og redskap for utendørsaktiviteter, f.eks. hoppe tau og håndball. **Spille spill** – Spill med tilbehør, f.eks. sjakk, terning og kasino. **Spille teater** – Hovedrollen, utstyr og emner knyttet til teatervirksomhet. **Stallen** – Begreper knyttet til staller, f.eks. ponny, sal, hinderløype og dressur. **Stranda** – Aktiviteter og utstyr på stranda, f.eks. svømme, badering og skjell. **Tannlege** – Begreper og utstyr knyttet til tannlegebesøk, f.eks. røntgen, skylle, plombering. **Tekstiler** – Utstyr og aktiviteter knyttet til håndarbeid, f.eks. brodere og garn. **Tilbehør** – Tilbehør for både menn og kvinner, f.eks. smykker, støvler og vesker. **Toalettbesøk** – faktorer og tilbehør for toalettbesøk. **Vask** – Aktiviteter og tilbehør for både hånd- og maskinvask. **Vaske** – Aktiviteter og utstyr til klesvask, f.eks. tørketrommel, skyllemiddel og strykebrett. **Utelek** - Aktiviteter og lek utendørs, f.eks. gynge, sandkasse og såpebobler. **Vinteraktiviteter** – Aktiviteter og utstyr utendørs, f.eks. kjelkekjøring, skigåing og snøball

## **Arbeid**

**Atelier** – Aktiviteter i estetisk virksomhet, f.eks. brodere, male og dreie. **Data** – Enklere arbeidsoppgaver med datamaskiner, f.eks. skrive, laminere og internet. **Dyrestell** – Arbeidsoppgaver med dyrestell, f.eks. mate, vaske bur og måke stallen. **Kafévirksomhet** – Arbeidsoppgaver i kafeer, f.eks. brygge kaffe, stå i kassa og kaffefilter. **Lesegruppe** – Aktiviteter og utstyr for leseaktiviteter, f.eks. høytlesing og lettlest bok. **Pakking** – Arbeidsoppgaver og utstyr for pakking, f.eks. bobleplast, pakketeip og måle. **Postsortering** – Arbeidsoppgaver i forbindelse med post, f.eks. dele ut, sortere og frimerke. **Avisredaksjon** – Arbeidsoppgaver og utstyr, f.eks. intervjue, studiebesøk og layout. **Vaktmester** – Arbeidsoppgaver for vaktmestere, f.eks. bytte lamper og skuffe snø.

## **Skole**

**Bilde** – Aktiviteter og utstyr til tegnetimer, f.eks. male, palett og collage. **Fritidshjem** – Aktiviteter og utstyr på fritida, f.eks. lego, fotballspill og lytte på musikk. **Hjem- og forbrukerkunnskap** – Aktiviteter i hjemkunnskap, f.eks. gjære og redskap. **I klasserommet** – Utstyr i klasserommet, f.eks. pult, penn og pekestokk. **Idrett og helse** – Aktiviteter og utstyr til idrettstimene, f.eks. sprint, slåball og tresteg. **I kantina** – Ord og begreper knyttet til matsalen, f.eks. kø, matseddel og spise opp maten. **Fag** – Navn på ulike fag, f.eks. norsk, regning og geografi. **Matematikk** – Regnemåter og utstyr for mattetimer, f.eks. stolpediagram og hoderegning. **Musikk i skolen** – Faktorer, instrumenter og musikkstiler for musikktimene. **SFO** – Fritidsaktiviteter og utstyr, f.eks. hoppe tau, sykle og rockering. **Skolens lokaler** – Skolens område, f.eks. klasserom, aula og materialforråd. **Helsesøster** - Faktorer, symptomer og emner, f.eks. vaksiner, svimmelhet og plaster. **Norsk** – Punkter og emner for norsktimer, f.eks. diskutere, teksttyper og ordbok. **Tekstiler** – Aktiviteter og ting i tekstilhåndverk, f.eks. brodere, nålepute og strykejern. **Tresløyd** – Aktiviteter og emner i tresløydtimer, f.eks. spikre, vinkelhake og dreiebenk.